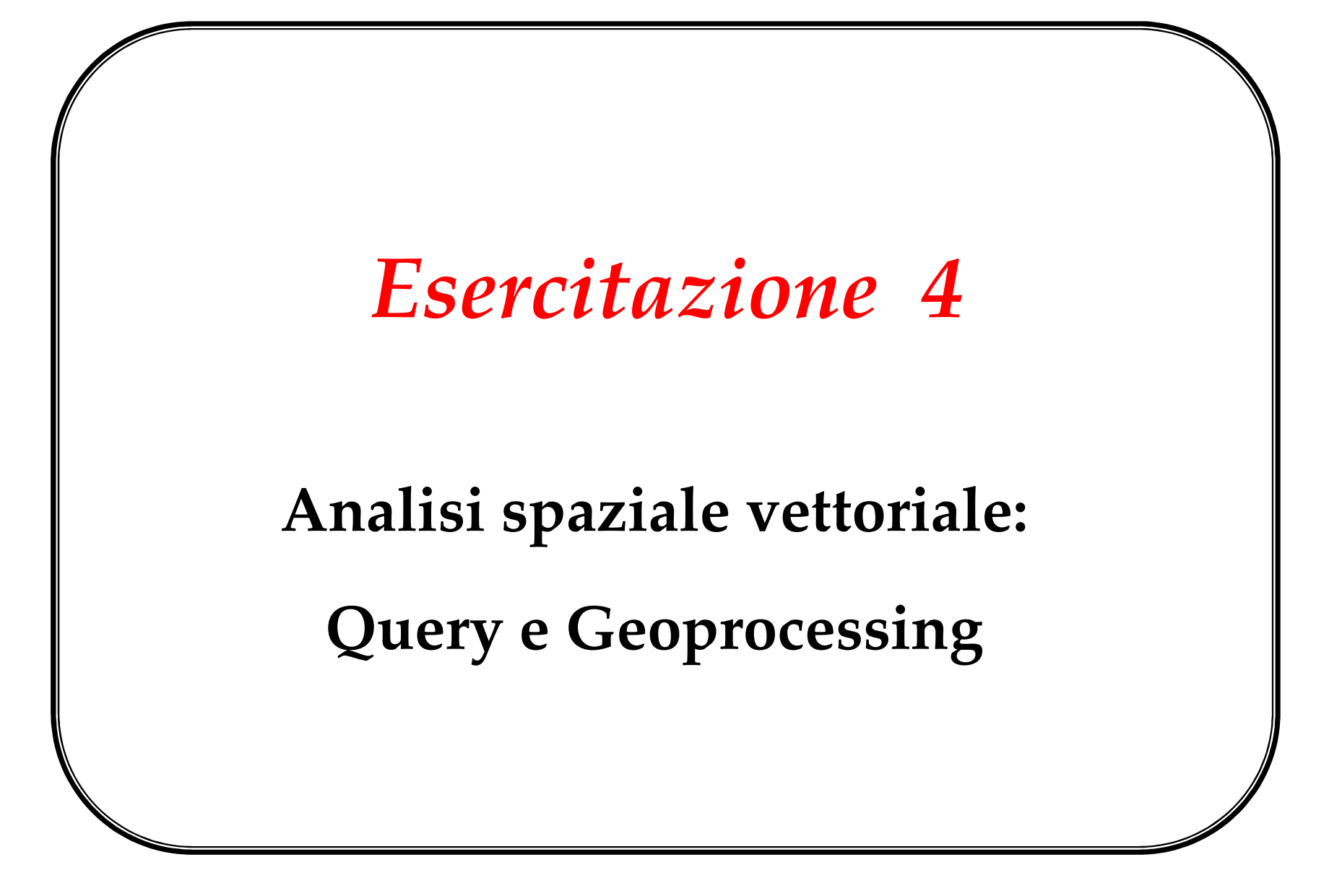

1CdL Riassetto del Territorio e Tutela del Paesaggio (RTTP) – Università degli Studi di Padova

# Argomenti

## **1. Introduzione all'analisi spaziale**

- "What if scenarios"
- Le forme di analisi spaziale

## **2. La Query**

- Struttura di una query
- Tipologie di query:
	- aspaziale
	- spaziale
	- mista

## **3. Esercizi sulle Query aspaziali**

- a. *Selezione per ATTRIBUTI*
	- − Esercizio 1
	- − Esercizio 2
- b. *AND logico*
	- − Esercizio 3
- c. *OR logico*
	- − Esercizio 4
- d. *Query aspaziali multiple*
	- − Esercizio 5
	- − Esercizio 6

## **4. Esercizi sulle Query spaziali**

- a. *Selezione per DISTANZA*
	- − Esercizio 7
	- − Esercizio 8
- *b. Selezione per elementi che CONTENGONO*
	- − Esercizio 9
- c. *Selezione per elementi che SONO CONTENUTI*
	- − Esercizio 10
	- − Esercizio 11
- *d. Selezione per INTERSEZIONE*
	- − Esercizio 12
	- − Esercizio 13
	- − Esercizio 14

## **5. Geoprocessing**

- Analisi di prossimità (buffering)
- Overlay topologico
	- Dissolve
	- Clip
	- $\bullet$ Merge
	- Union
	- $\bullet$ Intersect

#### **6. Esercizi sulle funzioni di Geoprocessing**

- a. *operatore DISSOLVE*
	- − Esercizio 15
	- − Esercizio 16
- b. *operatori BUFFER + RITAGLIO (CLIP)*
	- − Esercizio 17
	- − Esercizio 18
- c. *operatore INTERSEZIONE*
	- − Esercizio 19
	- − Esercizio 20

# Introduzione

Le funzioni di analisi spaziale costituiscono la **caratteristica principale**che distingue un SIT da altre tipologie di Sistemi Informativi e, più in particolare, che differenzia un software GIS da altri software in grado di operare su dati geografici.

Tali funzioni includono strumenti che consentono di elaborare sia i **dati spaziali** sia **gli attributi** per rispondere a specifiche domande sul mondo reale.

Attraverso queste elaborazioni è possibile generare e derivare **nuove informazioni** dai dati contenuti inizialmente nel sistema.

In particolare attraverso le funzioni di analisi spaziale un GIS consente di rispondere non solo a **semplici domande** del tipo:

- Chi <sup>e</sup>' il proprietario di un dato terreno ?
- Qual <sup>e</sup>' la distanza tra due luoghi ?
- Quali sono le zone ad uso industriale ?

ma permette anche di trovare soluzioni per **quesiti più complessi** quali ad esempio:

- Individuare i siti idonei per la costruzione di nuove abitazioni;
- Determinare il tipo e la posizione del suolo migliore per una certa coltivazione;
- Eseguire analisi sui volumi di traffico e simulazioni di impatto ambientale relativamente alla costruzione o ampliamento di una struttura viaria (es. autostrada).

**What if scenarios**

Le funzionalità di analisi spaziale permettono anche di individuare tendenze e predisporre scenari che rispondano alla domanda

## "**COSA SUCCEDE SE...?**".

Attraverso l'analisi spaziale diventa possibile realizzare **modelli di simulazione**, molto utili in tutte le attività di gestione del territorio perché permettono di individuare **a priori**, cioè prima della messa in opera effettiva, la modalità di intervento più idonea per il caso di studio in oggetto.

# **Esempio 1: simulazione di allagamento in Florida**

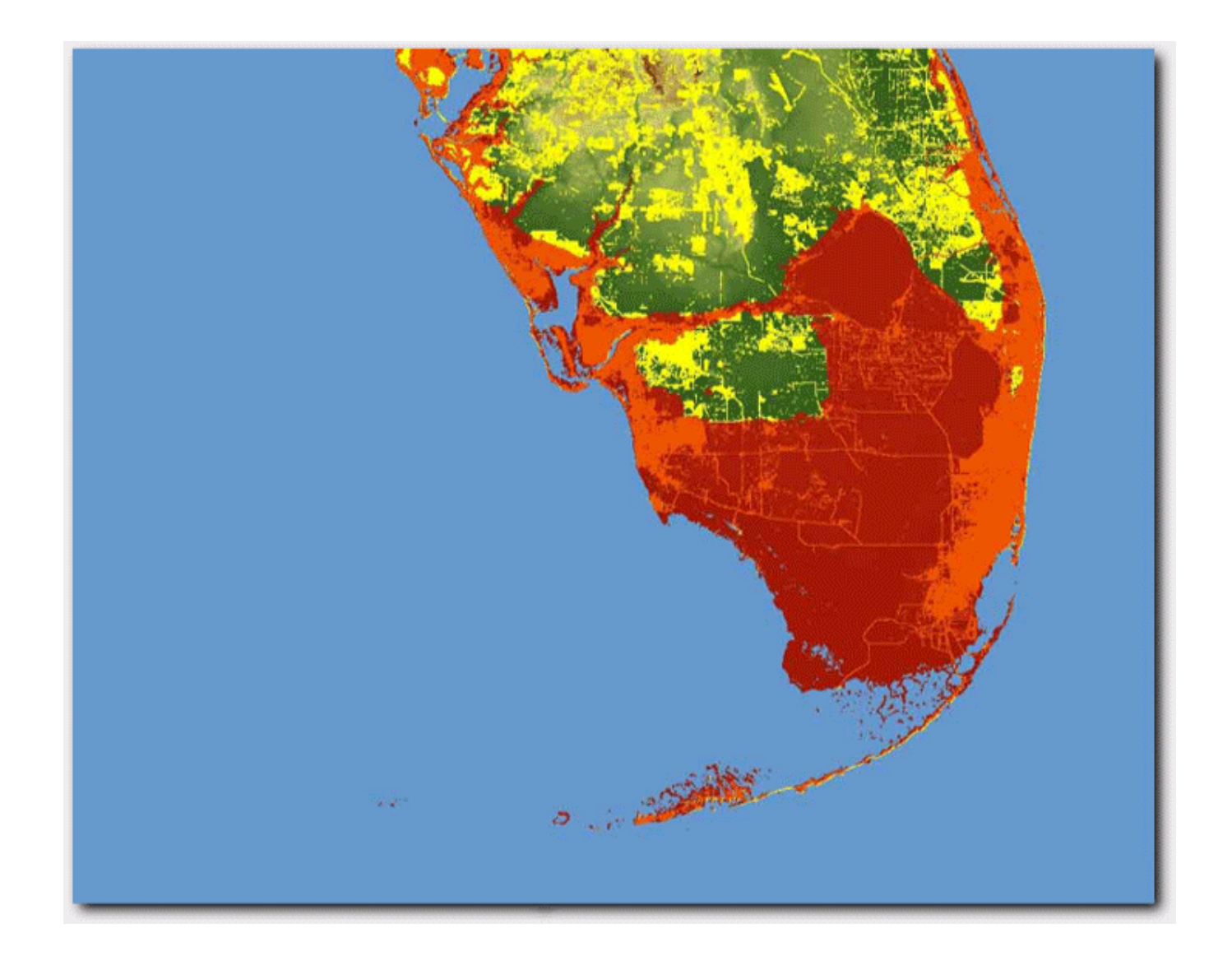

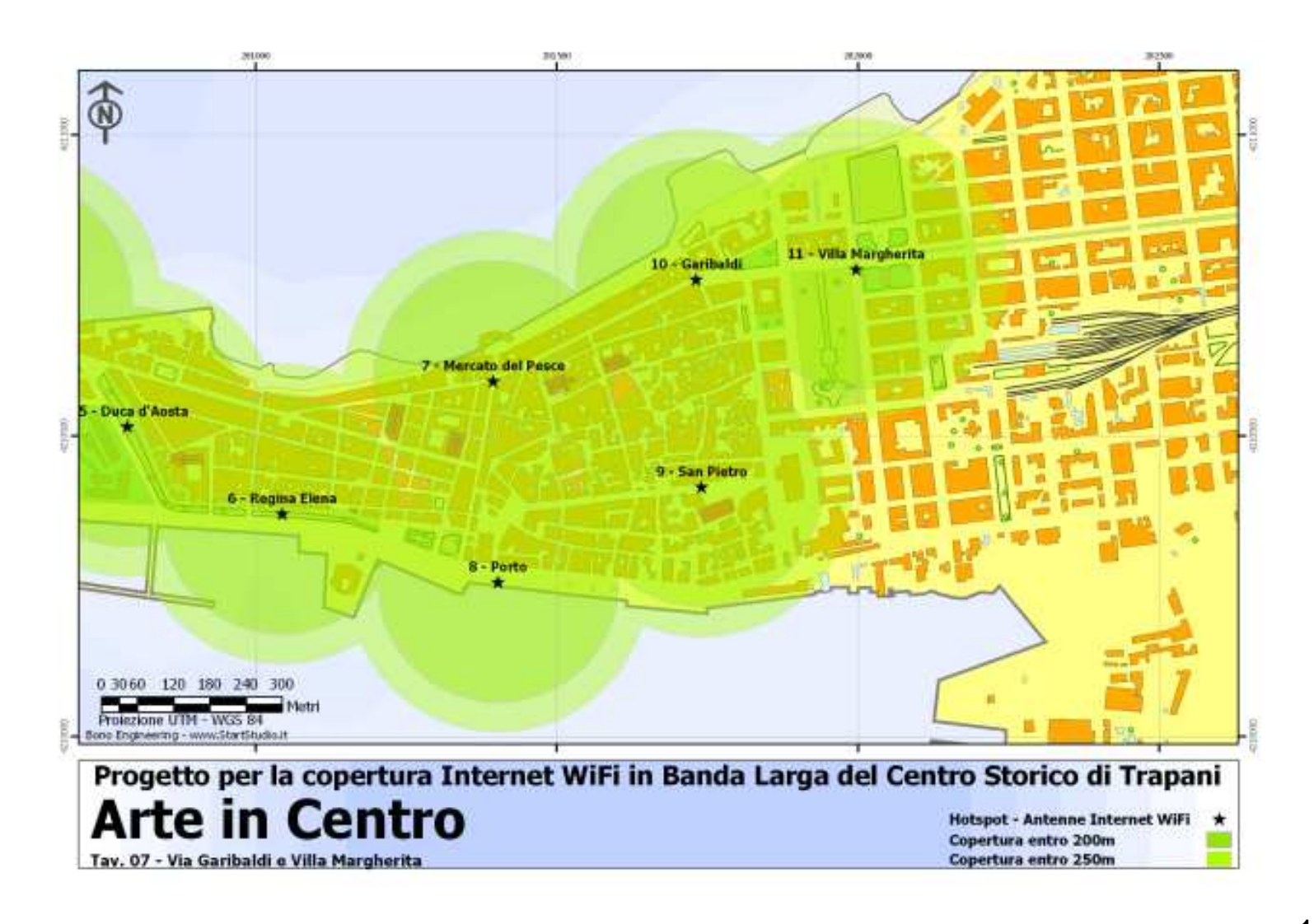

# **L'analisi spaziale**

Nell'ambito dei <u>modelli vettoriali</u> si possono riconoscere sostanzialmente **tre** forme di **analisi spaziale**:

- selezione e interrogazione (**query**): opera una selezione degli oggetti contenuti nel tema analizzato;
- analisi di prossimità (**proximity analysis**): individua aree di influenza spaziale;
- analisi di sovrapposizione (**overlay analysis**): applica operazioni di intersezione (**incrocio**) tra temi sovrapposti.

Spesso l'analisi di prossimità e quella di sovrapposizione vengono considerate come due componenti di una più generale forma di analisi spaziale che viene indicata con il nome di **Geoprocessing**.

# La quer

L'operazione di Query può essere definita come il **processo di estrazione di informazioni** da un Sistema Informativo (Territoriale) attraverso operazioni di **selezione/interrogazione** effettuate sugli elementi di un layer o sulla tabella degli attributi associata.

Il risultato della Query è costituito da un insieme di elementi che può essere visualizzato, su schermo o su stampante, come lista di dati oppure come una mappa.

Ad esempio è possibile localizzare sulla mappa un'entità che presenti determinati valori di un attributo, oppure identificare gli elementi che sono in un determinato rapporto spaziale con altri.

Il risultato di una query può essere utilizzato in una query successiva, e cosìvia (query in sequenza).

# Struttura di una query

Nella struttura di una query si individuano tre elementi fondamentali:

- l'**entità** oggetto della selezione,
- lo strato informativo (**layer**) all'interno del quale si effettua la selezione,
- le **condizioni** che consentono di effettuare la selezione.

In linguaggio SQL, tale struttura si esprime come segue:

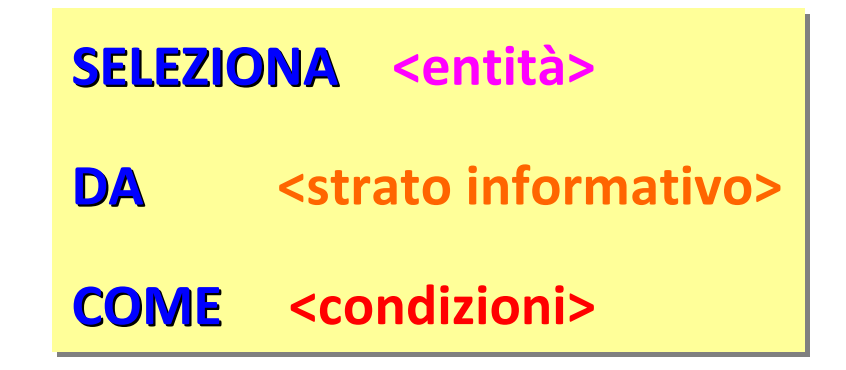

Si possono individuare tre tipi fondamentali di query:

- **query ASPAZIALI**
- **query SPAZIALI**
- **query MISTE** (query aspaziale + query spaziale)

Query aspaziale

La query aspaziale opera **esclusivamente** sulla **componente aspaziale** dell'informazione geografica, cioè **sugli attributi**.

In tal senso la query aspaziale viene anche definita come operazione di **selezione per attributi**.

Nel caso di query aspaziale solamente i dati in tabella sono interessati dall'operazione di selezione/interrogazione.

Poiché però in un database GIS esiste una corrispondenza **biunivoca** tra i records della tabella degli attributi e gli elementi spaziali di un layer, il risultato della query aspaziale può essere visualizzato anche sulla mappa.

#### **Esempio di selezione per attributi**

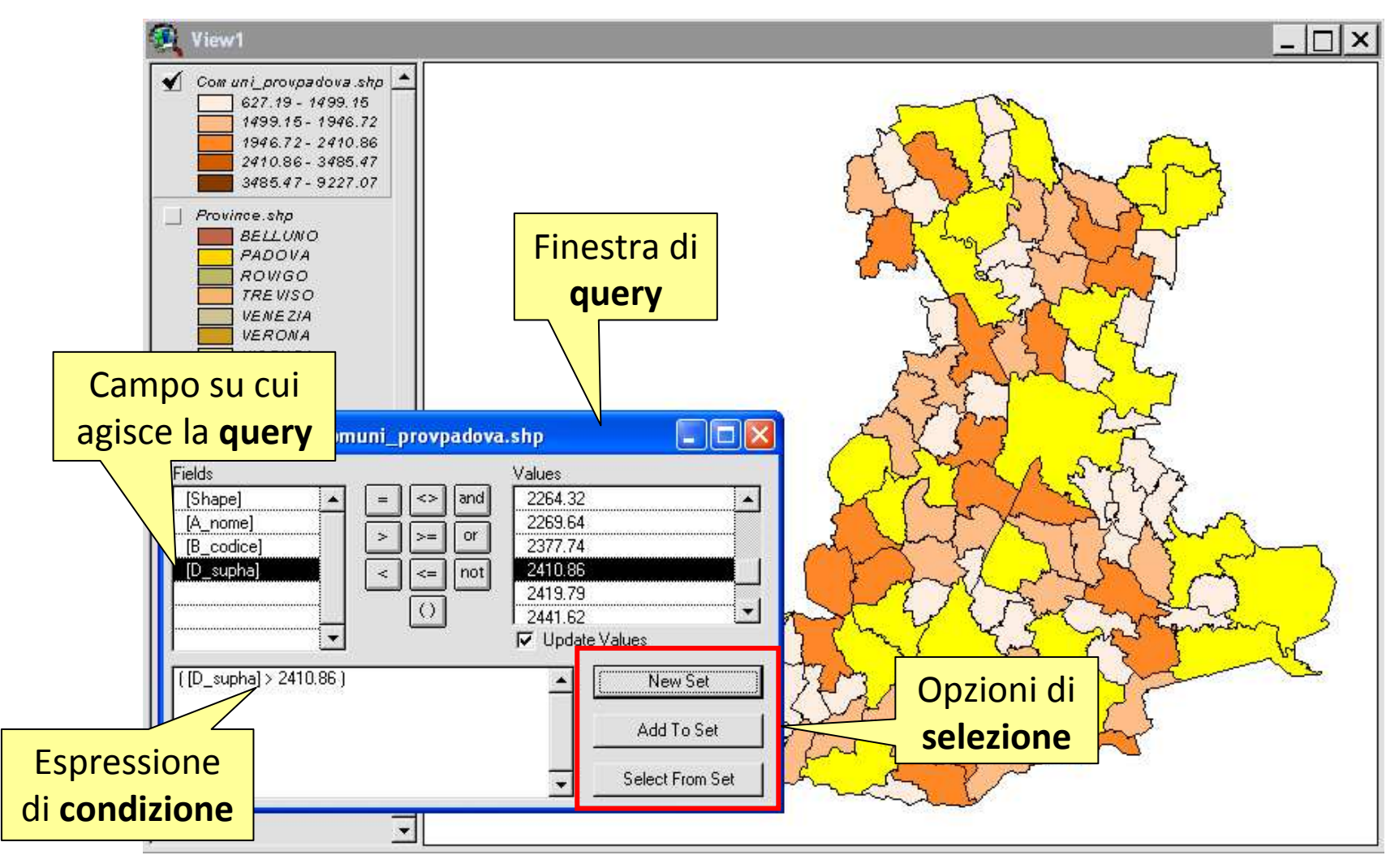

Ricerca dei Comuni della Provincia di Padova che si

estendono su una superficie superiore a 2410.86 Km².

# **Esercizio 1: selezione per ATTRIBUTI**

#### *Obiettivo:*

Selezionare dal layer "*pozzi\_profondità.shp*" del Comune di Lastra a Signa i pozzi ad uso irriguo, determinare il numero di record selezionati e calcolarne la portata media.

# *Procedura:*

- 1. Caricare in una vista di gvSIG il tema "*pozzi\_profondità.shp*".
- 2. Aprire la relativa tabella degli attributi ed utilizzare lo strumento " $Filtro"$  ( $\Psi$ ).
- 3. In tale finestra creare l'espressione di interrogazione (query) del campo "*Uso*" ("*Uso = IRRIGUO*") e premere il pulsante "*Nuovo insieme*" per attivare la selezione.
- 4. Ordinare in modo crescente i record selezionati riportandoli all'inizio della tabella (strumento " $\mathbb{L}$ ").
- 5. Leggere nell'angolo in basso a sinistra della tabella degli attributi il numero di record selezionati rispetto al totale.
- 6. Verificare che il campo "*PORTATA\_mc*" contenga dei valori numerici e non caratteri (valori "*string*") tramite il tool "*Esplora dati"* ( $\mathbb{F}$ ).
- 7. Selezionare tale campo nella tabella degli attributi del layer elanciare la funzione di calcolo dei parametri statistici tramitemenu "*Tabella/Statistiche*" oppure il tool "
- 8. Leggere il valore del campo "*media*" che compare nella finestra dei risultati.

# **Esercizio 2: selezione per ATTRIBUTI**

#### *Obiettivo 1 :*

Ripetere l'esercizio precedente selezionando ora dal layer "*viabilità.shp*" le geometrie linea che compongono "*via Bracciatica*", annotare il numero di record selezionati rispetto a quelli totali e calcolarne la lunghezza totale.

#### *Suggerimenti:*

Il numero di record selezionati è visibile nella barra di stato della finestra degli attributi del tema, nell'angolo in basso a sinistra.

Usare il campo "*somma*" dello strumento "*Statistiche*" per calcolare la lunghezza totale di via Bracciatica.

# **Esercizio 3: AND logico (query multipla)**

#### *Obiettivo:*

Dal layer "*viabilità.shp*" del Comune di Lastra a Signa selezionare le strade asfaltate già esistenti nel 1861.

# *Procedura 1 (query composta):*

- 1. Caricare in una vista di gvSIG il tema "*viabilità.shp*".
- 2. Aprire la relativa tabella degli attributi ed utilizzare lo strumento "*Filtro*" per selezionare le strade asfaltate (campo "*TIPOLOGIA*").
- 3. Cancellare l'espressione di query e scriverne una seconda in modo da selezionare dal set precedente solamente le strade giàesistenti nel 1861 (query sul campo "*ANNO\_COSTR*", click sul pulsante "*Seleziona dall'insieme*").

## *Procedura 2 (query singola):*

- 1. Caricare in una vista di gvSIG il tema "*viabilità.shp*".
- 2. Aprire la relativa tabella degli attributi ed attivare lo strumento " $Filtro"$  ( $\Psi$ ).
- 3. Selezionare le geometrie di tipo linea richieste tramite un'unica espressione di query:

(TIPOLOGIA = Asfaltata) **AND** (ANNO\_COSTR = 1861)

*NB: tramite l'operatore logico AND è possibile selezionare con un'unica espressione di query le strade i cui valori degli attributi TIPOLOGIA e ANNO\_COSTR soddisfano contemporaneamente i criteri di ricerca.*

# **Esercizio 4: OR logico (query multipla )**

#### *Obiettivo:*

Dal layer "*uso\_suolo.shp*" del Comune di Lastra a Signa selezionare i terreni coltivati a vigneto e oliveto che hanno una superficie > 3 ha.

#### *Procedura 1 (query composta):*

- 1. Caricare in una vista di gvSIG il tema "*uso\_suolo.shp*" e aprire la relativa tabella degli attributi.
- 2. Tramite lo strumento "*Filtro*" selezionare i poligoni coltivati a vigneto (query aspaziale sul campo "*USO\_SUOLO*", click sul pulsante "*Nuovo insieme*").
- 3. Aggiungere alla precedente selezione i poligoni che sono coltivati a oliveto (cancellare la query precedente, rifarne un'altra analoga sul valore "*Oliveto*" del campo "*USO\_SUOLO*", click sul pulsante "*Aggiungi all'insieme"*)*.*
- 4. Tramite lo strumento "*Filtro*" creare ora un'espressione di interrogazione del campo "*ETTARI*" in modo da estrarre dal set precedente (contenente i terreni coltivati a vigneto <u>oppure</u> a oliveto) solamente le geometrie poligono aventi una superficie >3 ettari.
- 5. Premere quindi il pulsante "*Seleziona dall'insieme*" per attivare l'operazione di selezione.

### *Procedura 2 (query singola):*

- 1. Caricare in una vista di gvSIG il tema "*uso\_suolo.shp*".
- 2. Aprire la relativa tabella degli attributi ed attivare lo strumento " $Filtro"$  ( $\Psi$ ).
- 3. Selezionare i terreni coltivati a Vigneto <u>oppure</u> a Oliveto tramite un'unica espressione di query:

(USO\_SUOLO = Vigneto) **OR** (USO\_SUOLO = Oliveto )

4. Premere il pulsante "*Nuovo insieme*" per selezionare i terreni che soddisfano alla query impostata.

5. Cancellare ora l'espressione di query precedente e scriverne un'altra per il campo *"ETTARI"* ("*ETTARI > 3*", click sul pulsante "*Seleziona dall'insieme*").

*NB: in alternativa la selezione delle geometire richieste può essere effettuata con un 'unica espressione di query leggermente più complessa:*

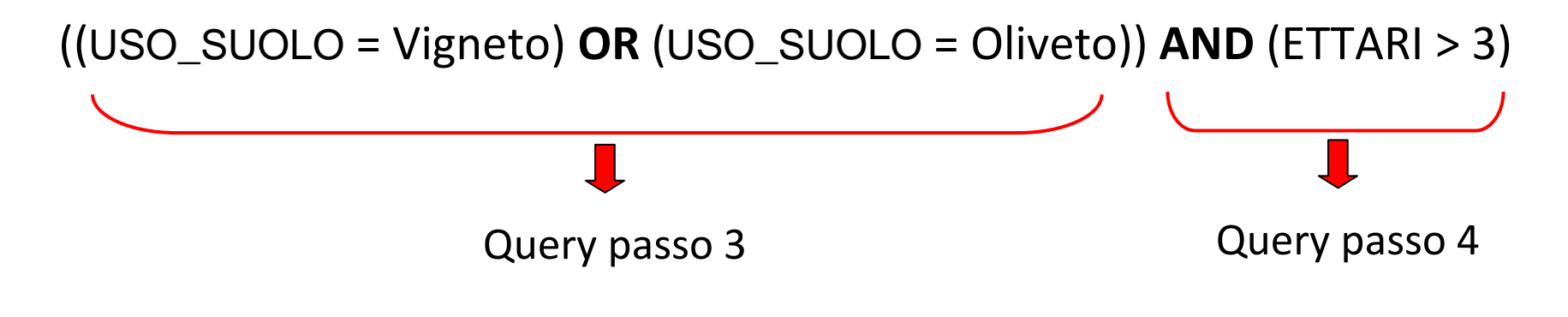

*NB: fare attenzione all'ordine delle parentesi !*

# **Esercizio 5: query aspaziali multiple**

#### *Obiettivo:*

Utilizzando lo strumento di selezione di geometrie sulla base degli attributi (query aspaziale), selezionare dal layer "*viabilità.shp*" del Comune di Lastra a Signa le sole strade asfaltate costruite tra il 1861 ed il 1962.

#### *Suggerimento:*

La selezione può essere effettuata sia tramite una query composta oppure tramite una <u>query singola</u> utilizzando gli operatori di disuguaglianza e l'operatore logico AND.

# **Esercizio 6: query aspaziali multiple**

#### *Obiettivo:*

Selezionare dal layer "*catasto.shp*" tutte le particelle del foglio 18 con superficie di almeno 2 ettari e aventi valore catastale (campo "VAL  $CAT"$ ) superiore a 50.000 €.

#### *Suggerimento:*

Si tratta semplicemente di eseguire più query aspaziali in sequenza, estraendo ogni volta dal set precedente i record che soddisfano l'espressione di query.

In alternativa è possibile effettuare la selezione con un'unica espressione di query utilizzando più volte l'opertaore logico *AND*.

# Query spaziale

In questo caso, l'operazione di query interessa la **componente spaziale**dell'informazione territoriale, e comporta l'utilizzo di proprietà <sup>e</sup> relazioni spaziali.

L'applicazione della query spaziale prevede:

- l'impiego di **operatori spaziali**
- l'identificazione di **entità spaziali di riferimento**, rispetto alle quali si applica la relazione (indispensabile per applicare gli operatori spaziali)
- la definizione del **valore della proprietà** o della **relazione spaziale** su cui basare la query.

La selezione mediante query spaziale può avvenire fondamentalmente secondo i seguenti **sei criteri**:

- **selezione tramite PUNTATORE** (mouse)
- **selezione tramite ELEMENTI GRAFICI**
- **selezione sulla base della DISTANZA**
- **selezione di elementi che CONTENGONO**
- **selezione di elementi che SONO CONTENUTI**
- **selezione di elementi che INTERSECANO**

Per gli ultimi quattro criteri è evidente il ruolo delle entità di riferimento.

#### **1)Selezione tramite puntatore**

L'oggetto di interesse viene identificato tramite selezione con il mouse dell'entità geografica di interesse (elemento geometrico) sulla mappa.

Il sistema risponde visualizzando l'elemento geometrico con uno specifico colore di selezione oppure illuminando l'oggetto in modo intermittente (blinking) o con altri criteri di interazione grafica.

Generalmente è possibile effettuare selezioni multiple.

#### **Esempio di selezione tramite puntatore**

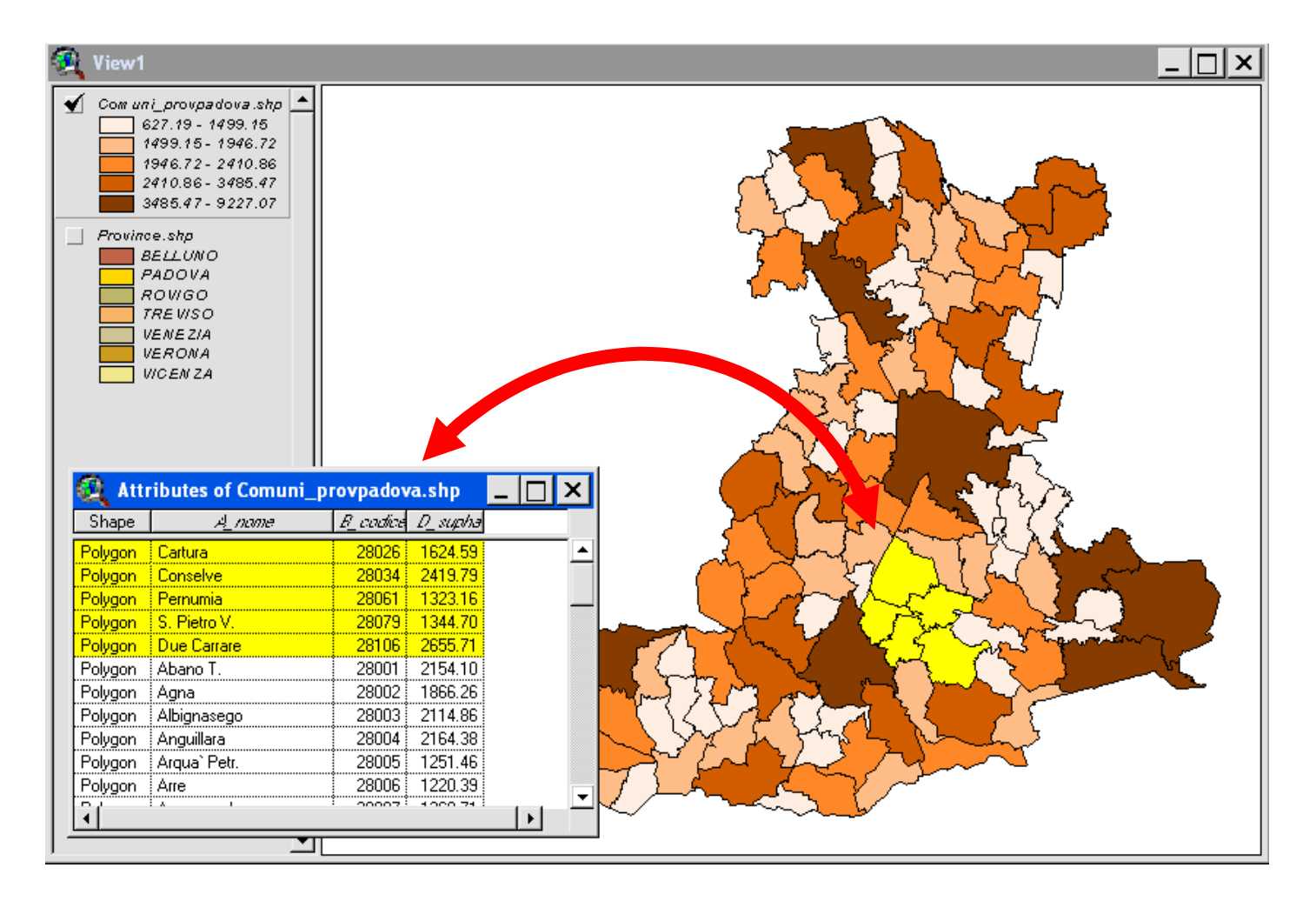

32Selezionando un elemento sulla mappa è possibile richiamare automaticamente gli attributi ad esso associati nella tabella del layer.

#### **2)Selezione tramite elementi grafici (***Graphics***)**

Gli elementi grafici sono

- forme **geometriche** (punti, linee, poligoni, cerchi, ecc.),
- **non georeferenziate**,
- che possono essere **disegnate manualmente** dall'utente sulla mappa.

Poichè tali elementi non posseggono alcuna connotazione spaziale, ad essi non possono essere associati degli attributi, a meno che non vengano convertiti in dati spaziali (es. shapefile) tramite opportune funzioni di elaborazione.

Questo tipo di query spaziale opera su **un solo strato informativo**.

La selezione si ottiene disegnando uno o più elementi grafici sulla mappa e individuando le entità geometriche del layer che vengono intercettate da tali elementi.

# **Esempio di selezione tramite elementi grafici - <sup>1</sup>**

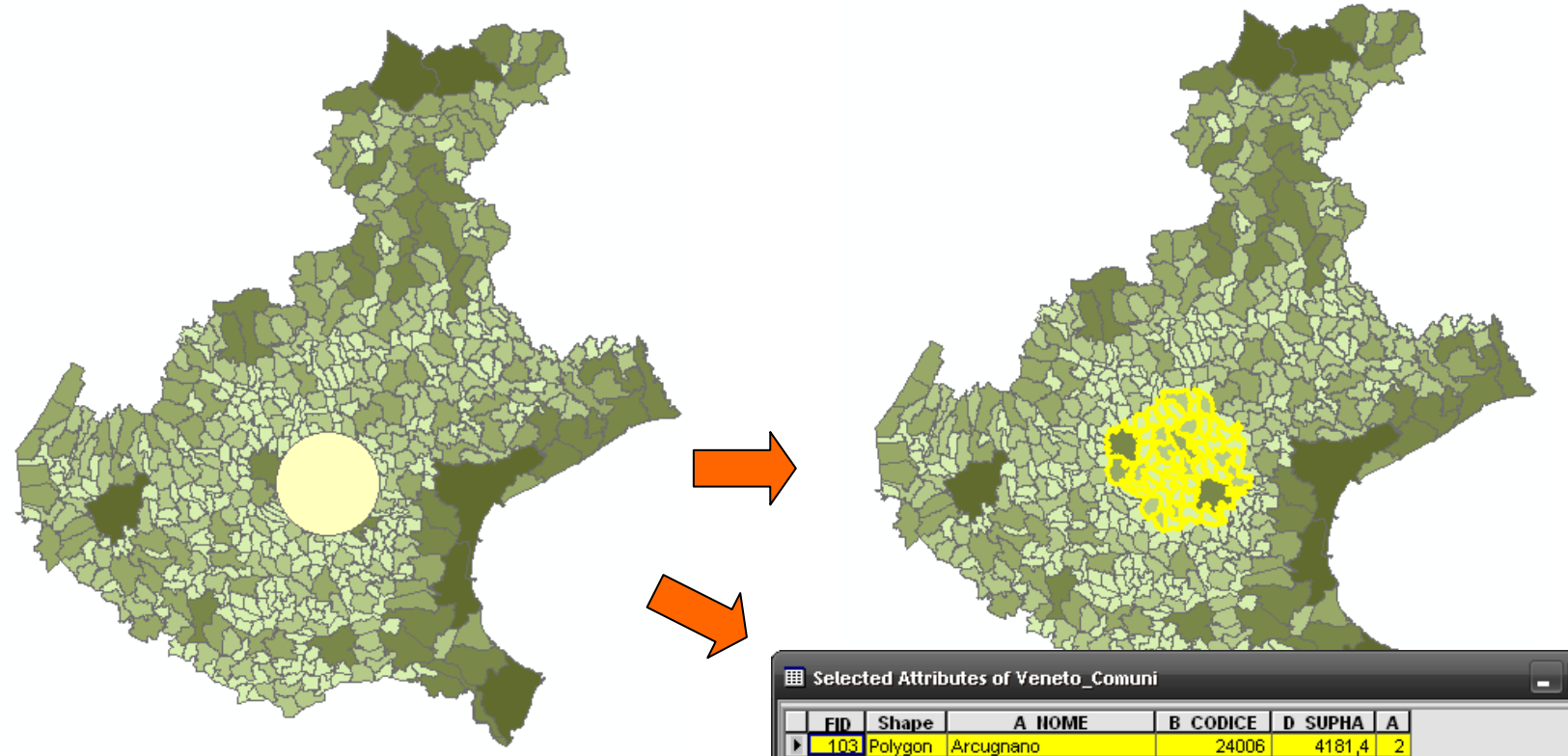

Selezione dei comuni del Veneto che sono intersecati dal cerchio.

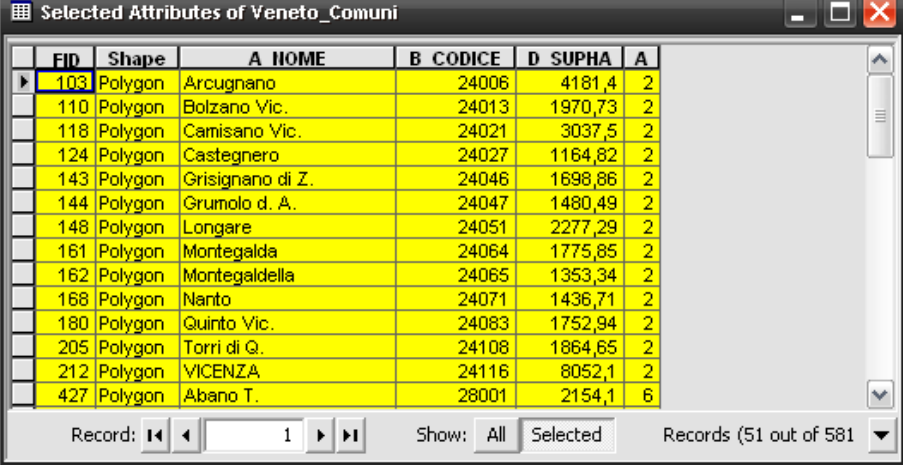

#### **Esempio di selezione tramite elementi grafici - <sup>2</sup>**

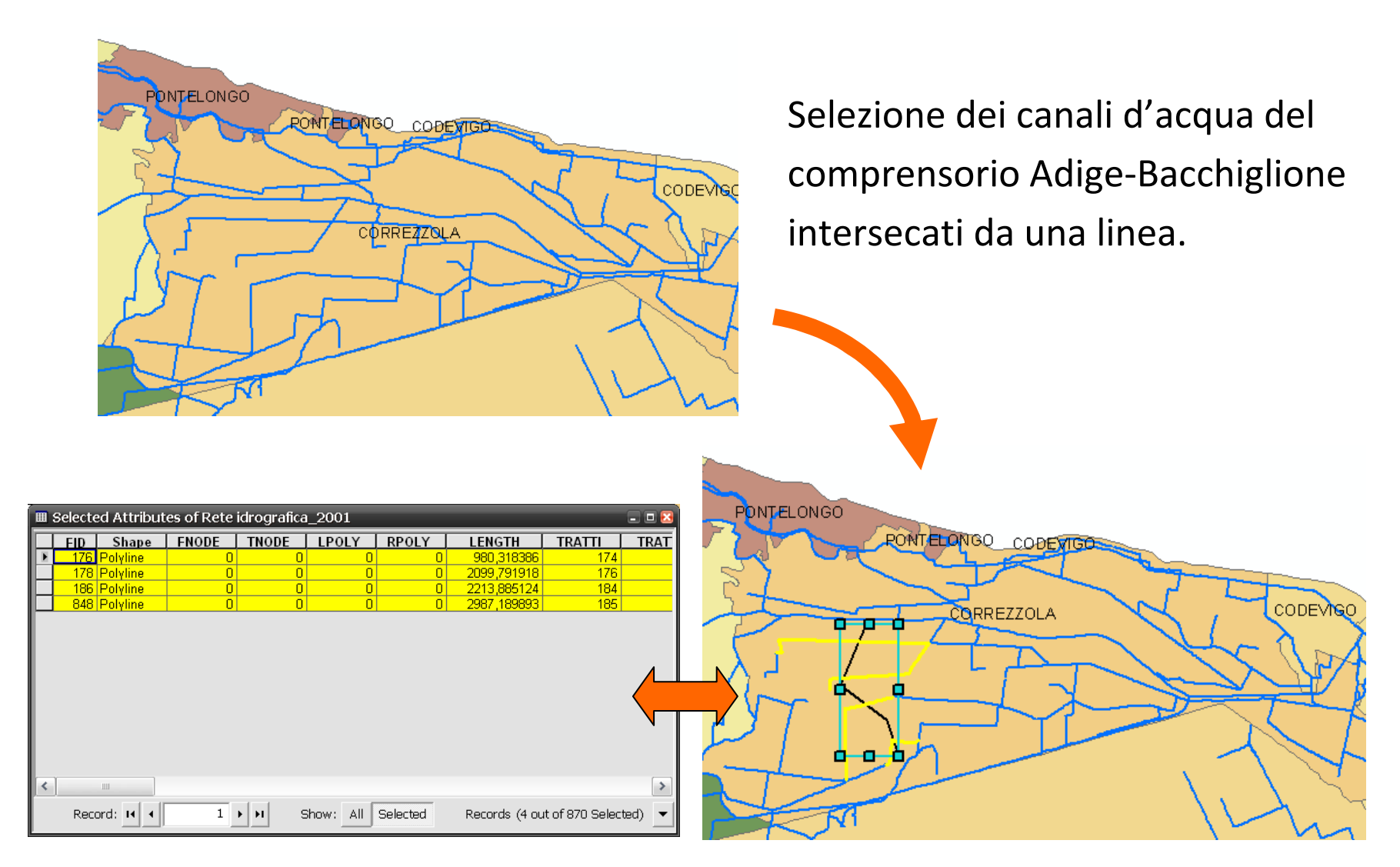

#### **2)Selezione sulla base della distanza**

Consiste nella selezione di elementi (puntuali, lineari o areali) che si trovano **entro** <sup>o</sup>**oltre** una certa distanza rispetto ad un'altra entità spaziale scelta come riferimento.

La query può operare su **un unico** layer oppure su **due** strati informativi (contenenti geometrie dello stesso tipo oppure diverse).

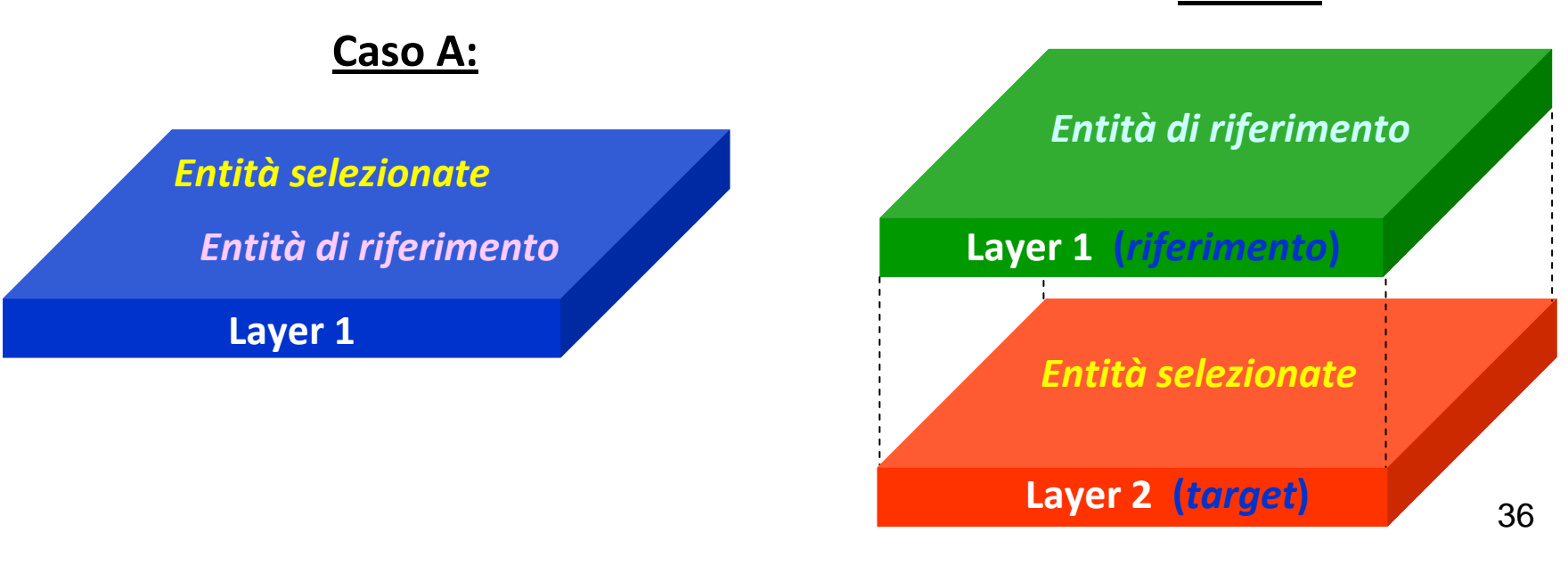

#### **Caso B:**
Con questo tipo di query spaziale si possono creare dei **risultati ambigui**qualora non vengano definite in modo specifico le seguenti condizioni geometriche:

- "completamente" (entro o oltre)
- "parzialmente" (entro o oltre)
- "con contatto"
- "senza contatto"

# **Distanza da un punto**

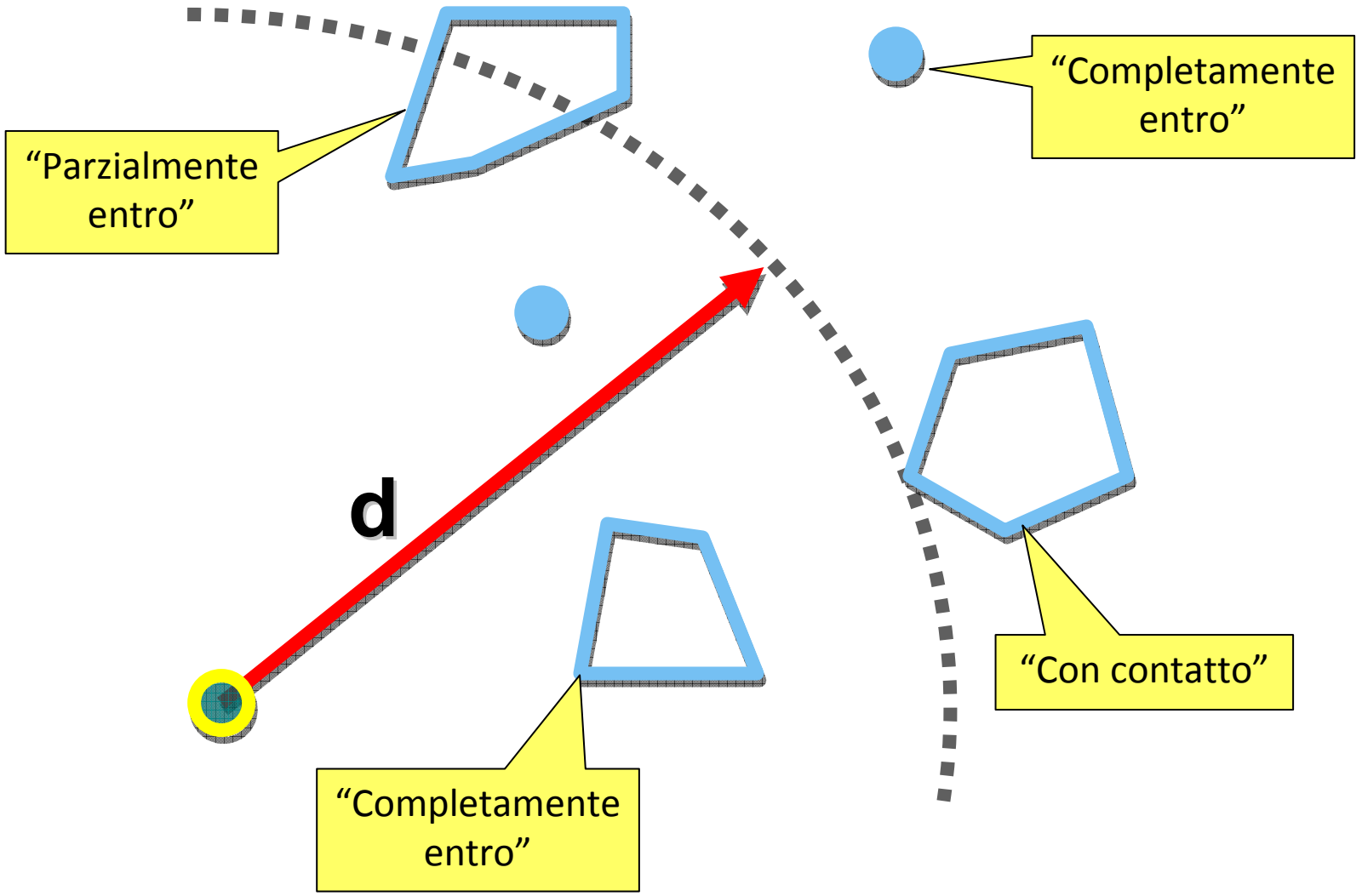

# **Distanza da una linea**

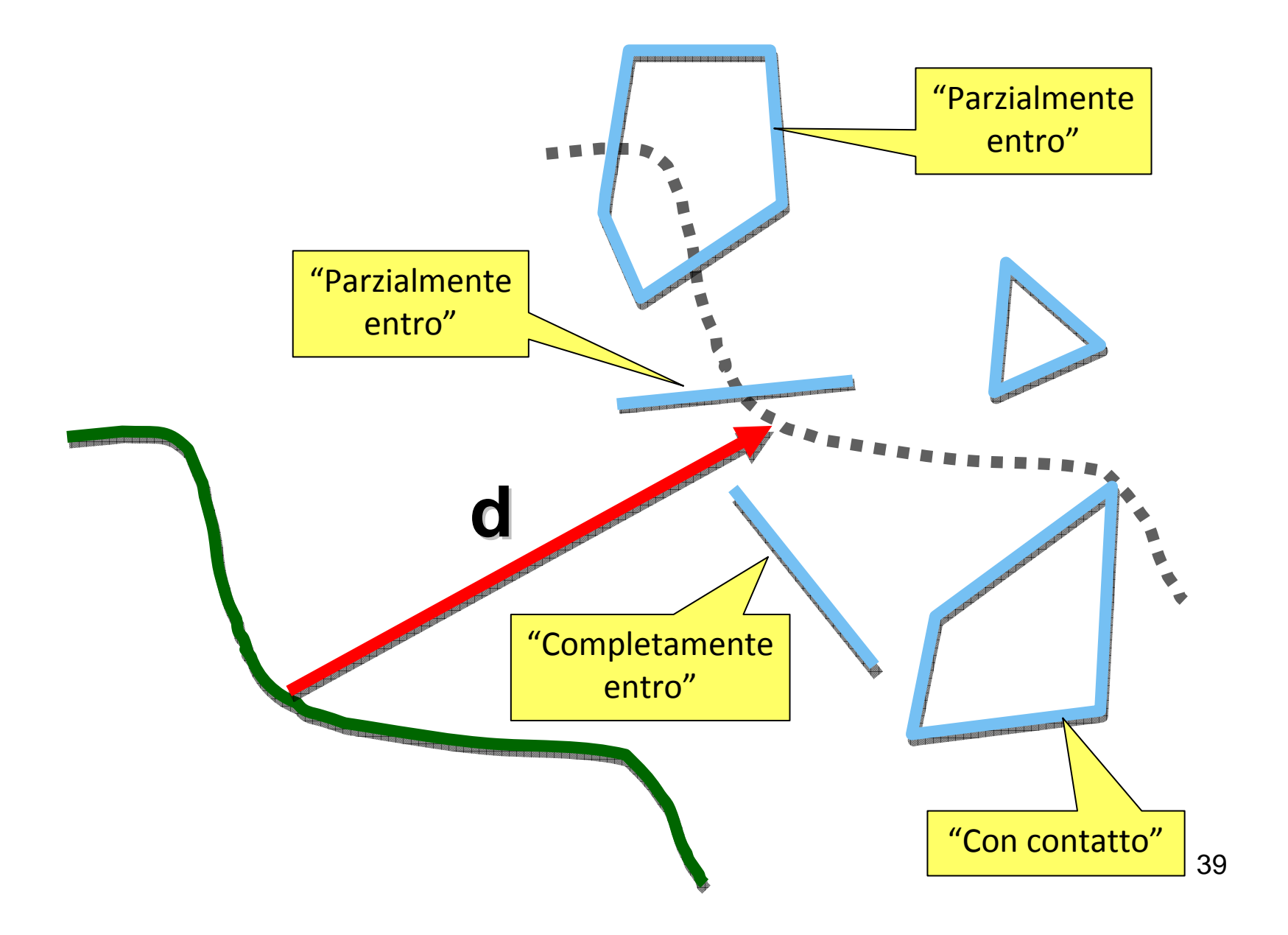

# **Distanza da un'area**

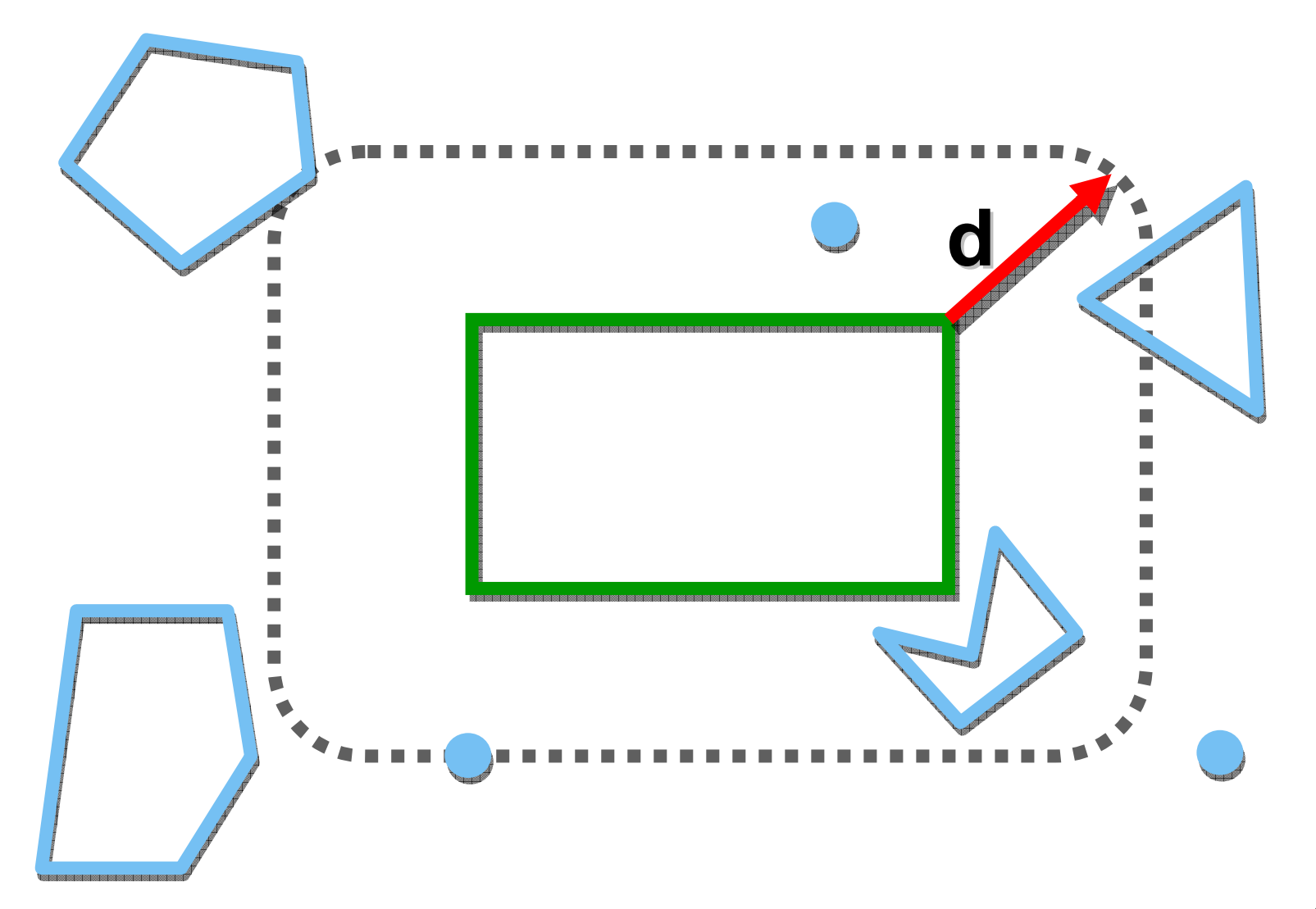

40

#### **Caso A**

Selezione di punti, linee o poligoni che sono entro una certa **distanza da punti**.

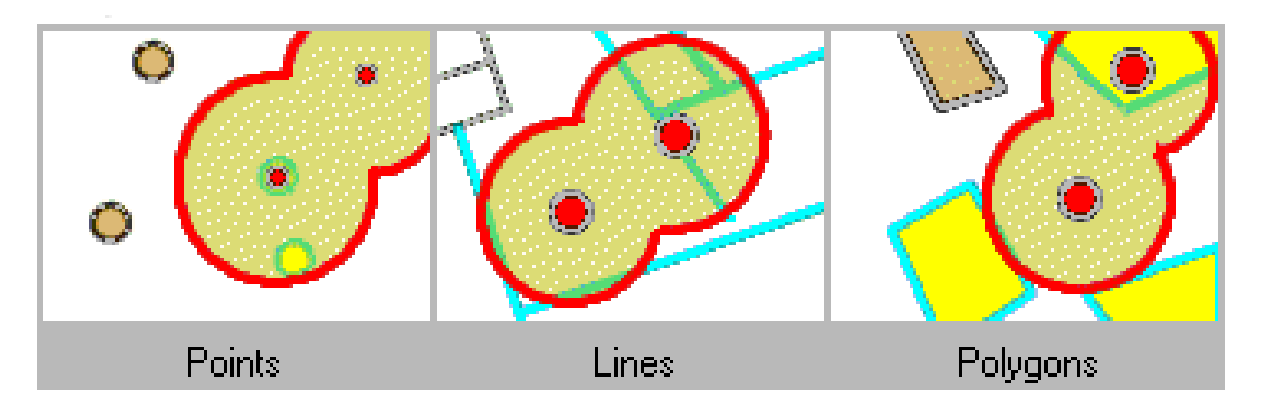

#### **Caso B**

Selezione di punti, linee o poligoni che sono entro una certa **distanza da linee.**

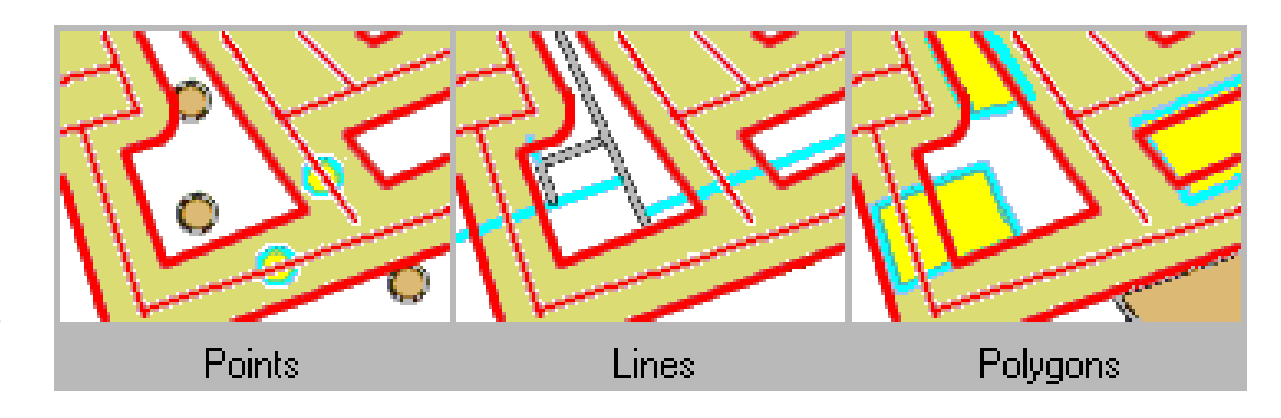

#### **Caso C**

Selezione di punti, linee o poligoni che sono entro una certa **distanza da poligoni**.

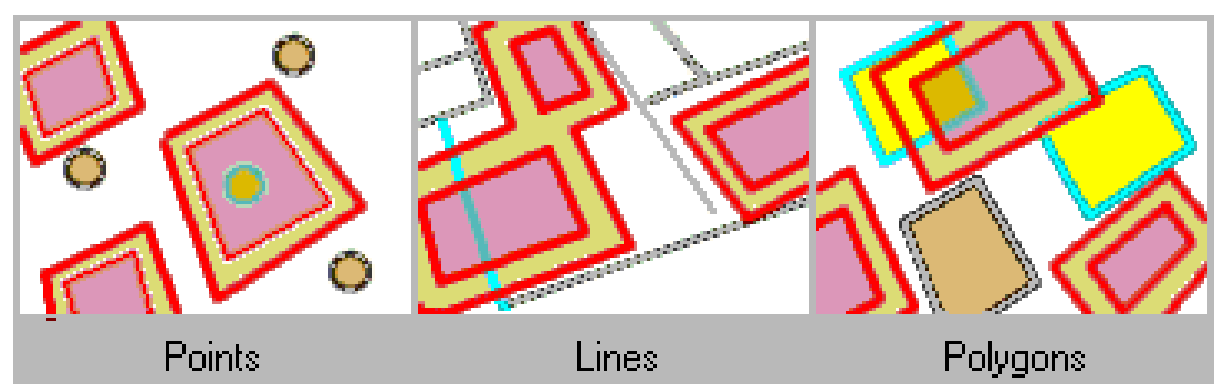

## **Esempio di selezione sulla base della distanza**

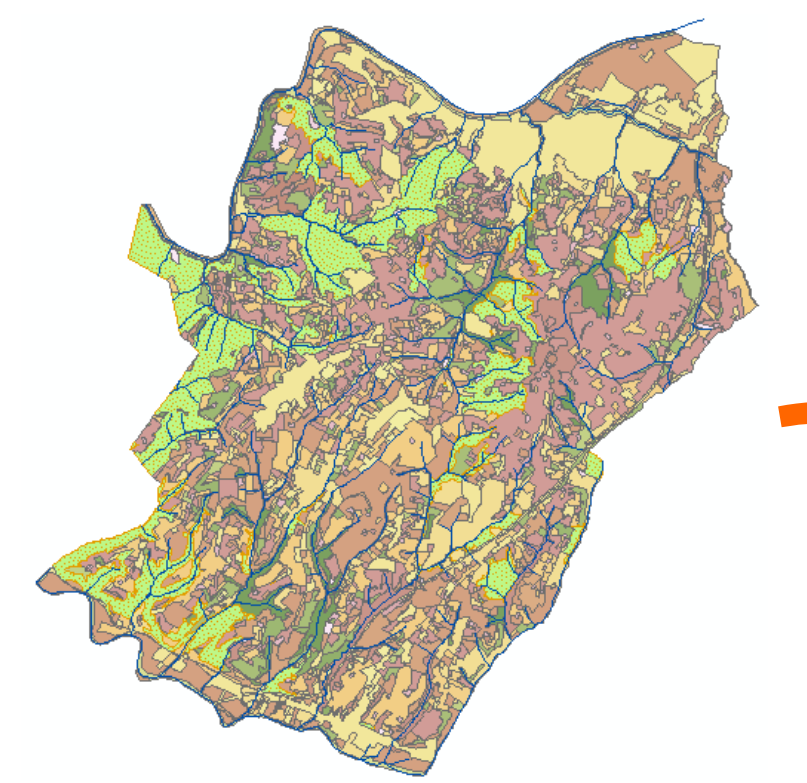

Ricerca dei vigneti del comune di Lastra a Signa (Fi) che si trovano alla distanza di 50 m da un corso d'acqua.

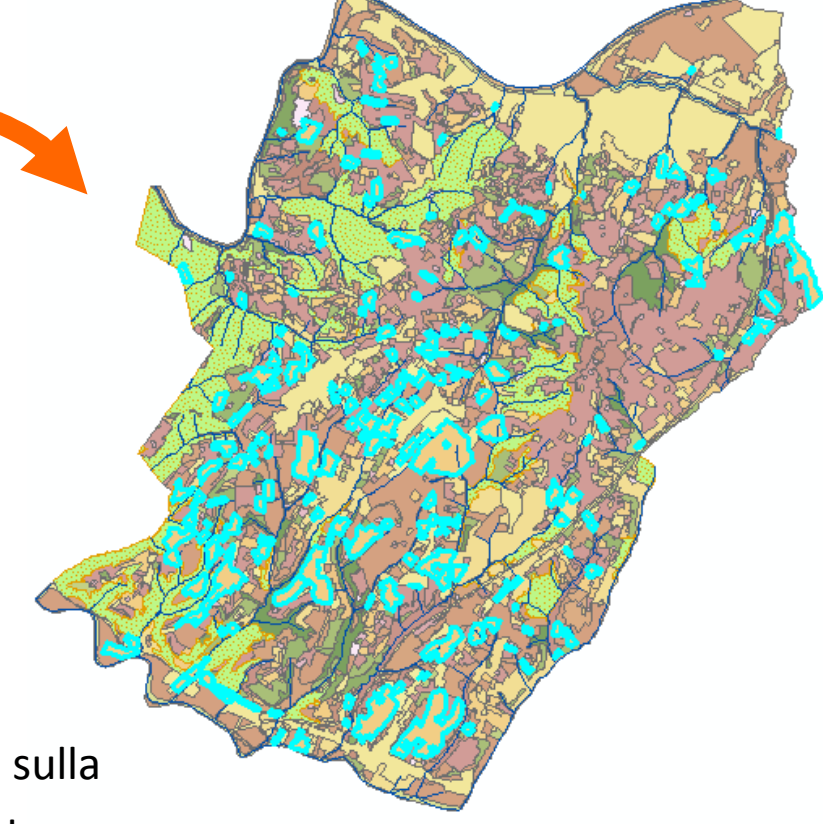

Layer riferimento di tipo **lineare** (fiumi).

Layer target di tipo **poligonale** (uso del suolo).

Selezione di elementi lineari del tema target sullabase di elementi poligonali del tema riferimento.

# **Esercizio 7: selezione sulla base della DISTANZA**

# *Obiettivo:*

Nell'ambito di un progetto di monitoraggio del rischio idraulico si richiede di individuare gli edifici del Comune di Lastra a Signa che si trovano a 20 metri da un corso d'acqua.

(*Esempio di selezione per distanza tra linee e poligoni*).

- –Layer di poligoni "*aree\_costruite.shp*" contenenti gli edifici.
- –Layer di linee "*rete\_idrografica.shp*" contenente i corsi d'acqua.

# *Procedura:*

- 1. Caricare in una vista di gvSIG i layer "*rete\_idrografica.shp*" <sup>e</sup> "*aree\_costruite.shp*".
- 2. Attivare il solo tema "*rete\_idrografica*" e selezionare tutti i corsi d'acqua (selezionando tutti i record della tabella degli attributioppure tramite comando "*Vista/Selezione/Seleziona tutto*").
- 3. Creare un layer di **buffer** di 20 m di estensione da entrambi i lati di ciascun corso d'acqua tramite la seguente procedura:
	- a) utilizzare il comando "*Vista/Selezione/Selezione con area d'influenza*";
	- b) nella finestra di dialogo del tool di selezione impostare la larghezza del buffer a 20 m;
- c) impostare il senso di creazione del buffer dei corsi d'acqua (elemento "*Linea*") su "*esterno*";
- d) se attiva, deselezionare l'opzione "*selezione multilayer*"(applica la selezione a + livelli contemporaneamente) e attivarel'opzione "*Aggiungi layer d'area di influenza*" per creare il tema poligonale contenente i buffer e visualizzarlo nella vista;
- e) accettare le impostazioni per avviare la creazione dei buffer.
- 4. Attivare il solo tema dei buffer e selezionare tutte le geometrie ivi contenute.
- 5. Rendere ora attivo solo il tema degli edifici e richiamare il comando "*Selezione con layer*", quindi impostare nella prima casella della finestra di dialogo l'opzione "*intersecano*" e nella seconda il tema dei buffer.

# **Esercizio 8: selezione sulla base della DISTANZA**

## *Obiettivo:*

Selezionare tutti gli edifici del Comune di Lastra a Signa che si trovano entro 80 metri dagli elettrodotti a 132 kV ed entro 120 metri da quelli a 220 kV.

(*Esempio di selezione per distanza tra linee e poligoni*).

- –Layer di poligoni "*aree\_costruite.shp*" contenenti gli edifici.
- – Layer di linee "*elettrodotti.shp*" contenente i tracciati degli elettrodotti ed i relativi valori di tensione d'esercizio.

#### **3)Selezione di elementi che contengono**

Questa operazione consente di selezionare elementi del layer target che **contengono** elementi del layer riferimento.

Il "contenimento" può essere di tipo **parziale** (i bordi degli elementi possono toccarsi) oppure **completo** (senza contatto dei bordi o intersezioni).

Dal punto di vista geometrico le possibili combinazioni layer targetriferimento sono le seguenti:

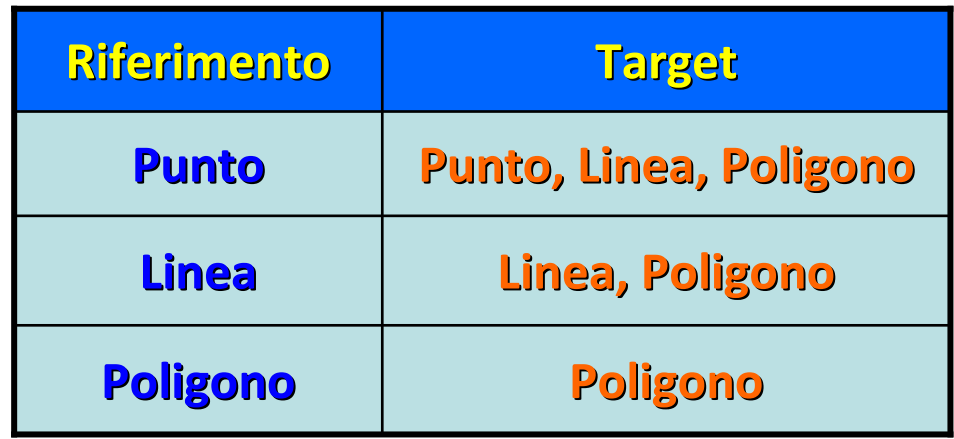

#### **Caso A**

Selezione di punti, linee o poligoni che **contengono punti**.

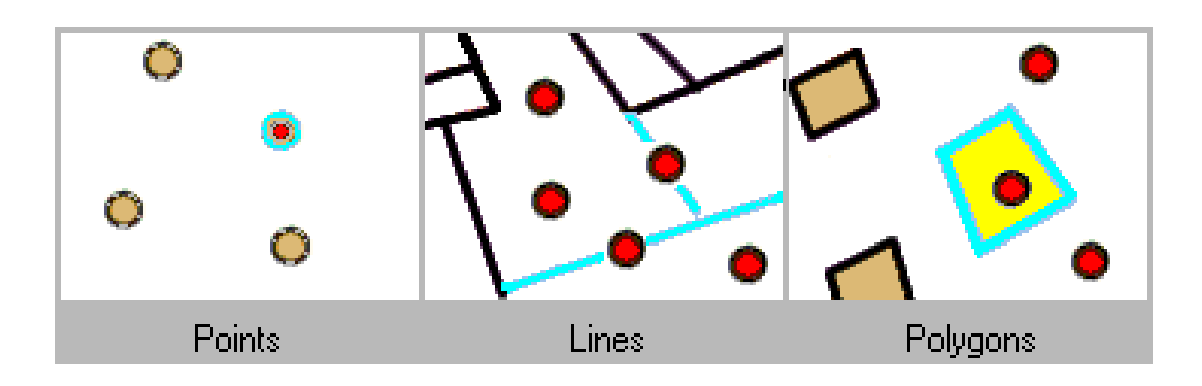

#### **Caso B**

Ricerca di linee o poligoni che **contengono linee.**

(punti NON possono contenere linee !)

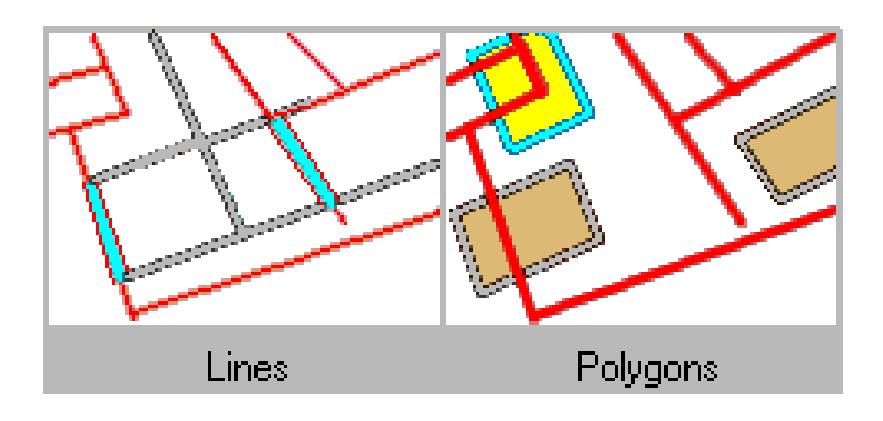

#### **Caso C**

Ricerca di poligoni che **contengono poligoni**. (punti e linee NON possono contenere poligoni !)

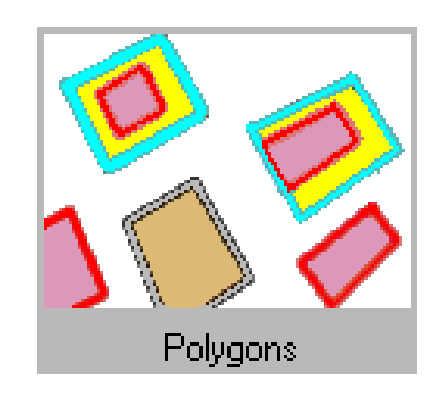

# **Esempio di selezione di elementi che "CONTENGONO"**

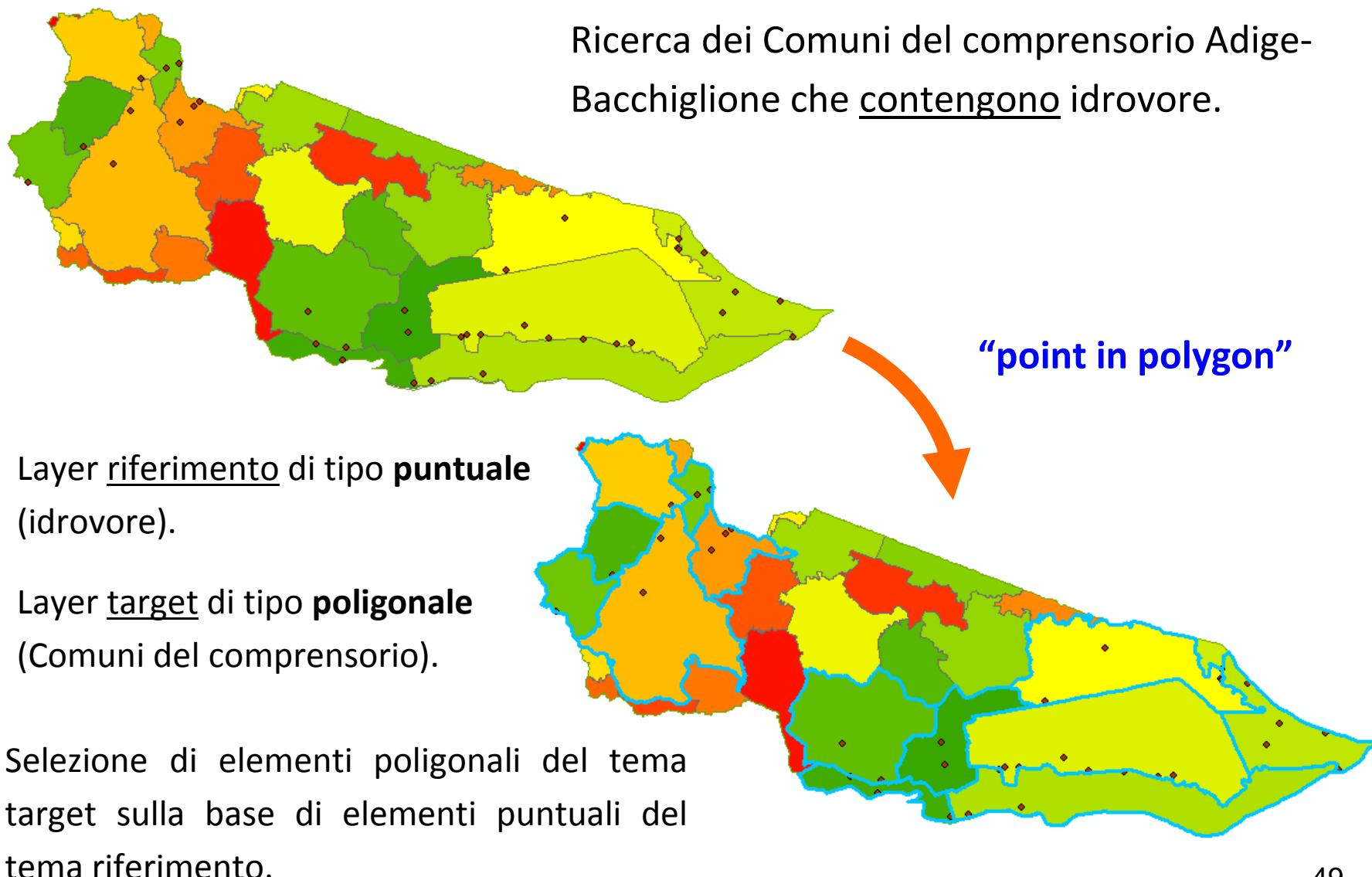

# **Esercizio 9: selezione sulla base degli elementi che CONTENGONO**

# *Obiettivo:*

Selezionare i terreni del Comune di Lastra a Signa che contengono pozzi a uso domestico.

(*Esempio di selezione per relazione spaziale point - in - polygon*).

- –Layer di poligoni "*catasto.shp*" contenente i terreni.
- – Layer di punti "*pozzi\_profondità.shp*" contenente i pozzi con la relativa tipologia di utilizzo.

# *Procedura:*

- 1. Caricare in una vista di gvSIG i layer "*pozzi\_profondità.shp*" <sup>e</sup> "*catasto.shp*".
- 2. Selezionare i pozzi ad uso domestico tramite **query sull'attributo**"USO" utilizzando il tool "*Filtro*".
- 3. Nella TOC della vista rendere attivo solo il tema "*catasto*" e dal menù "*Vista/Selezione*" richiamare il comando "*Selezione con layer*".
- 4. Nella prima casella della relativa finestra di dialogo selezionare la relazione spaziale "*contengono*" e nella seconda selezionare il layer dei pozzi.
- 5. Per visualizzare più chiaramente i terreni spegnere tutti i layer tranne quello dei terreni ("*catasto*").

#### **4)Selezione di elementi che sono contenuti**

Questa operazione consente di selezionare elementi del layer targetche sono **contenuti** all'interno di elementi del layer di riferimento(caso inverso del precedente).

Anche in questo caso si può distinguere tra elementi che sono contenuti **parzialmente** (i bordi degli elementi possono toccarsi) oppure **completamente** (senza contatto dei bordi o intersezioni).

Dal punto di vista geometrico le possibili combinazioni layer targetriferimento sono le seguenti:

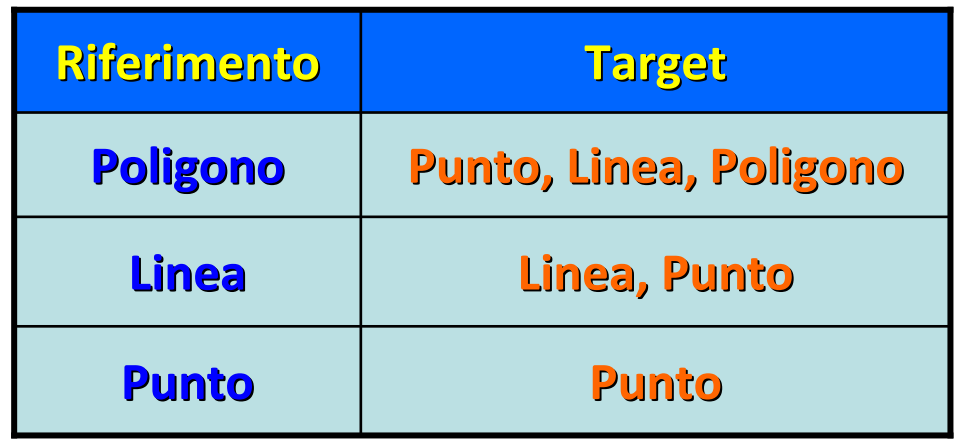

#### **Caso A**

Ricerca di punti, linee o poligoni che sono **contenuti in poligoni.**

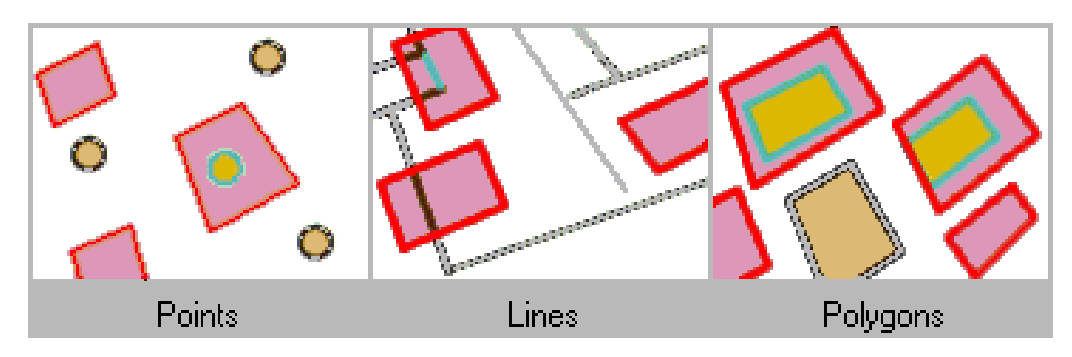

#### **Caso B**

Ricerca di punti e linee **contenuti in linee**.

(poligoni NON possono essere contenuti in linee !)

#### **Caso C**

Ricerca di punti **contenuti in punti**.

(linee e poligoni NON possono essere contenuti in punti !)

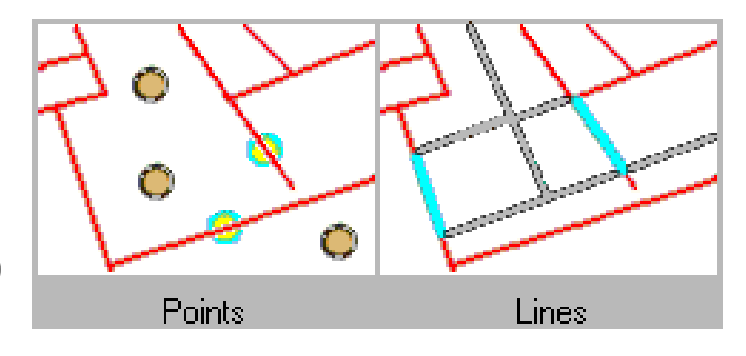

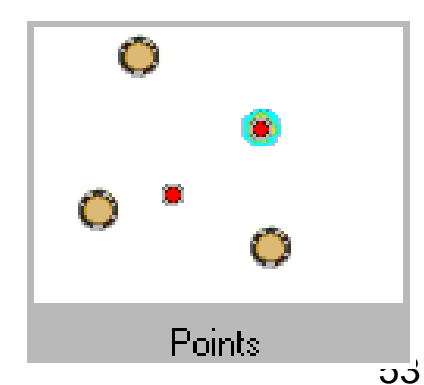

# **Esempio di selezione di elementi "CONTENUTI"**

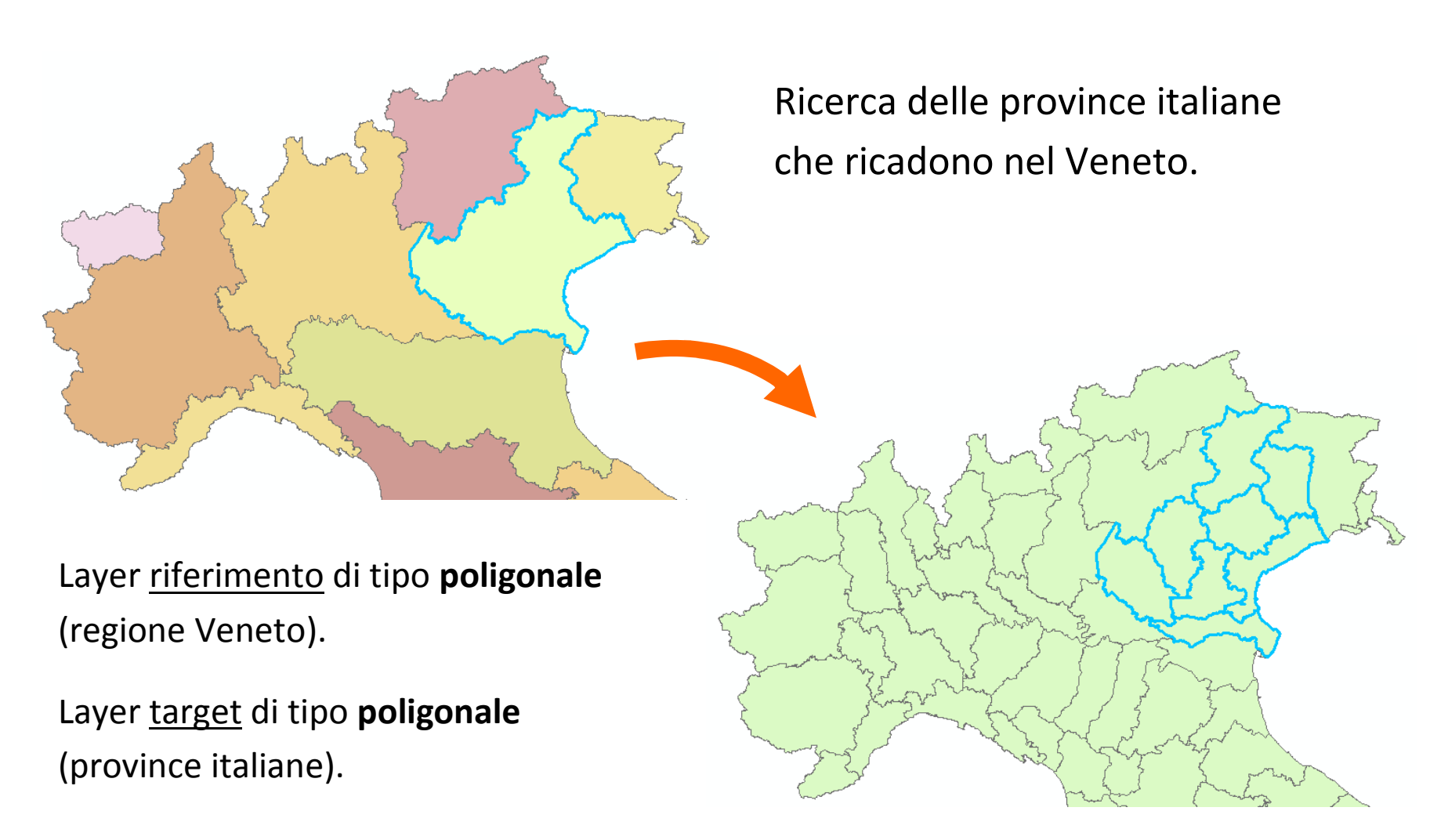

Selezione di elementi poligonali del tema target sulla base di elementi poligonali del tema riferimento.

# **Esercizio 10: selezione sulla base degli elementi che SONO CONTENUTI**

### *Obiettivo:*

Selezionare i pozzi pubblici e privati del Comune di Lastra a Signa che si trovano in zone caratterizzate da vulnerabilità di falda molto elevata (classi "*Aa*" ed " *E*").

(*Esempio di relazione spaziale point - in - polygon*).

- Layer di punti "*pozzi\_privati.shp*" <sup>e</sup>"*pozzi\_acquedotto.shp*"contenenti rispettivamente i pozzi ad uso privato e pubblico.
- Layer di poligoni "*vulnerabilità\_falda.shp*" rappresentanti le zone di falda con il relativo grado di vulnerabilità.

## *Procedura:*

- 1. Caricare in una vista di gvSIG i tre layer "*pozzi\_privati.shp*", "*pozzi\_acquedotto.shp*" <sup>e</sup>"*vulnerabilità\_falda.shp*".
- 2. Applicare una **query sugli attributi** al layer delle falde, selezionando dal campo *"COD\_VULNER"* gli elementi poligonali caratterizzati dai valori di vulnerabilità "*Aa*" <sup>e</sup>"*E*".

(*suggerimento: creare un'espressione di query nella finestra del tool "Filtro" contenente l'operatore logico OR*).

- 3. Selezionare i pozzi privati contenuti nelle zone di falda individuate al passo precedente (comando "*Vista/Selezione/Seleziona con layer*", opzione "*contenuti*", tema contenente ⇒ "*vulnerabilità\_falda*").
- 4. Ripetere il punto 3 per il layer *"pozzi\_acquedotto"*.

# **Esercizio 11: selezione sulla base degli elementi che SONO CONTENUTI**

# *Obiettivo:*

Selezionare i terreni coltivati a vigneto del Comune di Lastra a Signa che sono completamente contenuti nelle aree in falda aventi grado di vulnerabilità elevato (classe "E").

(*Esempio di relazione spaziale poligono - in- poligono*).

- Layer di poligoni "*uso\_suolo.shp*" contenente la copertura dell'uso del suolo nel comune toscano.
- Layer di poligoni "*vulnerabilità\_falda.shp*" contenente le zone di falda con il relativo grado di vulnerabilità.

#### **4)Selezione di elementi che intersecano**

Questa operazione di query spaziale consente di selezionare elementi del layer target che hanno **parti in comune** (*intersecano*) elementi del layer riferimento.

Dal punto di vista geometrico le possibili combinazioni layer targetriferimento sono le seguenti:

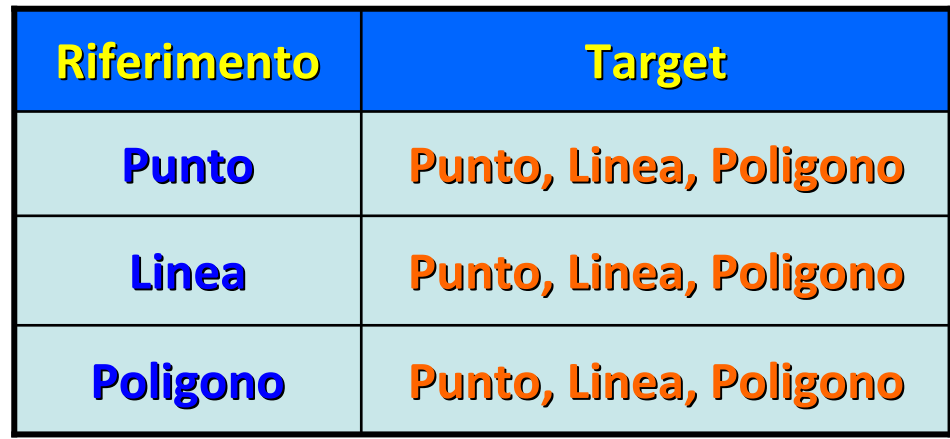

#### **Caso A**

Ricerca di punti, linee o poligoni che **intersecano punti.**

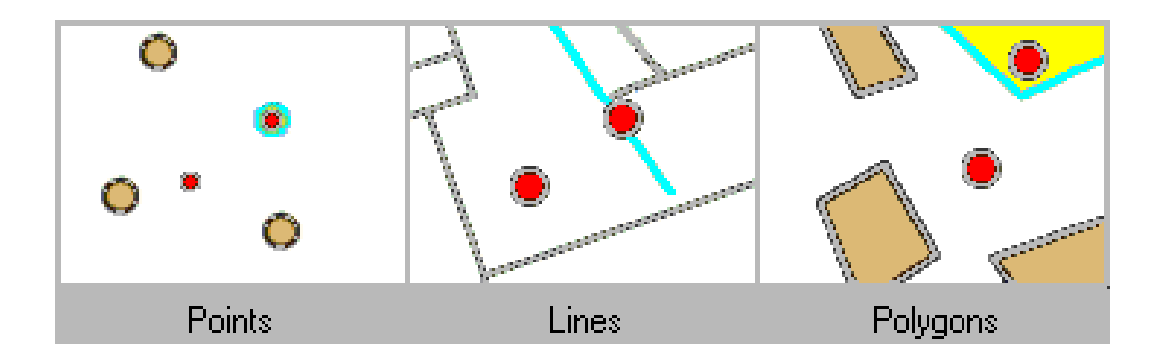

#### **Caso B**

Ricerca di punti, linee o poligoni che **intersecano linee.**

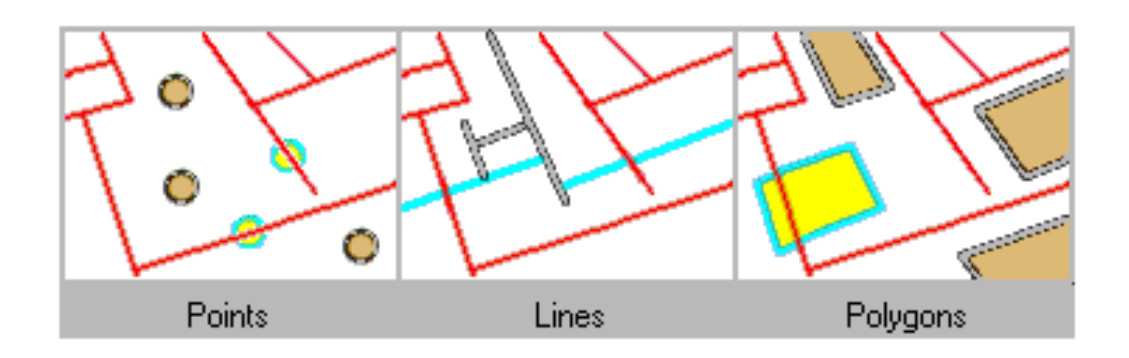

#### **Caso C**

Ricerca di punti, linee o poligoni che **intersecano poligoni.**

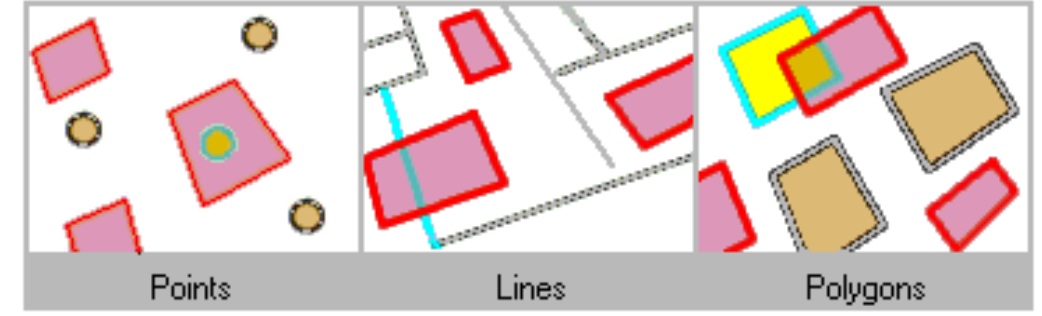

# **Esempio di selezione per "INTERSEZIONE"**

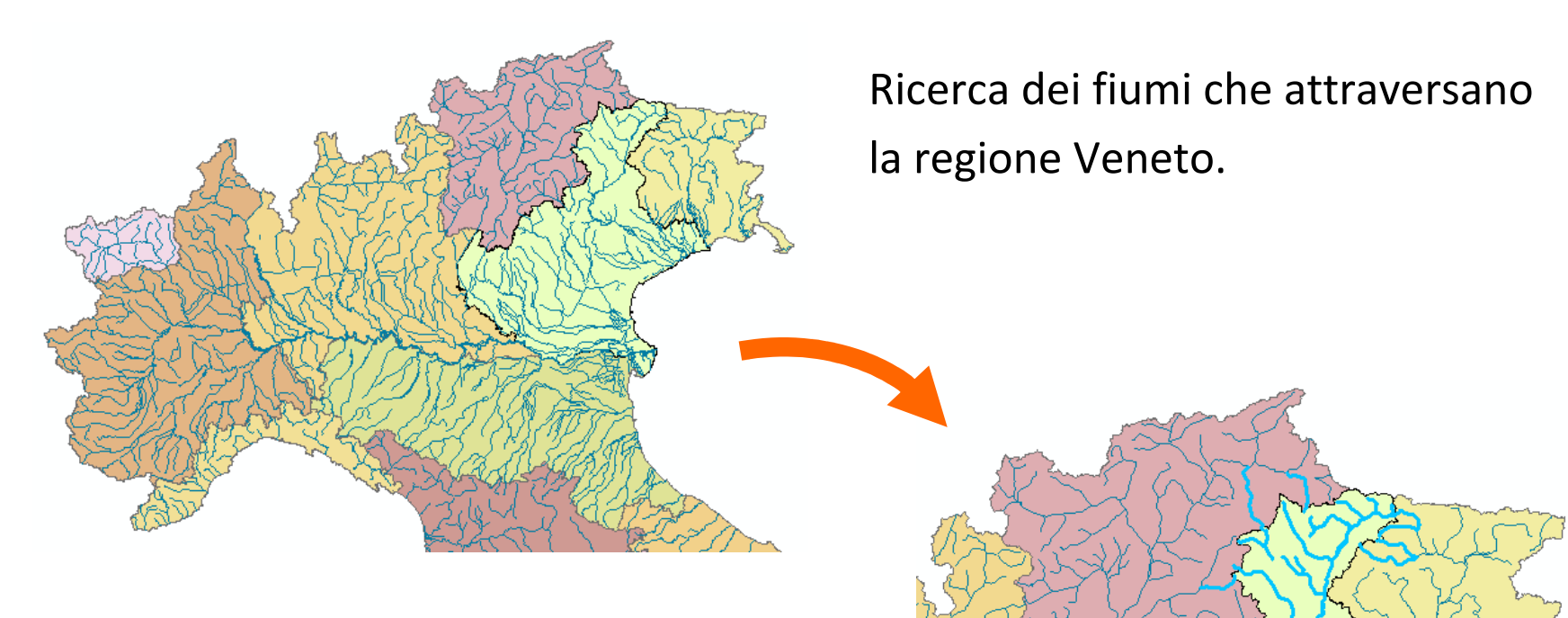

Layer riferimento di tipo **poligonale** (regione Veneto).

Layer target di tipo **lineare** (fiumi).

Selezione di elementi lineari del tema target sulla base di elementi poligonali del tema riferimento.

# **Esercizio 12: selezione di elementi per INTERSEZIONE**

## *Obiettivo:*

Selezionare quali e quanti edifici del Comune di Lastra a Signa si trovano in corrispondenza di zone in frana con pericolosità elevata (classe H3).

(*Esempio di selezione per intersezione poligono con poligono*).

- Layer di poligoni "*aree\_costruite.shp*" contenenti gli edifici.
- Layer di poligoni "*pericolosità\_h.shp*" contenente le aree in frana ed il relativo grado di pericolosità.

In questo esempio si selezionano gli elementi poligonali del layer "*aree\_costruite*" tramite gli elementi poligonali del layer "*pericolosità\_h*".

La procedura di selezione si basa su una relazione spaziale di **intersezione** poiché interessa conoscere non solo gli edifici che sono <u>all'interno</u> di una zona altamente pericolosa ma anche quelli solo <u>parzialmente interessati</u> da una possibile frana.

#### *Procedura:*

- 1. Caricare in una vista di gvSIG i layer "*aree\_costruite.shp*" <sup>e</sup> "*pericolosità\_h.shp*".
- 2. Aprire la tabella degli attributi del tema "*pericolosità\_h*" <sup>e</sup> attivare lo strumento "*Filtro*" ( **\vegilit**).
- 3. Selezionare le zone aventi valore del campo "*LAYER*" pari a *H3*(premere il pulsante "*Nuovo insieme*").
- 4. Selezionare quindi i poligoni del tema "*aree\_costruite*"mediante **intersezione spaziale** con i record selezionati del tema "*pericolosità\_h*" secondo la seguente procedura:
	- a) Rendere attivo il solo layer delle aree edificate;
	- b) Selezionare il comando "*Vista/Selezione/Seleziona con layer*";
	- c) Nella seconda casella del tool di selezione, scegliere il tema "*pericolosità\_h*";
	- d) Nella prima casella selezionare l'opzione "*intersecano*";
	- e) Premere il pulsante *"Nuovo insieme"*.

# **Esercizio 13: selezione di elementi per INTERSEZIONE**

# *Obiettivo:*

Selezionare tutte le strade del Comune di Lastra a Signa che attraversano dei corsi d'acqua.

(*Esempio di selezione per intersezione linea con linea*).

- Layer di linee "*rete\_idrografica.shp*" contenenti i corsi d'acqua.
- Layer di linee "*viabilità.shp*" contenente le strade e la relativa tipologia.

# *Procedura:*

- 1. Caricare in una vista di gvSIG i layer "*rete\_idrografica.shp*" <sup>e</sup> "*viabilità.shp*".
- 2. Attivare il solo tema "*rete\_idrografica*" e selezionare tutti i corsi d'acqua (selezionando tutti i record della tabella degli attributioppure tramite comando "*Vista/Selezione/Seleziona tutto*").
	- *NB: è necessario selezionare tutti i corsi d'acqua perché nella formulazione del problema non è specificato un elemento in particolare.*
- 3. Selezionare le strade che **intersecano** i corsi d'acqua tramite il comando "*Vista/Selezione/Selezione con layer*".
	- a) nella prima casella della finestra di dialogo impostare l'opzione "*intersecano*";
	- b) nella seconda casella selezionare il tema dei corsi d'acqua.
- 4. Applicare quindi una **query sull'attributo** "*TIPOLOGIA*" del layer "*viabilità*" in modo da estrarre dalle strade attualmente selezionate solamente quelle asfaltate.
- 5. Una volta composta l'espressione di query premere il pulsante "*Seleziona dall'insieme*" per mantenere selezionate solamente le strade che soddisfano i criteri di ricerca.

# **Esercizio 14: selezione di elementi per INTERSEZIONE**

### *Obiettivo:*

Selezionare tutte le particelle dei terreni del Comune di Lastraa Signa che sono attraversate da strade non asfaltate.

(*Esempio di selezione per intersezione linea con poligono*).

- – Layer di poligoni "*catasto.shp*" contenenti i terreni suddivisi secondo le particelle catastali.
- Layer di linee "*viabilità.shp*" contenente le strade e la relativa tipologia.

# **Altri esempi di query spaziale**

- 
- 
- individuare le strade principali che attraversano la provincia di<br>
Padova (intersezione linea/poligono).<br>
 individuare i fiumi che sono completamente contenuti nel Veneto<br>
(poligoni che contengono completamente linee)<br>
- 

# Query mista

La query mista è una successione di **due** query, una riguardante la parte spaziale (*query spaziale*) e un'altra riguardante gli attributi (*query aspaziale*).

L'**ordine** delle query **<sup>è</sup> arbitrario**: è possibile fare prima la query spaziale e poi quella aspaziale o viceversa.

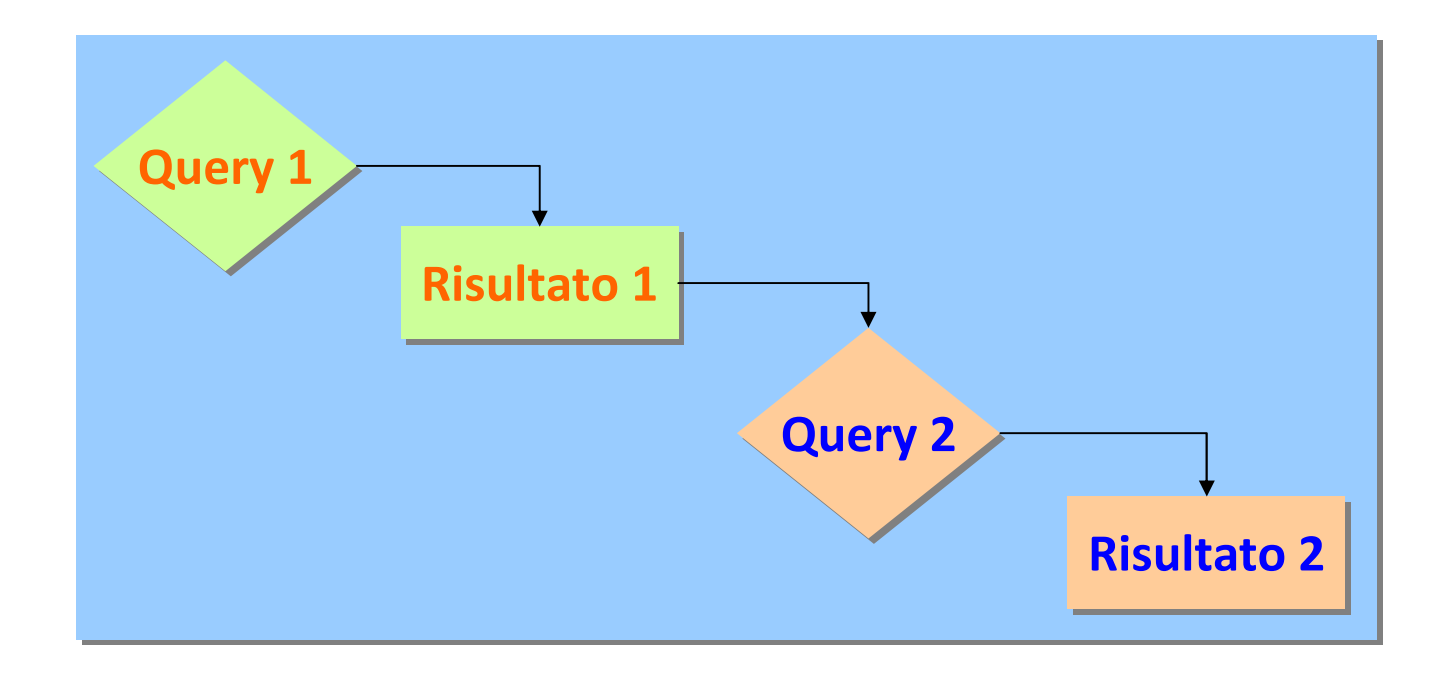

# **Esempio di query mista**

Ricerca dei terreni del comune di Lastra a Signa (Fi) nei quali sono presenti pozzi ad uso domestico.

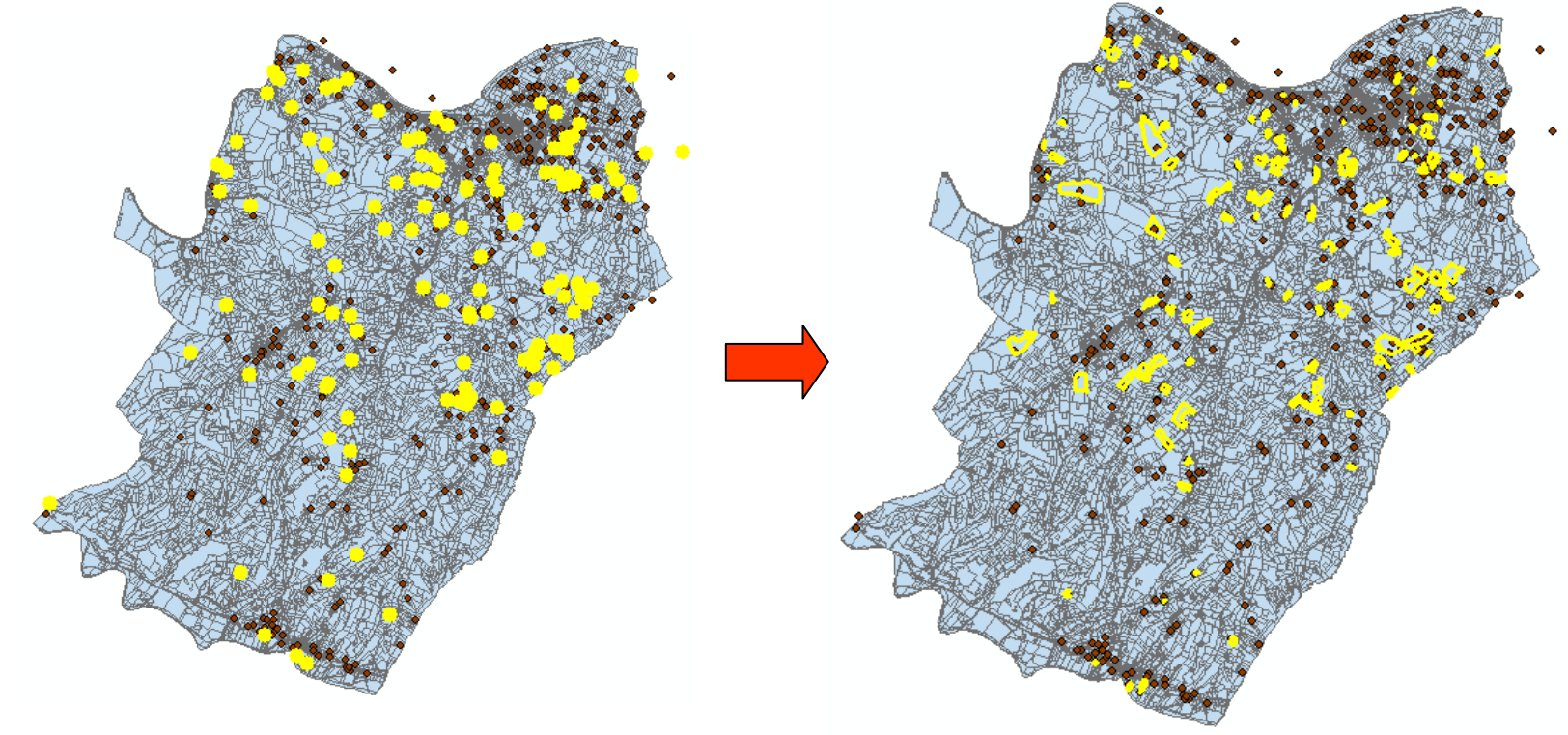

- **Query 1**: selezione dei pozzi ad uso domestico dal tema puntuale "Pozzi di approvvigionamento" (query sugli attributi ).
- **Query 2**: selezione degli elementi del tema poligonale "Catasto" sulla base degli elementi puntuali pre-selezionati (query spaziale).

# **Geoprocessing**

Con questo termine si indicano una serie di funzioni di analisi spaziale che applicate ad uno o più dataset di input generano **nuovi** dataset in output.

Le operazioni più comuni riconducibili a questa categoria sono:

- **buffer**
- **overlay topologico**

# Buffer

Consiste nella creazione di un'area (poligono) che si estende intorno ad una primitiva geometrica (linea, punto o poligono) in modo tale che tutti i punti ricadenti nell'area siano ad una distanza minore di un certo valore prefissato.

Il valore della distanza può essere specificato tramite:

- un **attributo numerico** della primitiva geometrica; è così possibile creare un buffer di dimensioni variabili da un'entità geometrica all'altra a seconda del valore assunto dall'attributo.
- un **valore costante** definito dall'utente.
#### Buffer di un elemento **puntuale**

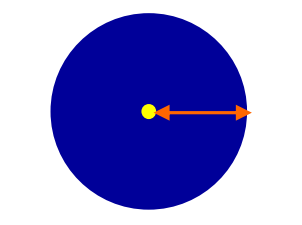

Buffer di un elemento **lineare**

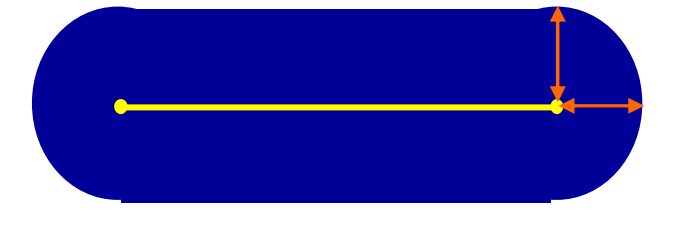

#### Buffer di un elemento **poligonale**

buffer esterno (distanza positiva)

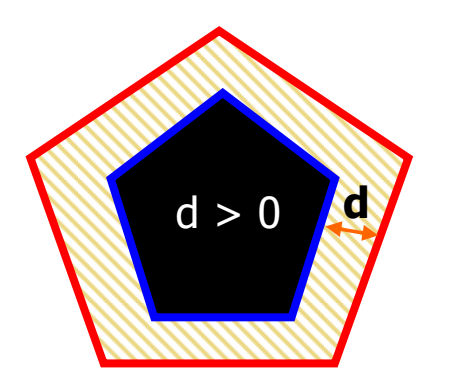

buffer interno (distanza negativa)

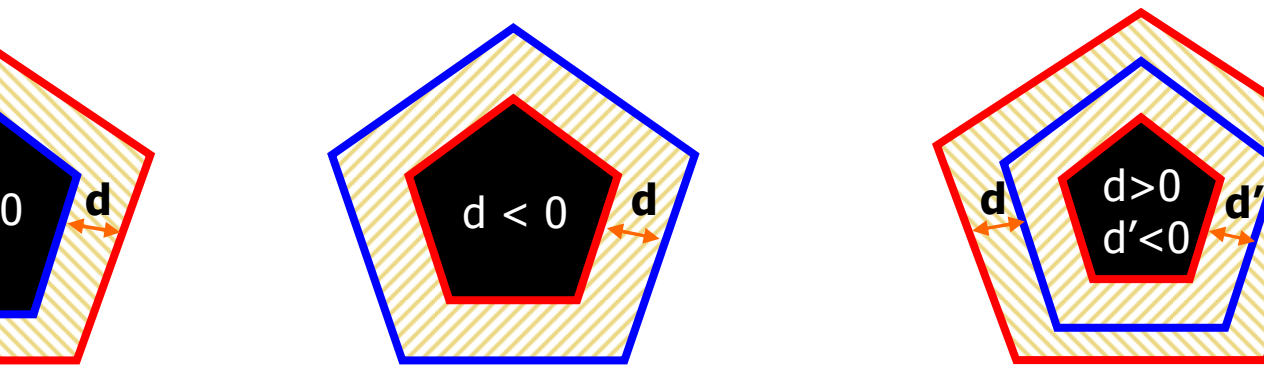

buffer interno ed esterno (distanza negativa e positiva)

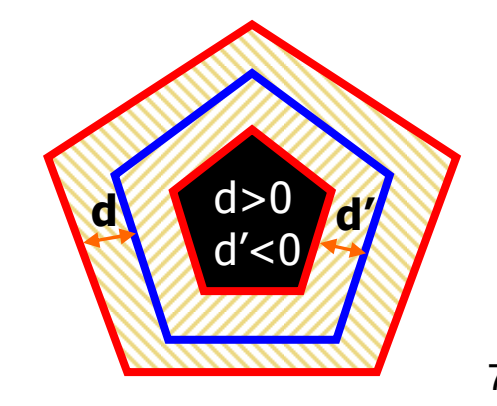

In alcuni casi i buffer creati su oggetti vicini possono sovrapporsi: l'utente può decidere di conservare le sovrapposizioni o di rimuoverle generando un poligono unico.

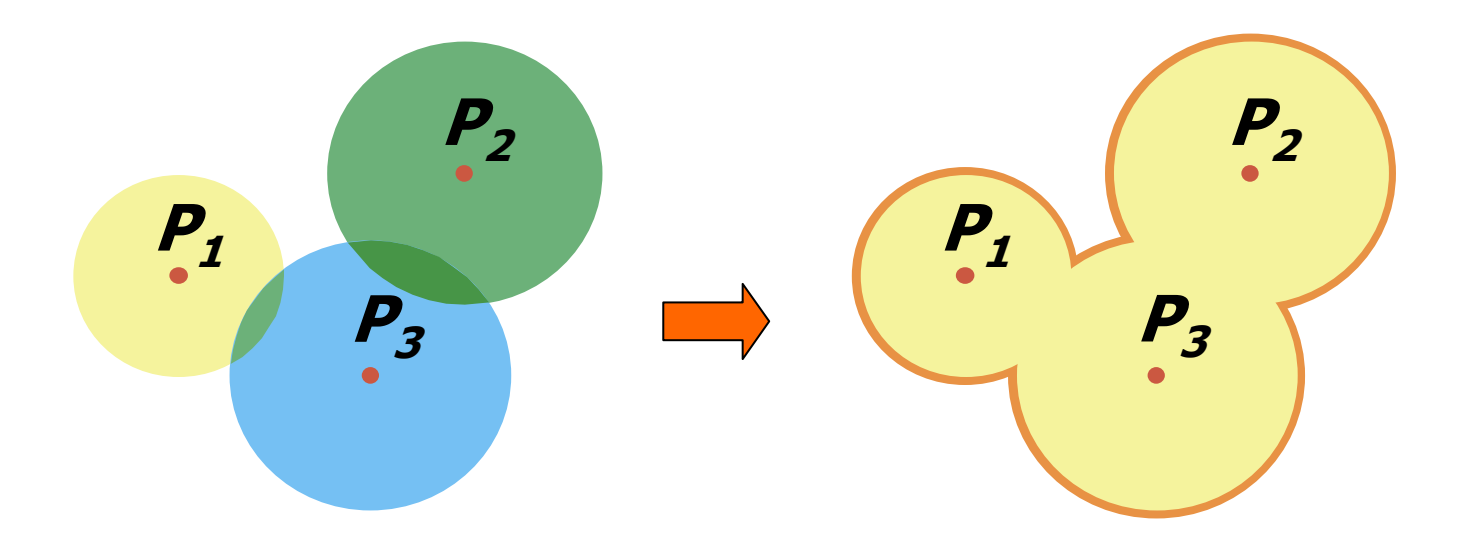

E' anche possibile creare **buffer multipli**, cioè un buffer costituito da una serie di aree concentriche di raggio crescente.

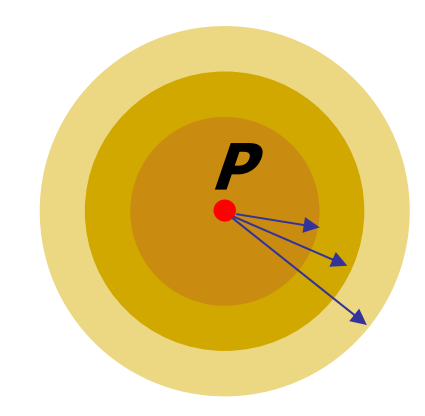

A cosa serve il buffering ?

Il risultato di un'operazione di buffer può essere utilizzato

- − per creare delle zone o **fasce di rispetto**;
- − come **passo preliminare** all'esecuzione di successive forme di analisi spaziali quali
	- selezione di elementi geografici tramite query spaziali basate sulla relazione di distanza;
	- $\bullet$  analisi di prossimità, il cui obiettivo è l'individuazione di relazioni tra elementi di temi diversi sulla base del concetto di "vicinanza" o di distanza tra essi;
	- $\bullet$ operazioni di <u>overlay spaziale</u>.

La funzione di Buffer consente non solo di rispondere a quesiti del tipo:

- 
- 
- 

ma anche di risolvere problemi più complessi quali:

- $-$  Determinare le aree protette attorno a laghi e fiumi;
- Qual e' il numero totale di clienti entro 100 metri dalla conduttura d'acqua ?<br>
 Qual e' il numero totale di clienti entro 10 chilometri dal grande<br>
magazzino ?<br>
 Quali terreni sono coinvolti nella costruzione della nu Valutare l'estensione delle zone di inquinamento attorno alle autostrade;
	- $-$  Individuare le fascie di rispetto attorno alle linee elettriche.

### **Esempio di buffer multipli di un elemento PUNTUALE**

Ricerca degli edifici di Legnaro coperti da un ripetitore Internet Wi-Fi.

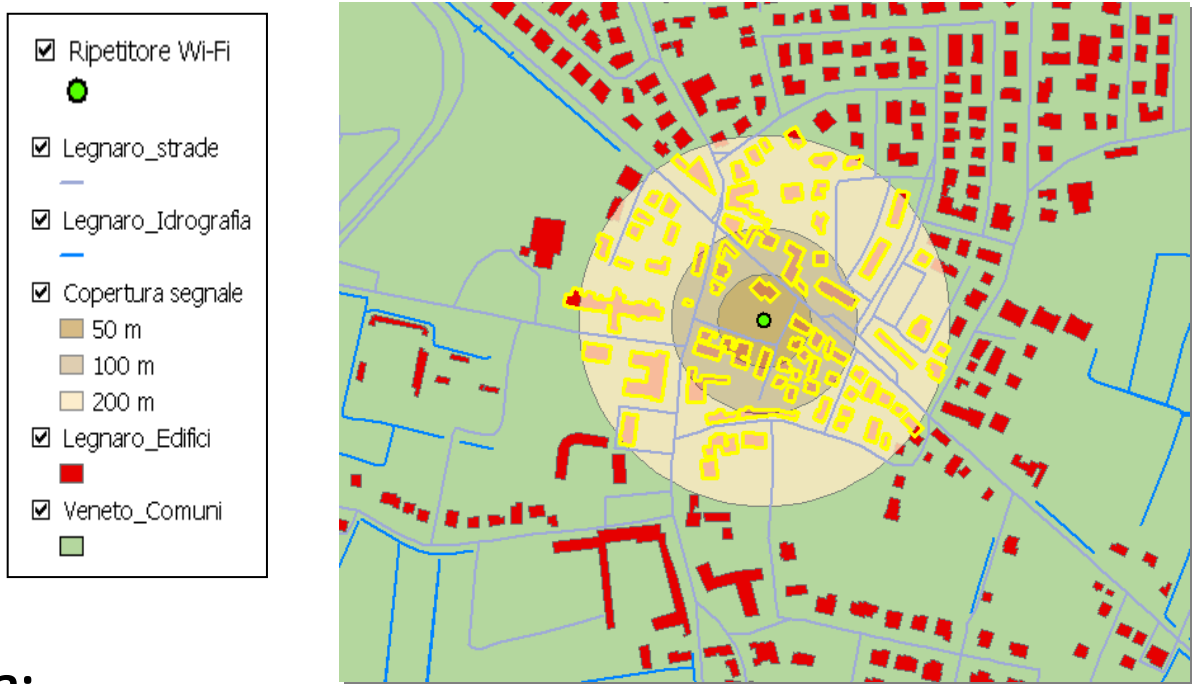

#### **Procedura:**

- 1) Creazione di tre buffer circolari di raggio 50 m, 100 m e 150 m intorno alla posizione prevista per il ripetitore;
- 772) Selezione degli edifici interessati dalla copertura del segnale tramite query spaziale tra il tema degli edifici ed il poligono di buffer "Copertura segnale".

## **Esempio di buffering di un elemento LINEARE**

Calcolo delle aree dei terreni del Comune di Lastra a Signa interessati dall'esondazione di un canale irriguo.

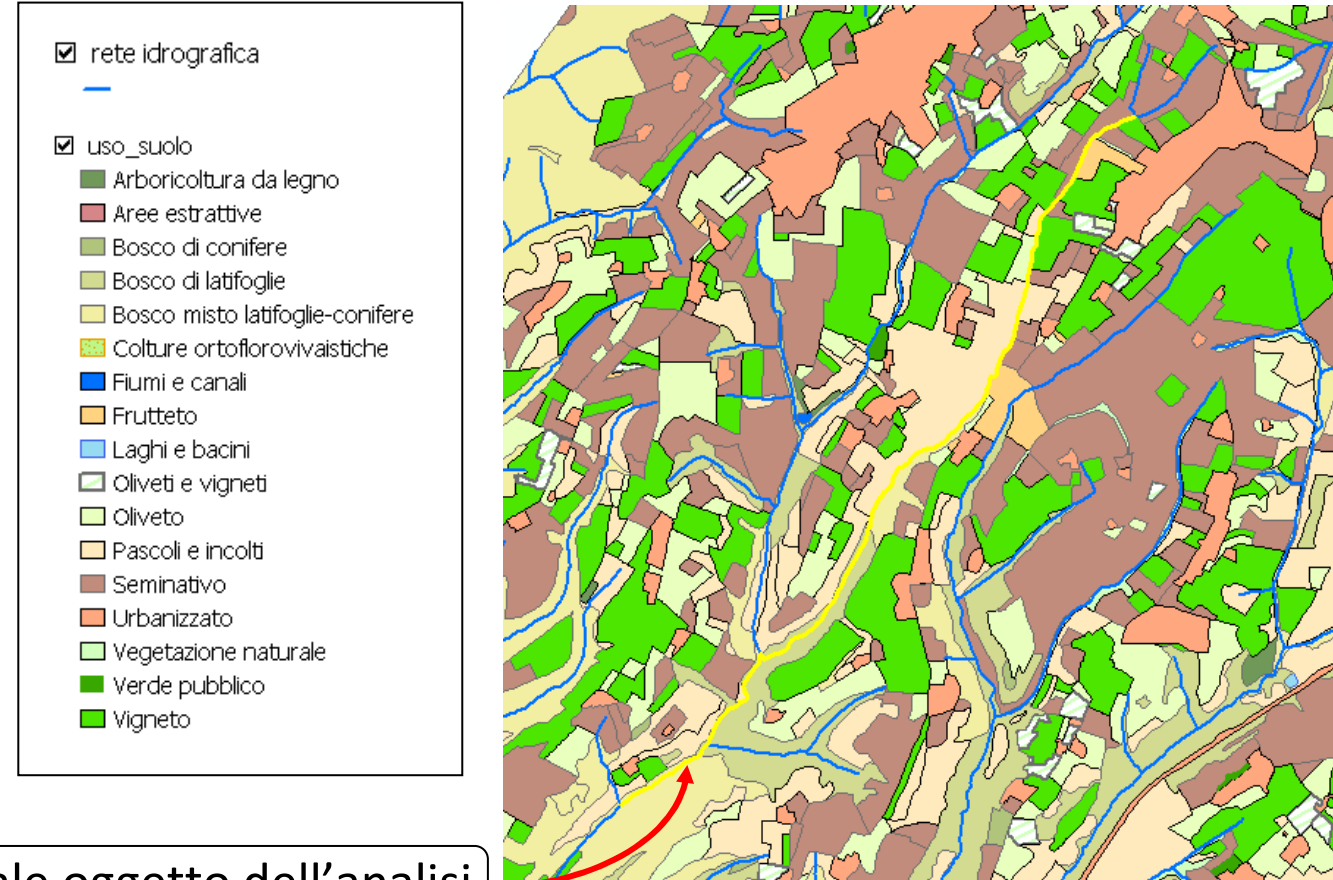

Canale oggetto dell'analisi

#### **Procedura:**

- 1) Creazione di un buffer di 150 m del canale irriguo.
- 2) Ritaglio del tema "Uso del suolo" tramite buffer poligonale e creazione di un nuovo tema (overlay analysis).
- 3) Calcolo della somma delle aree dei terreni di ugual utilizzo (aggregazione per attributo).

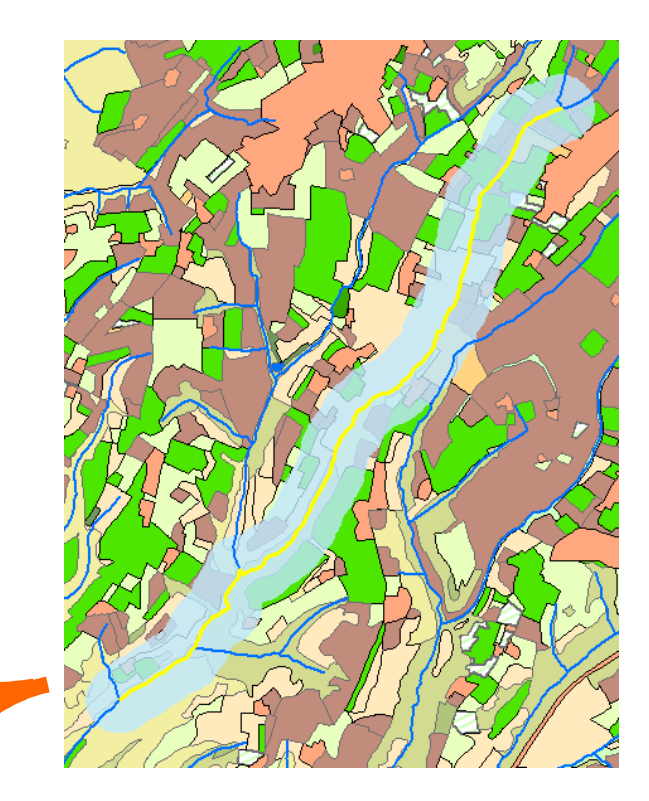

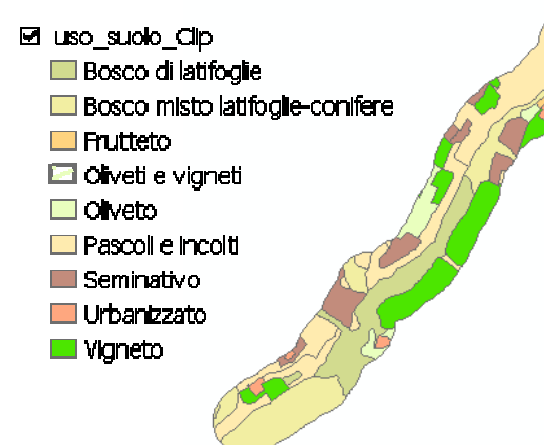

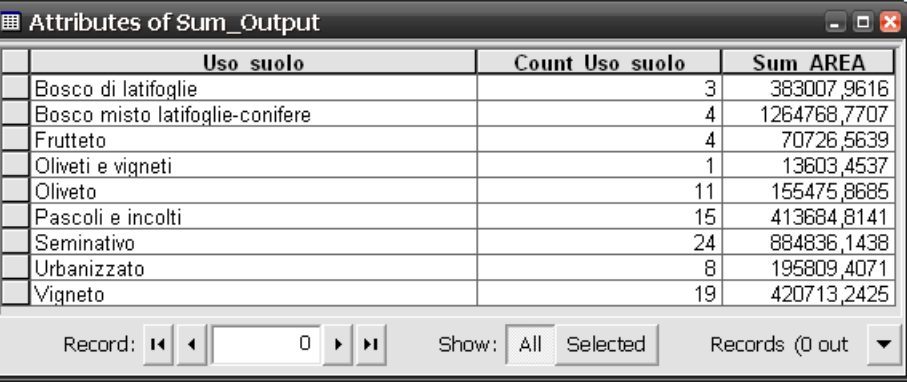

#### **Esempio di buffering di un elemento POLIGONALE**

Ricerca delle strade del Comune di Lastra a Signa (FI) che si trovano ad una distanza max di 200 m dalle zone in frana estremamente pericolose e aventi estensione superiore a 200.000 m<sup>2</sup>.

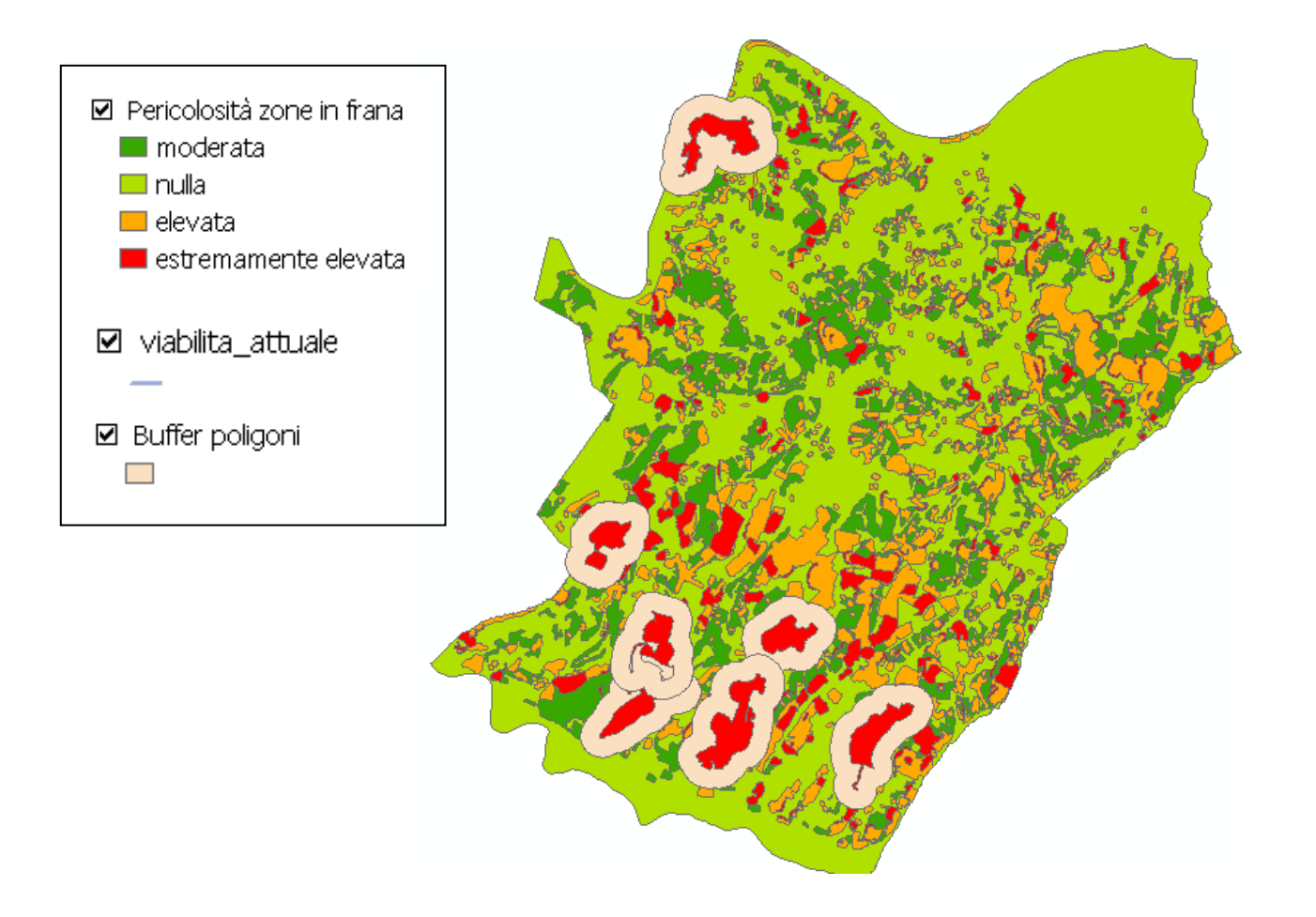

#### **Procedura:**

- 1) Selezione delle aree in frana estremamente pericolose e con estensione superiore a 200.000 m<sup>2</sup> (<u>query sugli attributi</u> del tema "Pericolosità...").
- 2) Creazione di un buffer di 200 m per ciascun poligono selezionato.
- 3) Selezione delle strade entro 200 m da tali aree in frana (<u>query spaziale</u> di tipo "**intersezione**" tra il tema della viabilità ed i poligoni bufferizzati).

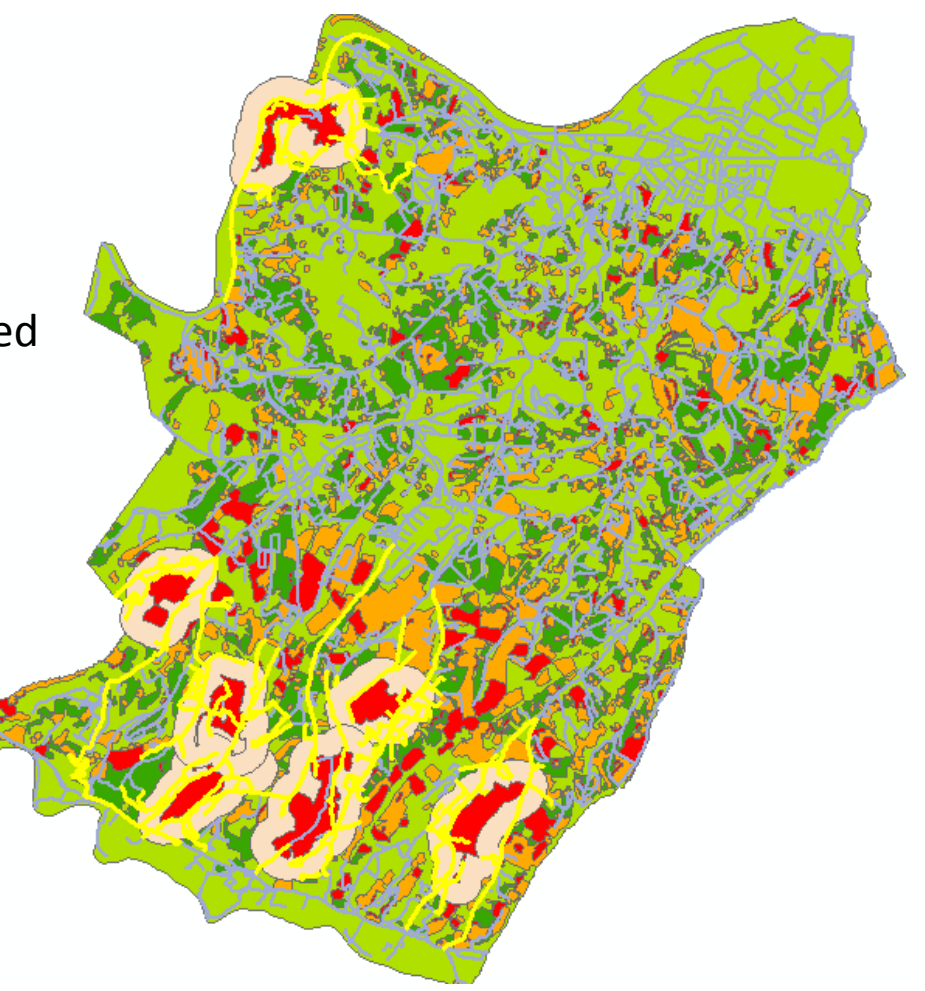

# **Overlay topologico**

La funzione di overlay topologico

- − opera su **due** strati informativi diversi
- − ne integra le informazioni creando un **nuovo tematismo**
- dove ogni elemento eredita tutte le caratteristiche (attributi) provenienti dai precedenti.

Dato un set di tematismi, l'overlay topologico può essere effettuato tra il primo e il secondo, il risultato col terzo e così via.

L'overlay, quindi, non è concettualmente limitato ad una coppia di strati, alcuni software permettono addirittura di effettuare tale operazione su **più livelli contemporaneamente**.

In generale, in un GIS è possibile eseguire le seguenti forme di overlay topologico:

- **dissolvenza (***dissolve* **)**
- **taglio (***clip***)**
- **fusione (***merge* **)**
- **unione (***union***)**
- **intersezione (***intersect***)**

## Dissolvenza

Agisce **solo su elementi di tipo poligonale** e serve ad eliminare (dissolvere) le linee in comune tra poligoni che presentano lo **stesso valore** di uno o più attributi, allo scopo di aggregare tali poligoni in uno solo.

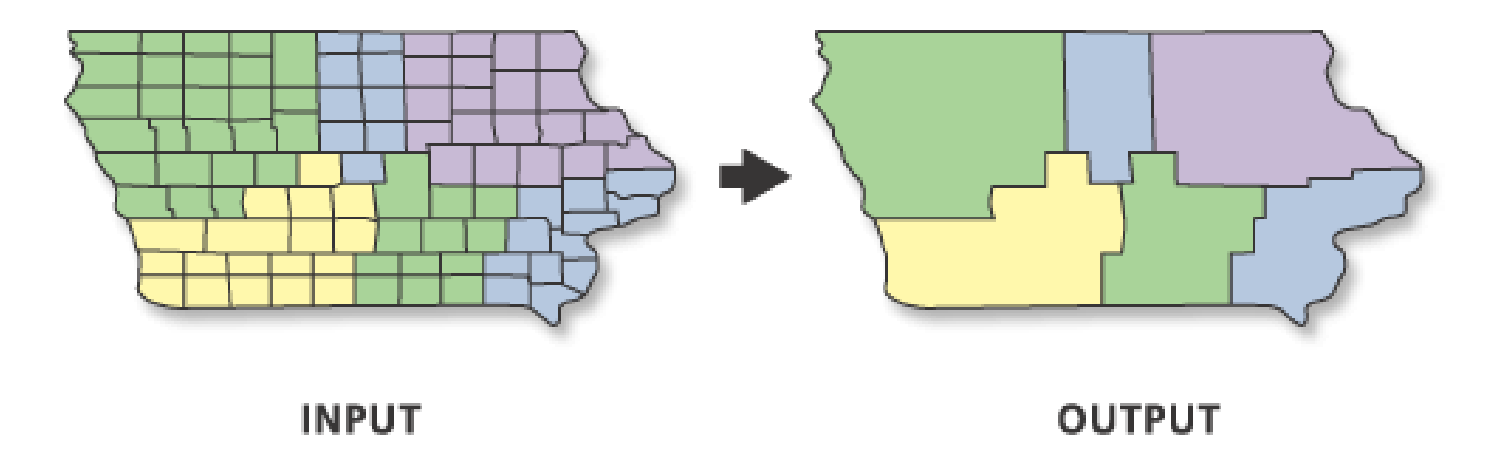

In genere l'utente può specificare se i poligoni del layer di output debbano essere di tipo

- **entità singole** (*singlepart*), ad ogni elemento spaziale corrisponde un record nella tabella degli attributi e viceversa;
- **entità multiple** (*multipart*), a più elementi distinti di un layer corrisponde un solo record nella tabella degli attributi. Questi elementi si comportano come se fossero raggruppati, non è possibile selezionarli uno ad uno, ma solo come insieme.

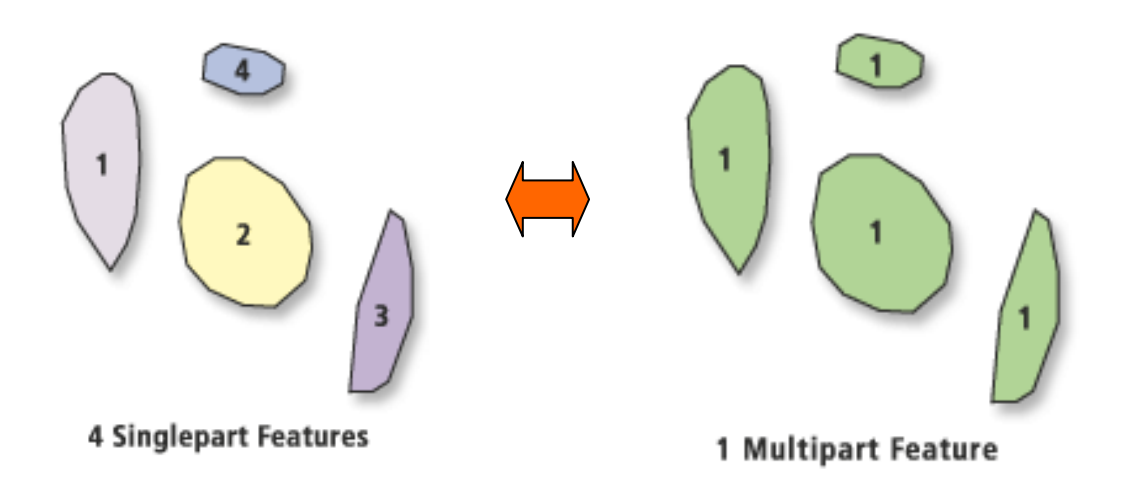

## **Esempio 1:** Dissoluzione dei confini amministrativi dei Comuni del Veneto in base alla Provincia di appartenenza.

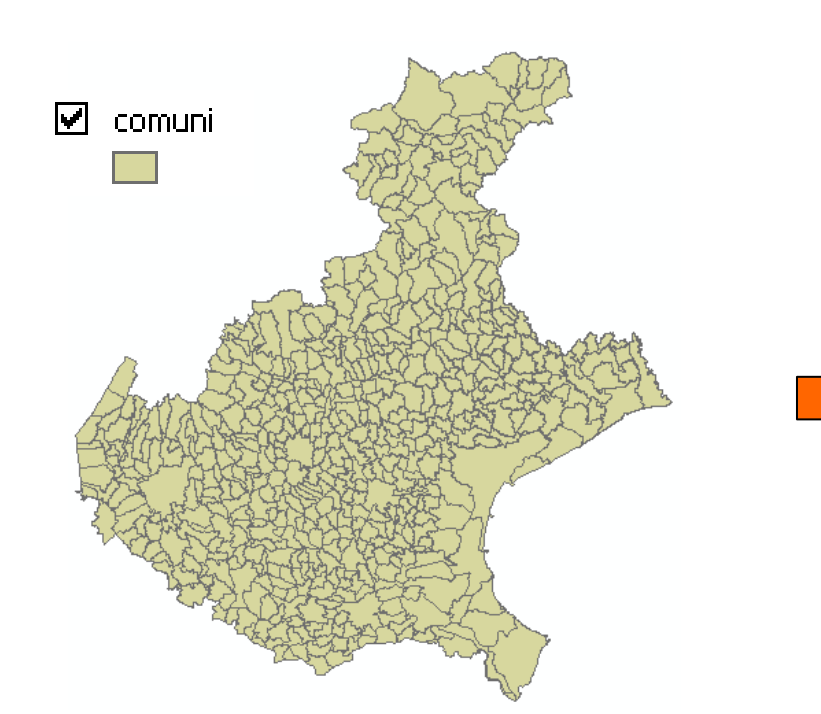

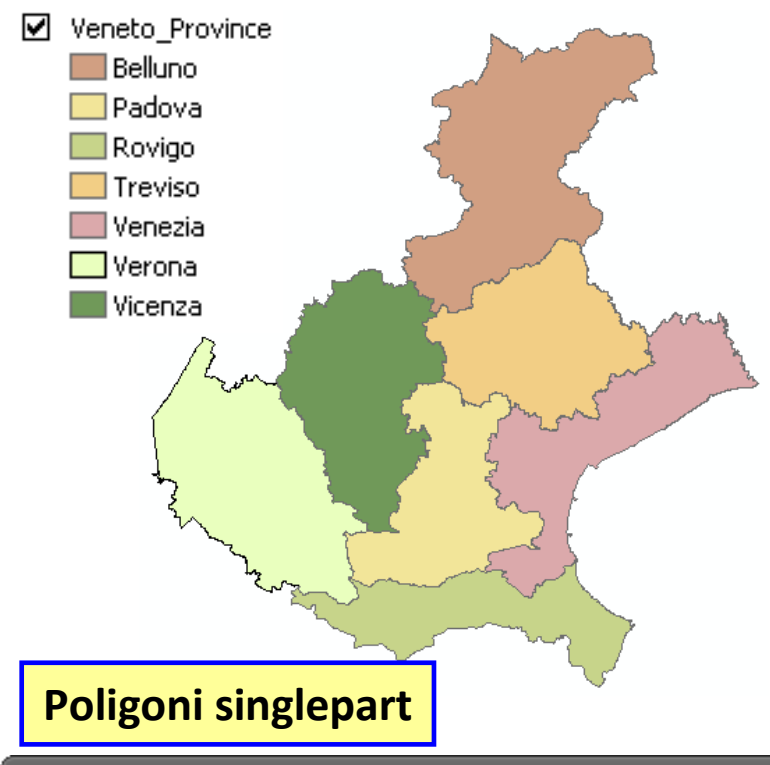

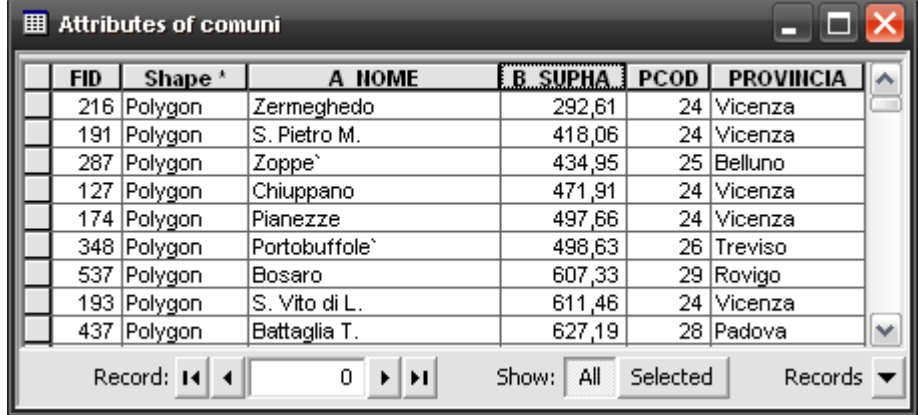

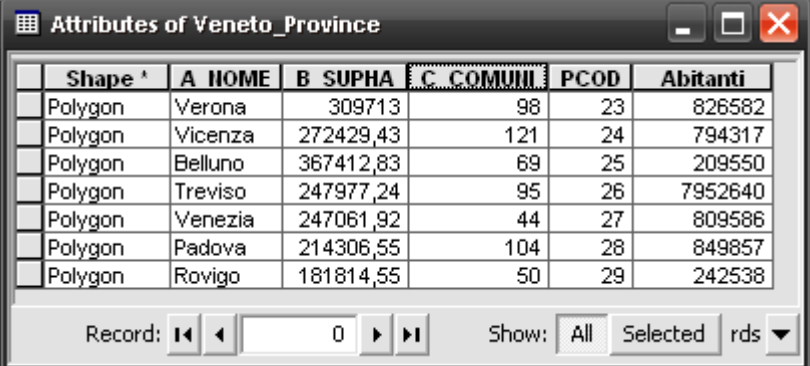

## **Esempio 2:** Dissoluzione dei confini dei vigneti del Comune di Rovolon (PD) in base al numero del Foglio catastale di appartenenza.

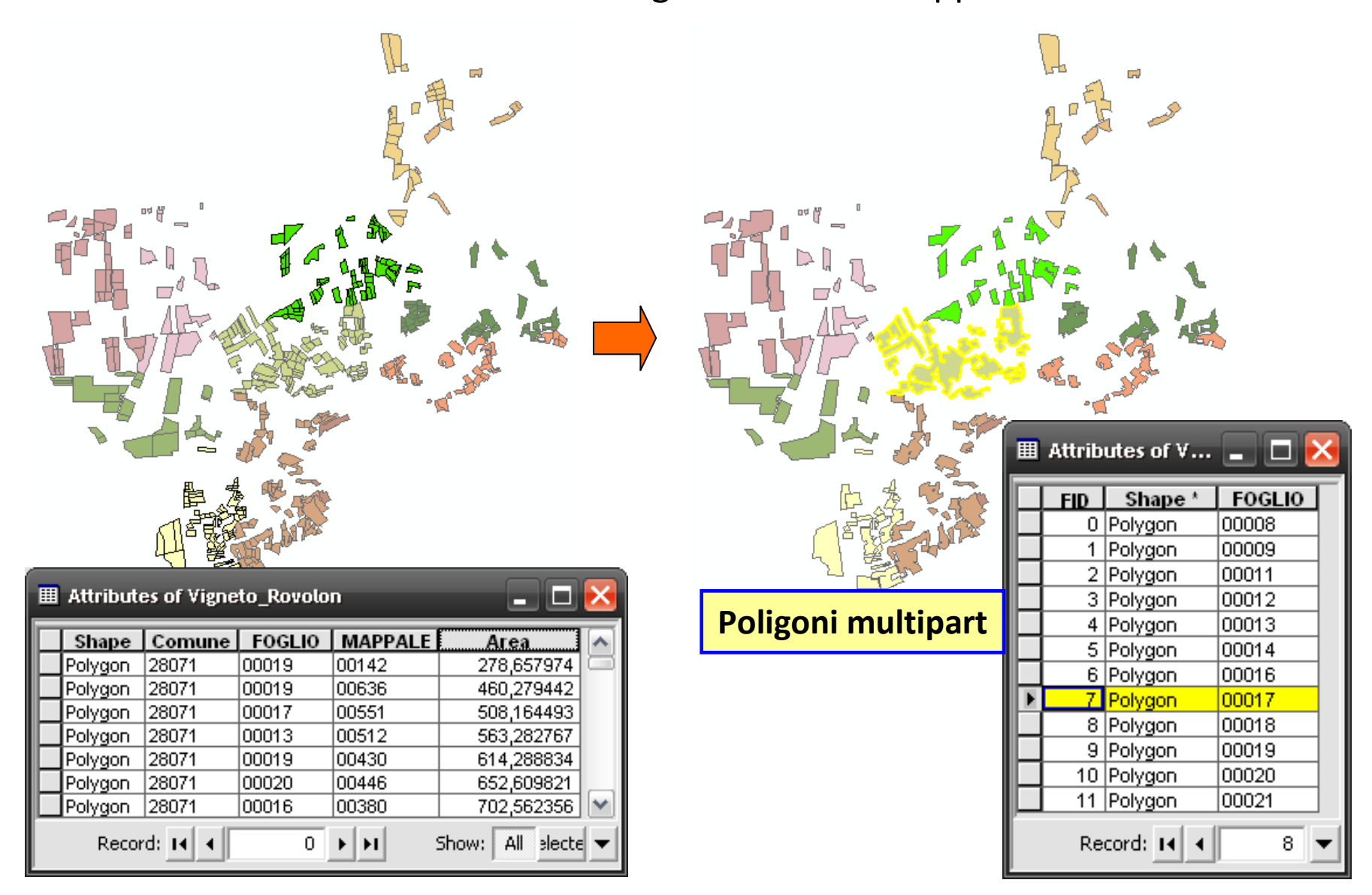

## **Esercizio 15: operatore DISSOLVE**

#### *Obiettivo:*

Aggregare tutte le particelle catastali del Comune di Lastra a Signa aventi lo stesso numero di Foglio.

#### *Dataset:*

–Layer di poligoni "*catasto.shp*" contenente le particelle catastali.

#### *Procedura:*

- 1. Caricare nella vista di gvSIG il tema "*catasto.shp*".
- 2. Dal menù "*Vista/Gestore dei processi/Geoprocessi/Analisi* "selezionare la funzione "*Aggregazione/Dissolvi*".
- 3. Nella finestra di dialogo della funzione "*Dissolvi*" impostare nell'ordine i seguenti:
	- a) layer contenente le geometrie da aggregare ("*catasto*");
	- b) attributo in base al quale effettuare l'aggregazione ("*FOGLIO*");
	- c) spuntare l'opzione "*Dissolvi solo aree adiacenti*" (vengono aggregati tra loro solamente i poligoni adiacenti l'uno all'altro).
	- d) nella sezione "*Attributi numerici*" selezionare gli attributi del tema di input da esportare nel tema di output e le operazioni matematiche da effettuare sui valori di tali campi (per campo "*Area*" <sup>⇒</sup> "*somma*", per campo "*VAL\_CAT*" <sup>⇒</sup> "*somma*");
	- *NB: per ogni campo di input selezionato premere l'icona della freccia per inserirlo nella lista della sezione a destra ("Funzioni di raggruppamento").*
- d) impostare il nome ed il percorso su disco dello shapefile contenente il tema di output (pulsante "*Apri*");
- e) Premere il pulsante "*Accetta*" per avviare l'operazione di aggregazione delle geometrie.
- 4. Per verificare che effettivamente i poligoni del tema risultante sono ottenuti dall'aggregazione di quelli del tema "catasto" aventi stesso numero di Foglio, procedere nel modo seguente:
	- a) attraverso la scheda "*Simbologia*" delle proprietà del layer, rendere il tema dei terreni aggregati <u>semitrasparente</u> (valore trasparenza < 30%) con bordo dei poligoni di colore rosso;
	- b) similmente, nella scheda "*Simbologia*" del tema "*catasto*" impostare un colore di sfondo <u>unico</u> per i poligoni (diverso da quello del tema aggregato) e con colore dei contorni nero;
- c) nella TOC della vista rendere visibili solamente il nuovo tema aggregato ed il tema "*catasto*" e ordinarli nella lista in modo che il primo sia "sopra" al secondo;
- d) quindi attivare il tema "*catasto*" e con il tool "*informazione*"  $\Box$ ) selezionare una serie di elementi poligonali di tale layer contenuti all'interno di un poligono del tema aggregato e verificare che a ciascuna geometria così selezionata è associato il medesimo numero di Foglio catastale (riga "*Foglio*" della finestra "*Identifica risultati*").
- 5. Verificare nella tabella degli attributi del tema aggregato che vi sono ancora numerosi record cui corrisponde lo stesso numero di Foglio. Questi record rappresentano l'insieme dei soli poligoni perfettamente adiacenti tra loro (**geometrie singlepart**).
- 6. Ripetere l'esercizio lasciando però ora deselezionata l'opzione "*Dissolvi solo aree adiacenti*".
- 7. Verificare che nel nuovo tema così ottenuto nella relativa tabella degli attributi ogni numero di Foglio catastale compare una solavolta e che ad alcuni di tali numeri corrisponde un insieme di poligoni anche NON adiacenti (**geometrie multipart**), separati tra loro da spazi "vuoti" relativi alle strade o ai corsi d'acqua. (Si veda ad es. il record del foglio 18).
- 8. Verificare i valori calcolati per la somma delle aree e dei valori catastali dei terreni selezionando nella tabella attributi del tema "*catasto*" tutti i record corrispondenti ad un medesimo numero di Foglio e richiamando il tool "*Statistiche*". Confrontare tra loro i valori di somma calcolati.

## **Esercizio 16: operatore DISSOLVE**

#### *Obiettivo:*

Aggregare tutte i comuni del Veneto appartenenti alla provincia di Padova (codice 28) ed esportare nel tema di output la superficietotale in ettari ed il codice della Provincia.

#### *Dataset:*

–Layer di poligoni "*Veneto\_comuni.shp*".

## *Suggerimento:*

Utilizzare per l'aggregazione il campo "*COD\_PROV*". Per gli attributi da esportare selezionare i campi "*SUP\_HA*" (calcolare la *somma* dei valori) e "*COD\_PROV*" (calcolare il *massimo* o il m*inimo* indifferentemente, dato che il valore del codice è costante).

# Clipping

L'operazione di clip (**ritaglio**) consiste nell'estrazione di parte di un layer (input feature) utilizzando un secondo layer come strumento di taglio simile ad una formina per biscotti.

Nell'operazione viene estratto solo quanto **geometricamente in comune** ad entrambi i layer.

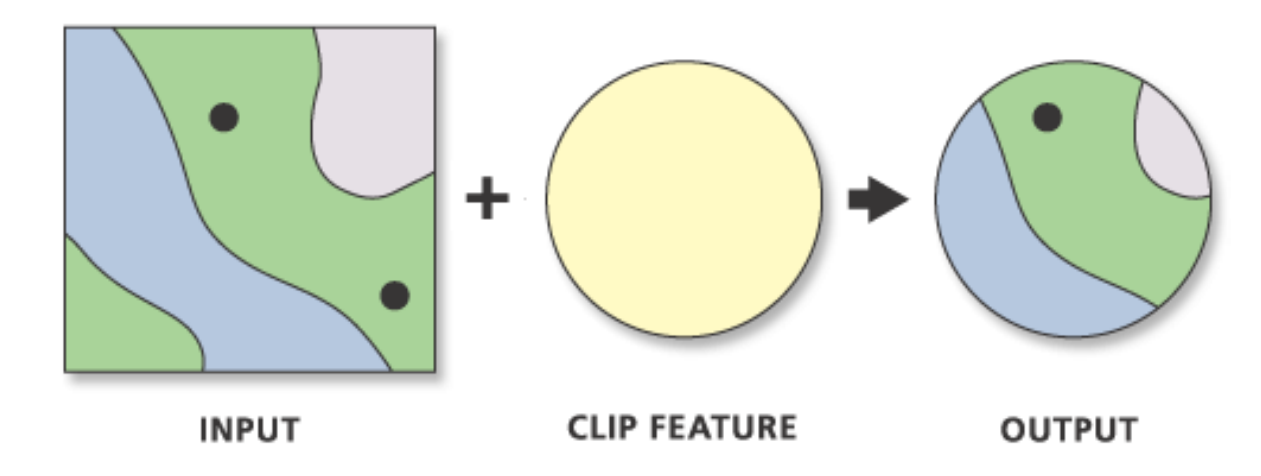

Il layer da tagliare può essere <u>lineare</u> o <u>poligonale</u> mentre quello di taglio dev'essere necessariamente poligonale.

Il risultato del clip è costituito da un **nuovo tematismo**, con le seguenti caratteristiche:

- $-$  contorni delineati dal layer di taglio,
- mantiene gli attributi del layer di input ma con un numero di records pari agli elementi contenuti nel perimetro di taglio.

## **Esempio di clipping**

Da un layer poligonale contenente i comuni del Veneto, si vuole estrarre un tematismo composto solamente dai comuni della provincia di Padova.

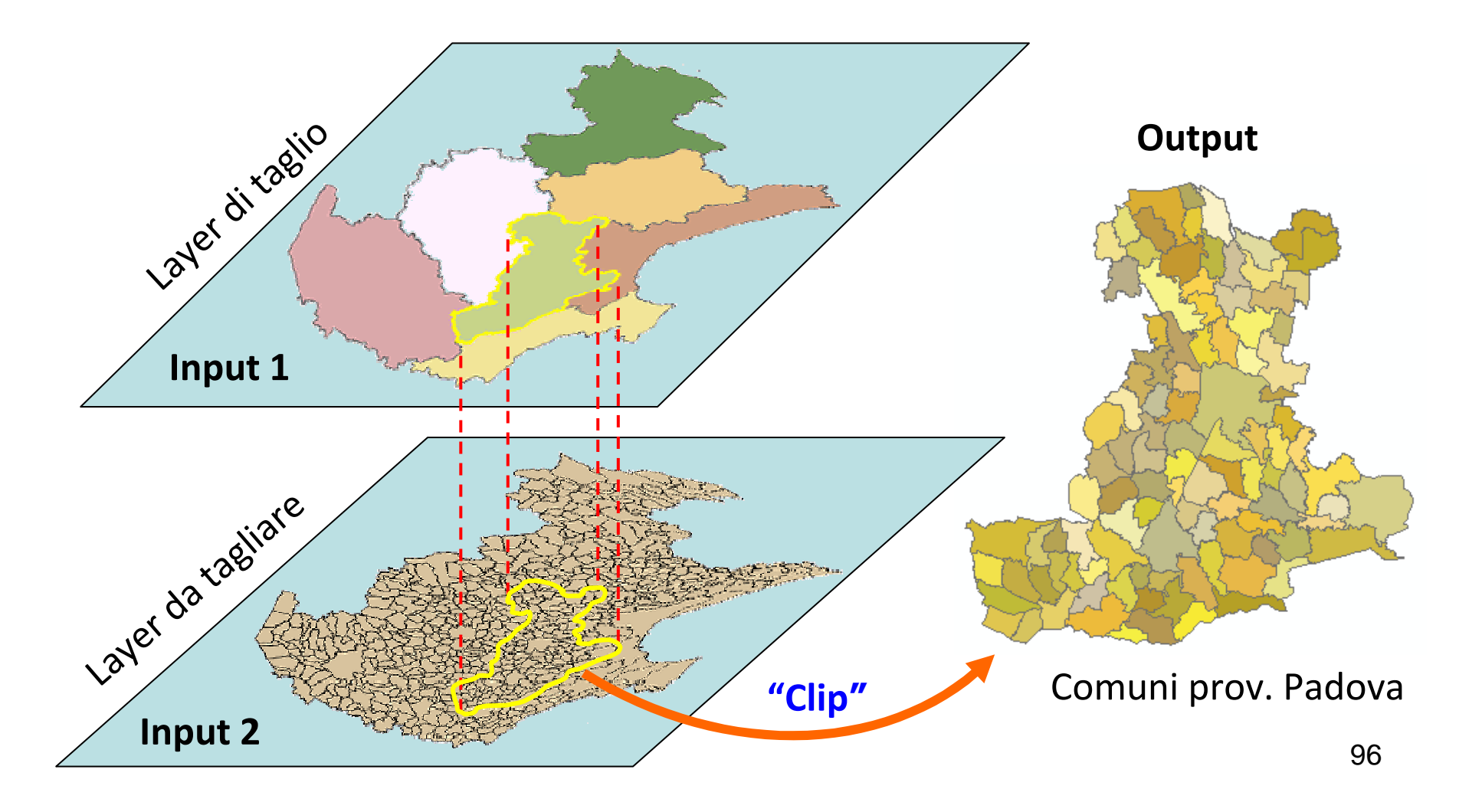

## **Esercizio 17: operatori BUFFER + RITAGLIO (CLIP)**

#### *Obiettivo:*

Simulare gli effetti dell'esondazione di un corso d'acqua del Comune di Lastra a Signa supponendo che lo straripamento si estenda fino a 150 metri dal canale. Calcolare l'area esondata totale e la quantità di superficie allagata suddivisa in base all'uso del suolo.

#### *Dataset:*

- Layer di poligoni "*uso\_suolo.shp*" contenente la copertura dell'uso del suolo nel territorio del comune toscano.
- Layer di linee "*rete\_idrografica.shp*" contenente i corsi d'acqua.

#### *Procedura:*

- 1. Caricare in una vista di gvSIG i due layer "*uso\_suolo.shp*" <sup>e</sup> "*rete\_idrografica.shp*" e rendere attivo solo quest'ultimo tema.
- 2. Selezionare dal campo "*Length*" della tabella degli attributi del tema "*rete\_idrografica*" il corso d'acqua più lungo (2650.049 metri).
- 3. Creare attorno ad esso un buffer di 150 m di estensione. A tal fine selezionare il comando "*Vista/Gestore dei geoprocessi/Geoprocessi/ Analisi/Prossimità/Area d'influenza*".
- 4. Aprire la finestra dell'operatore spaziale di buffering ed impostare nell'ordine i seguenti parametri:
	- a) Layer su cui si vuole creare il buffer ("*Layer in entrata*" <sup>=</sup> *rete\_idrografica.shp*);
- b) spuntare l'opzione "*Usa solo gli elementi selezionati*" in modo da creare il buffer solo attorno alla linea selezionata;
- c) impostare l'opzione "*area di influenza a distanza fissa"* pari <sup>a</sup> 150 m (*le unità di misura per le distanze sono quelle della vista!);*
- d) impostare a 1 il numero di anelli concentrici (si vuole creare *ununico* poligono di buffer);
- e) impostare il nome del file di output contenente il buffer e premere il pulsante "*Accetta*" per effettuare l'operazione.
- *NB: a questo punto è necessario applicare la funzione di ritaglio al tema dell'uso del suolo utilizzando i contorni del buffer del corso d'acqua come riferimento lungo cui effettuare il taglio. La semplice funzione di "Selezione con layer" non è sufficiente perché porterebbe a selezionare anche le parti di poligoni al di fuori dell'area di buffer.*
- 3. Applicare la funzione di ritaglio (*Clipping*) mediante i seguenti passi:
	- a) selezionare il comando "*Vista/Gestore dei geoprocessi/ Geoprocessi/ Analisi/Sovrapposizione/Ritaglia"*;
	- b) impostare il tema "*uso\_suolo*" come layer di input;
	- c) impostare come layer di confronto (quello che taglia) il tema contenente il buffer del corso d'acqua;
	- d) impostare il nome del layer di output ("*uso\_suolo\_clip.shp"*) che conterrà le geometrie ritagliate dall'uso del suolo (premere il pulsante "*Apri*" per definire il nome del file e la sua locazione su disco);
	- e) aggiungere il nuovo layer alla vista e posizionarlo, come tema di sfondo, sotto ai layer già presenti nella TOC della vista .
- *NB: il nuovo tema risultante dall'operazione di ritaglio (CLIPPING) ha ereditato i propri attributi dal layer di input dell'uso del suolo. In particolare gli attributi "AREA", "PERIMETRO" <sup>e</sup>"ETTARI" hanno valori che non corrispondono più alle geometrie del nuovo tema, bensì a quelle originali da cui sono state ricavate. I valori di questi attributi vanno pertanto ricalcolati.*
- 4. Ricalcolare i valori di *area* <sup>e</sup>*perimetro* delle nuove geometrie poligonali derivate dall'operazione di ritaglio nel modo seguente:
	- a) rendere attivo il solo tema derivato dal *clipping*;
	- b) utilizzare il comando "*Layer/Aggiungi informazioni geometriche*";
	- c) nella finestra dell'operatore selezionare il tema "*uso\_suolo\_clip*"e quindi entrambi i campi "*Area*" <sup>e</sup>"*Perimetro*". Premere "*Accetta*" per attivare il calcolo.
- 5. Adesso porre il layer "*uso\_suolo\_clip*" in modalità di editing (comando "*Layer/Inizia editazione*"), eliminare i campi "*AREA*" <sup>e</sup> "*PERIMETRO*" ereditati dal tema "*uso\_suolo*".
- 6. Mantenendo il tema in editing selezionare il campo "*ETTARI*", quindi attivare il comando "*Campo/Espressione*" e creare la seguente espressione di calcolo:

## *[Area]/10000*

Premere "*Accetta*" per eseguire il calcolo e popolare i record del campo "*ETTARI*" con i valori corretti in basa all'area effettiva dei poligoni del tema "*uso\_suolo\_clip*".

7. Terminare l'editing e salvare i risultati (comando "*Layer/Termina editazione*").

8. Aprire la tabella degli attributi del tema "*uso\_suolo\_clip*", selezionare il nome del campo "*Area*" e attivare la funzione di calcolo delle statistiche (comando "*Tabella/Statistiche*", o click sul tool ). Leggere dal campo "*somma*" il valore totale dell'area esondata.

*NB: a questo punto per calcolare l'area esondata in base al tipo di uso del suolo è necessario effettuare un'operazione preliminare di aggregazione o sommario (summarize) dei valori del campo "Area" sulla base dei valori del campo "USO\_SUOLO". In tal modo si crea una nuova tabella separata nella quale i valori del campo "Area" sono ottenuti dalla somma dei valori del medesimo campo della tabella degli attributi del layer "uso\_suolo\_clip" raggruppati in base al tipo di utilizzo del terreno (valore comune del campo "USO\_SUOLO").*

- 9. Selezionare il campo "*USO\_SUOLO"* nella tabella degli attributi del layer "uso\_suolo\_clip" e attivare il tool "Sommario Tabella" (  $\frac{1}{\sqrt{2}}$  ).
- 10. Selezionare il nome del campo in base al quale effettuare il raggruppamento dei record, i campi da esportare nella tabella di output e l'operazione matematica da effettuare sui relativi valori durante il raggruppamento (campo "*Area*" <sup>⇒</sup> *somma*).
- 11. La nuova tabella contiene dei nuovi campi aggiuntivi, in particolare:
	- "*Gruppo*": contiene un unico record per ciascun tipo di uso del suolo del tema di input (valori unici del campo "*USO\_SUOLO*");
	- "*Conteggio*": numero di poligoni del layer di input raggruppati in base al medesimo valore del campo "*USO\_SUOLO*".
	- • "*Area\_SUM*": somma delle aree dei terreni esondati suddivise per uso del suolo.

## **Esercizio 18: operatori BUFFER + RITAGLIO (CLIP)**

#### *Obiettivo:*

Similmente all'esercizio precedente, calcolare l'area totale esondata nell'ipotesi di uno straripamento per un'estensione di 400 metri del Canale Battaglia, situato in provincia di Padova. Calcolare inoltre l'area allagata dei terreni raggruppati in base all'uso del suolo.

#### *Dataset:*

- - Layer di poligoni "*uso suolo\_ProvPadova.shp*" contenente la copertura dell'uso del suolo nella provincia di Padova.
- - Layer di linee "*rete idrografica\_ProvPadova.shp*" contenente i corsi d'acqua che attraversano la provincia di Padova.

## Fusione

Serve per creare un nuovo tematismo a partire da 2 o più layers della **stessa tipologia** (poligono, linea o punto).

Il caso tipico è quello di dover riunire i dati di una cartografia numerica, distribuita per sezioni, o raster, distribuita per **tiles** (ritagli rettangolari) ognuno corrispondente ad un foglio cartaceo.

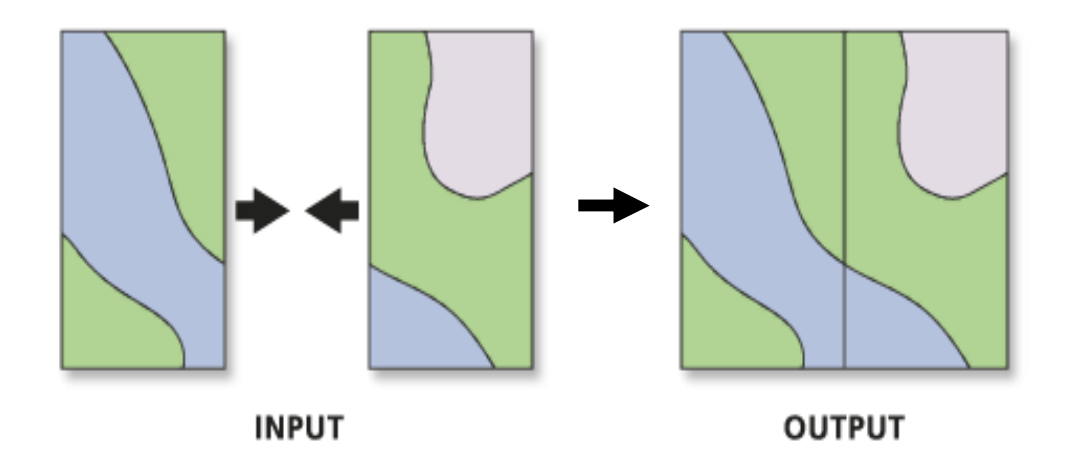

Nell'operazione di fusione vengono accorpate anche le tabelle degli attributi, pertanto l'utente deve indicare in quali colonne del layer di output andranno memorizzati i dati provenienti dai singoli layer di input (mappatura dei campi).

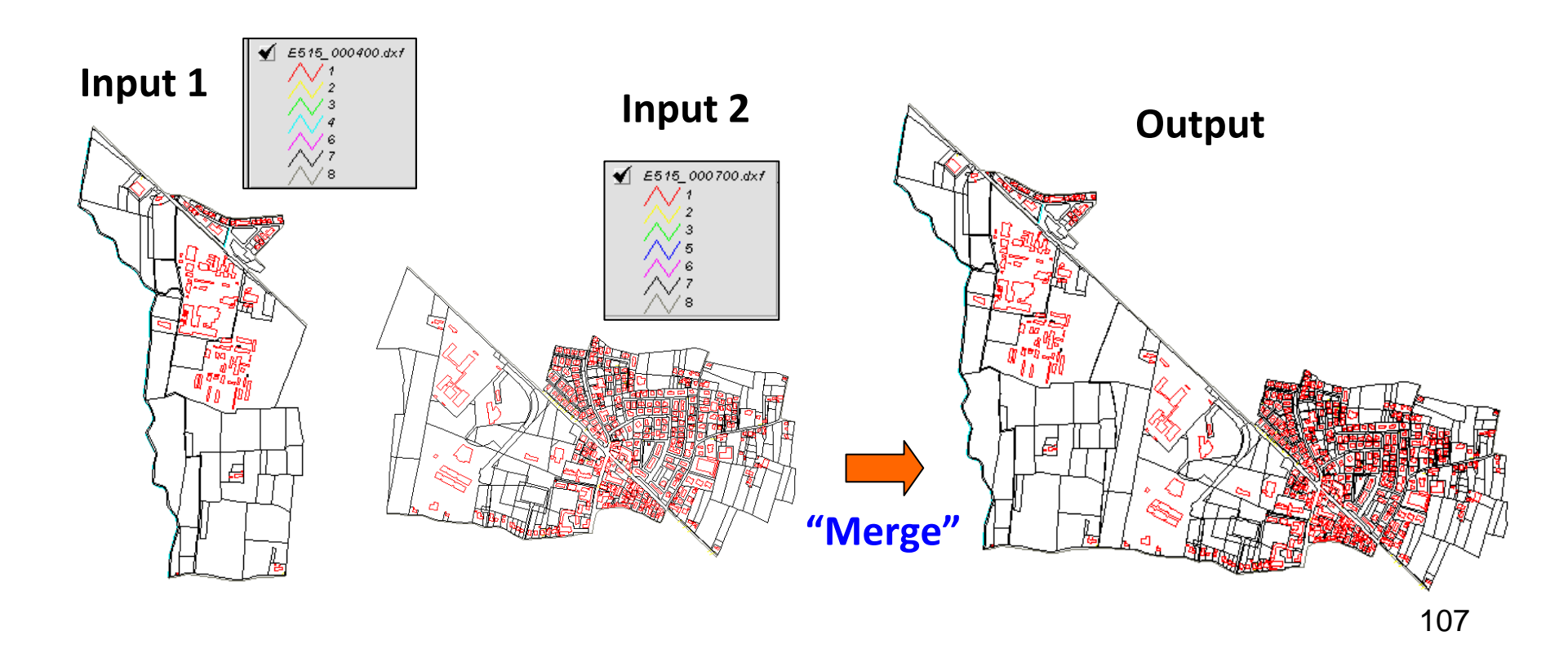

**Esempio:** fusione di due fogli di CTR numerica di Legnaro in un unico tema.

**Esempio:** fusione di quattro shapefile rappresentanti l'uso del suolo, per il territorio comunale di Lastra a Signa, secondo il taglio delle sezioni di CTR 1:10.000 n. 10, 20, 50 e 60.

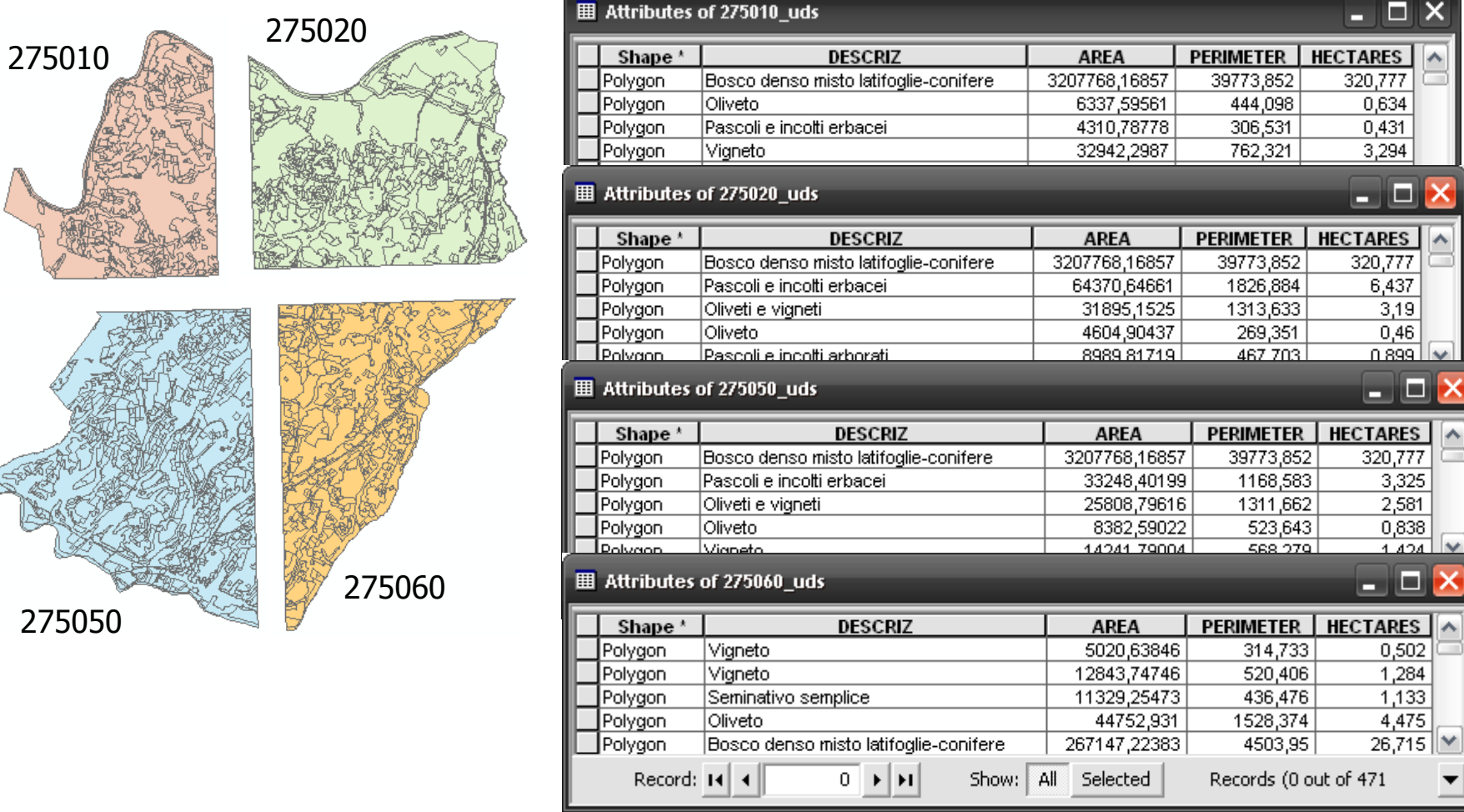
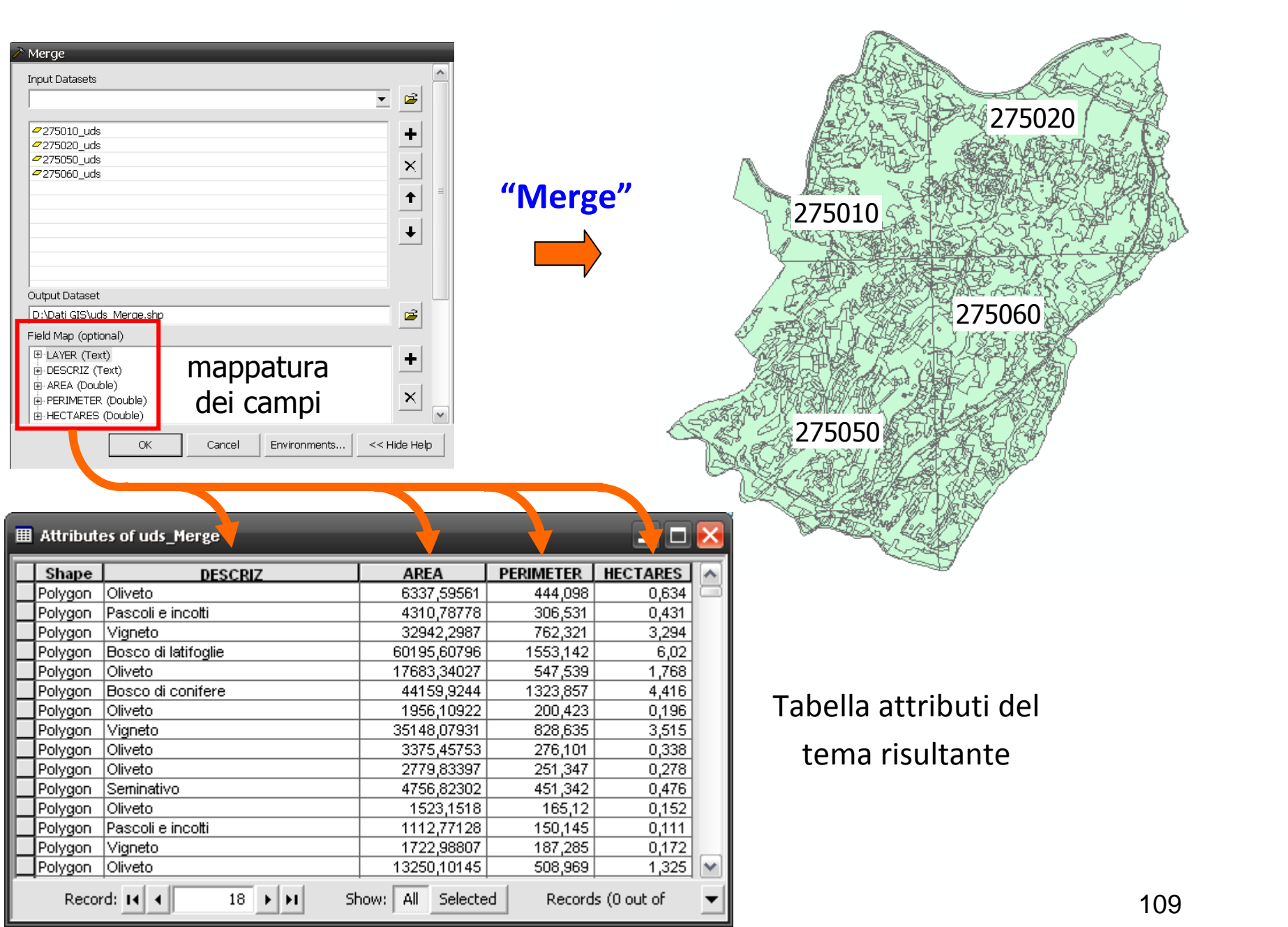

# Unione

Crea un nuovo tema contenente tutti gli elementi presenti sui due layer originari.

L'operazione di unione è **applicabile solamente a temi poligonali**.

Rispetto all'intersezione, nel tema risultante saranno presenti non solo i poligoni (features) comuni ai due layer di input ma anche **tutti** quelli presenti su di essi, indipendentemente dal fatto che si sovrappongano o meno.

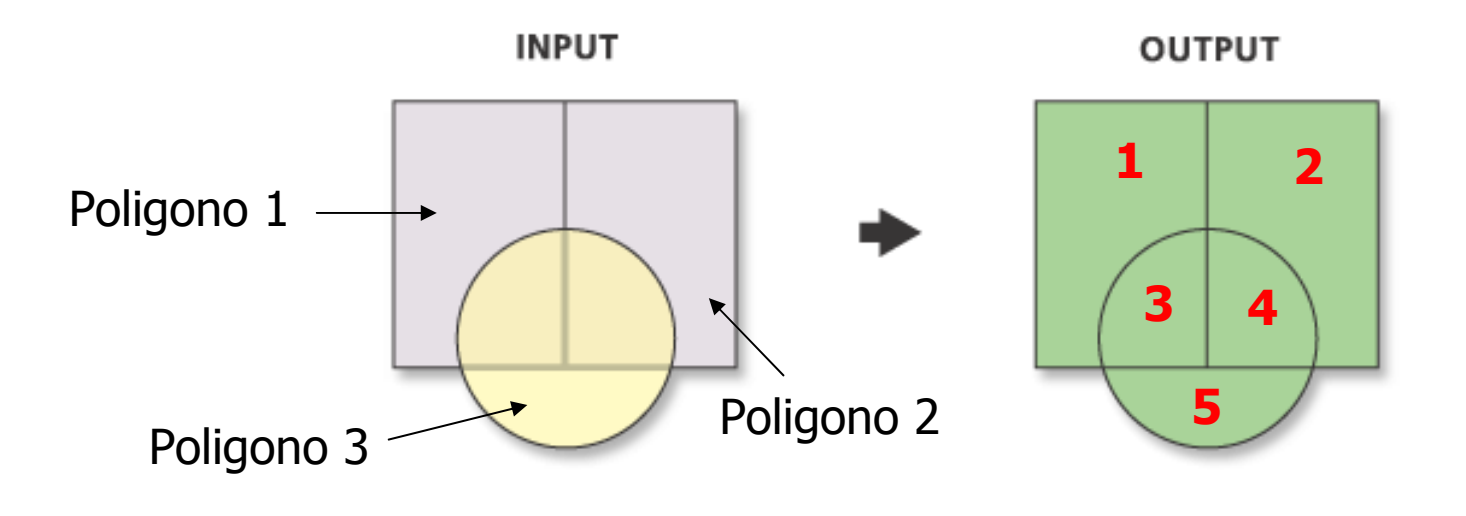

Gli attributi associati ad ogni elemento del tema di output potranno variare secondo tre diversi casi di sovrapposizione:

- a) Se il poligono risultante è presente su entrambi i layer di input allora ad esso saranno associati entrambi i set di attributi.
- <mark>b)</mark> Se il poligono risultante è presente solo sul primo layer, allora erediterà gli attributi contenuti nella tabella del primo layer; i campi relativi agli attributi del secondo layer saranno vuoti.
- c) Se il poligono risultante è presente solo sul secondo layer, allora erediterà gli attributi contenuti nella tabella del secondo layer; i campi relativi agli attributi del primo layer saranno vuoti.

# **Unione delle geometrie**

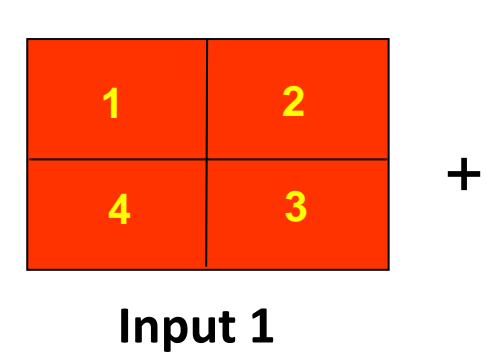

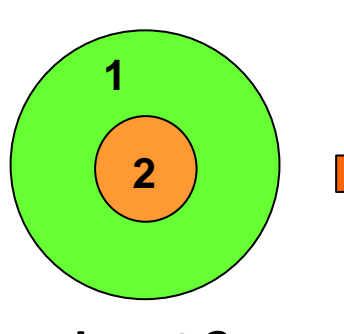

**Input 2**

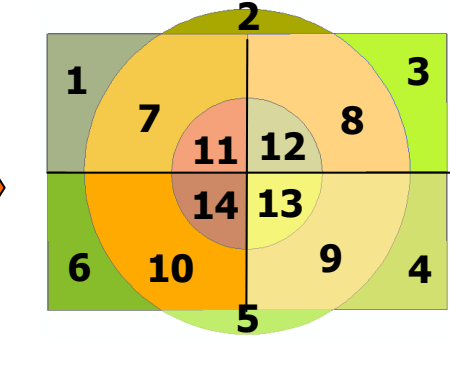

**Output**

**Unione degli attributi**

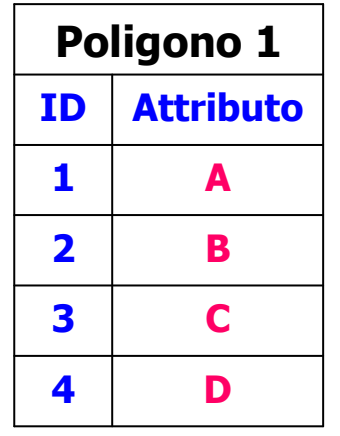

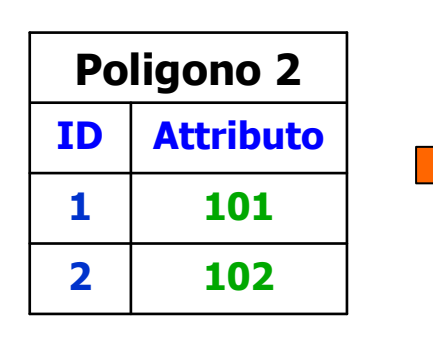

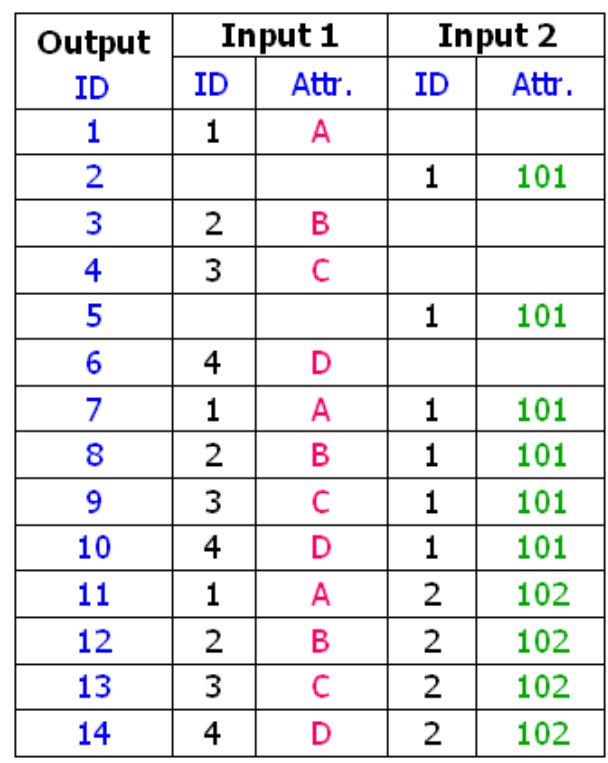

112

# Intersezione

Crea un nuovo tema contenente soltanto le **geometrie comuni** ai due temi di input.

Ogni dato che risiede fuori dall'area comune viene cancellato dallo strato informativo di output.

Gli elementi del tema di output possiedono gli **attributi di entrambi** i temi di input.

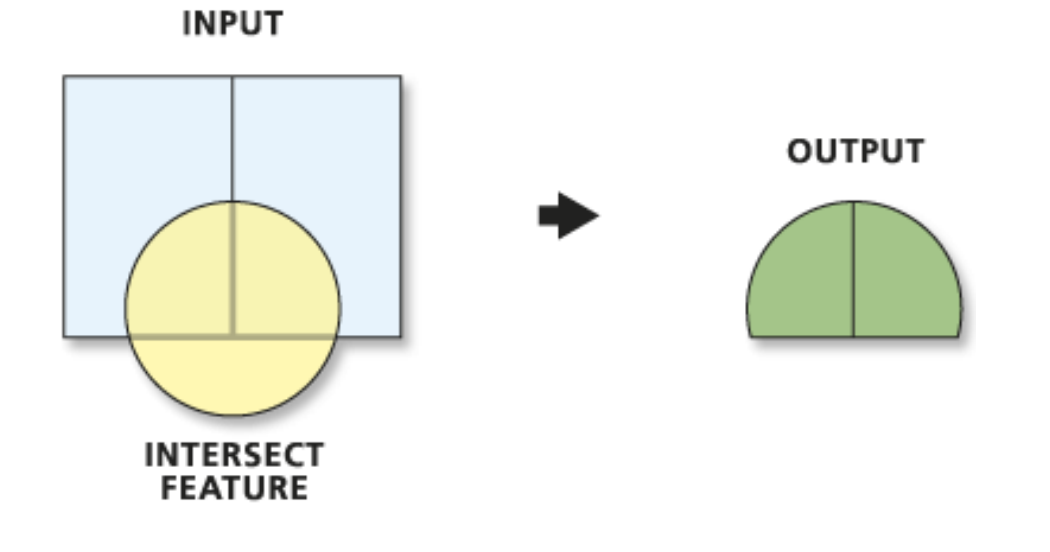

# **Intersezione delle geometrie**

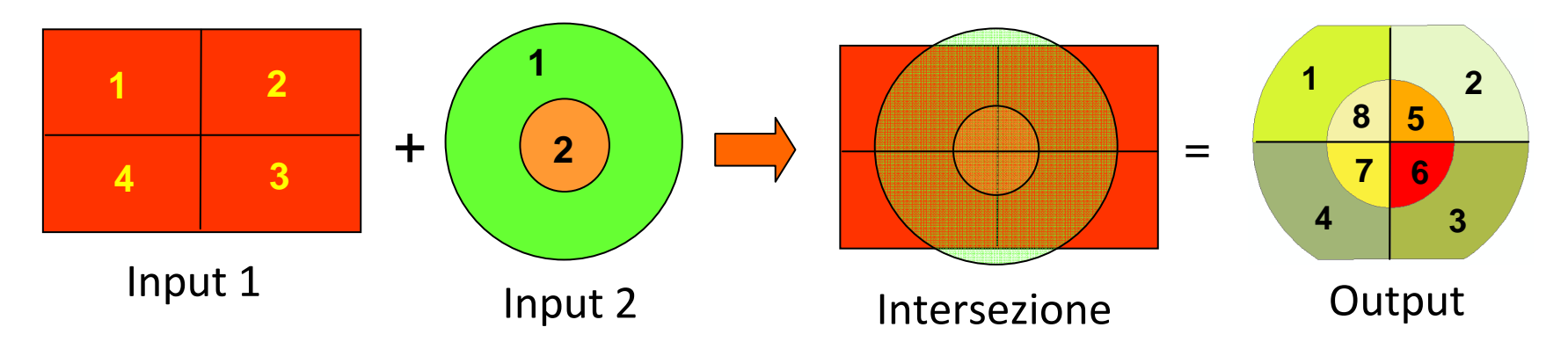

# **Intersezione degli attributi**

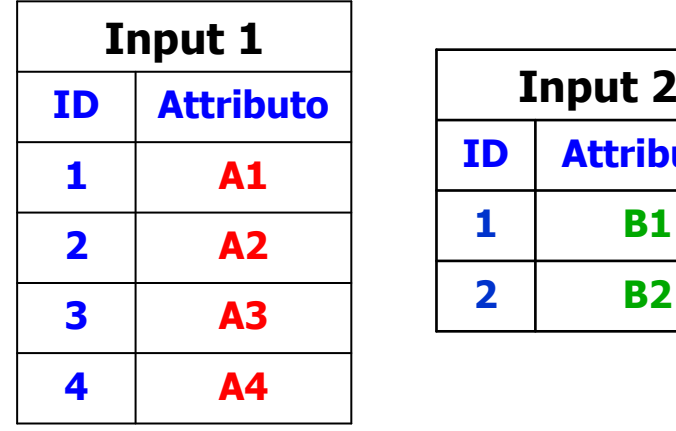

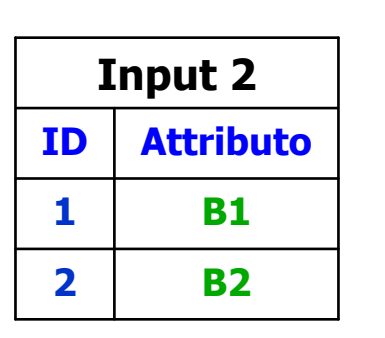

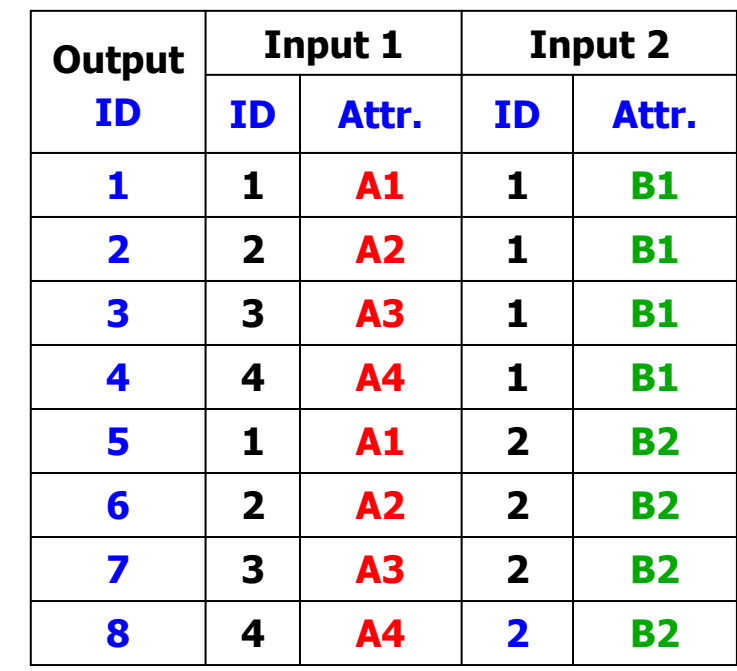

Nell'operazione di intersezione spaziale i tematismi di input possono essere di tipo: <u>punto, linea</u> e <u>poligono</u>.

Nel caso in cui tali tematismi siano di tipo diverso (es. linee con poligoni, punti con linee, ecc.), le geometrie del tema di output possono essere:

- − dello stesso tipo di quelle del tema di input avente dimensione minore;
- − oppure di dimensione inferiore ad esse.

(*punto* ⇒ *dimensione 0, linea*  ⇒ *dimensione 1, poligono*  ⇒ *dimensione 2*)

Sono quindi possibili diverse combinazioni tra temi di input e tema di output (si veda la tabella successiva).

In alcuni software GIS (es. ArcGIS di ESRI) l'utente può selezionare, ove possibile, la tipologia del tema di output in base alla dimensione delle geometrie dei temi di input.

La tabella seguente illustra le possibili combinazioni tra le geometrie dei temi di input e quelle del tema di output.

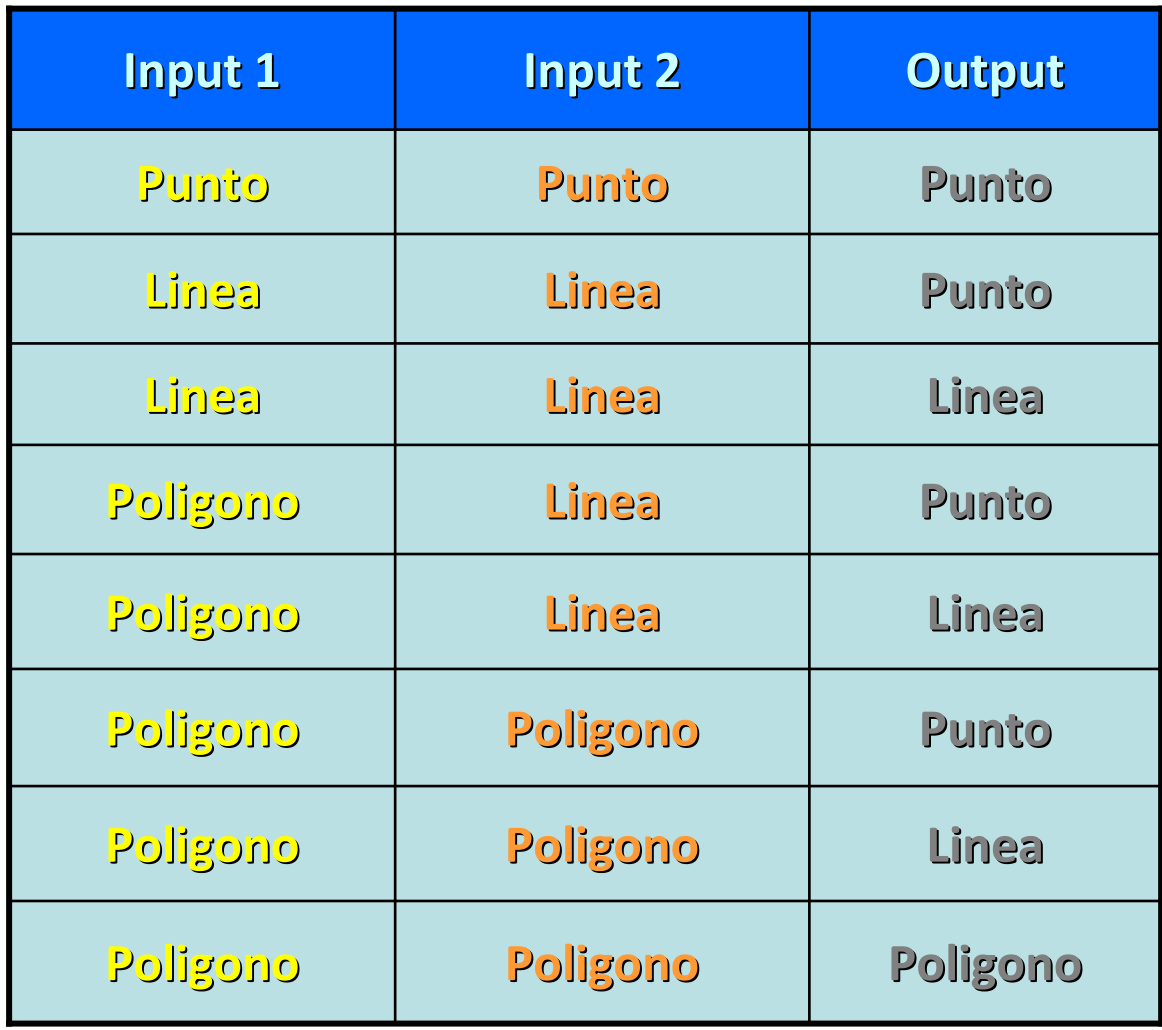

# **Esempio di intersezione** *punto-poligono*

### *Dati:*

- Layer puntuale che descrive gli incendi delle superfici boscate sviluppatisi in Veneto tra il 1981 ed il 1997. Tale tema non contiene l'informazione relativa ai Comuni ove gli incendi si sono verificati.
- Layer poligonale che descrive la distribuzione dei Comuni nel Veneto.

#### *Obiettivo:*

Creare un **nuovo** tema degli incendi contenente **anche** l'informazione sul Comune.

#### *Soluzione:*

Intersezione tra il layer puntuale degli incendi e quello poligonale dei Comuni del Veneto.

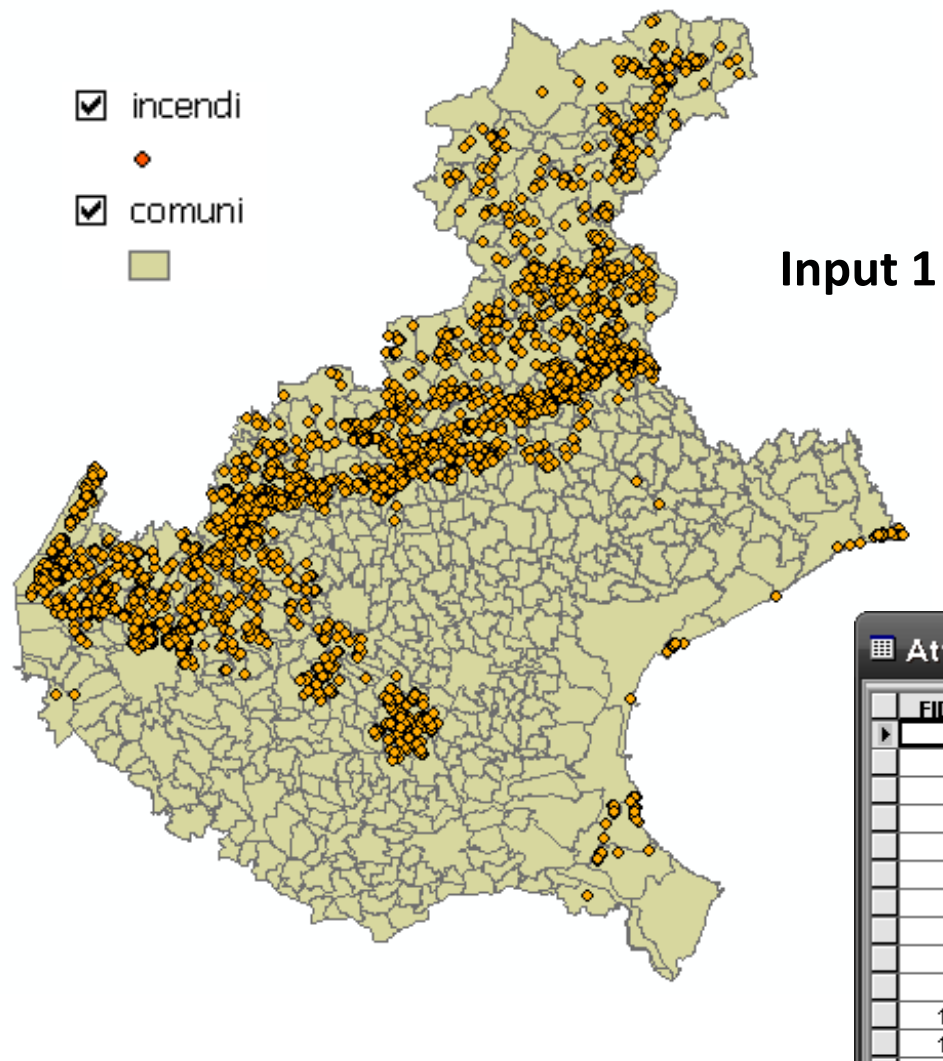

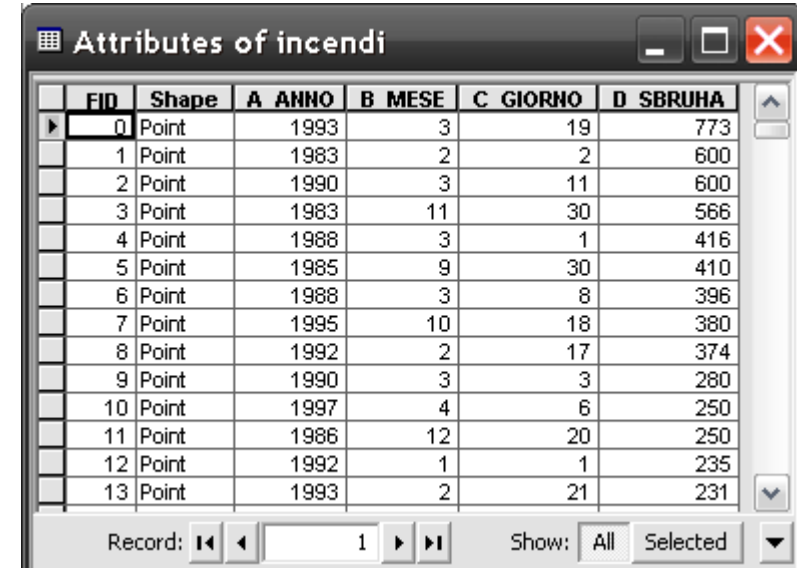

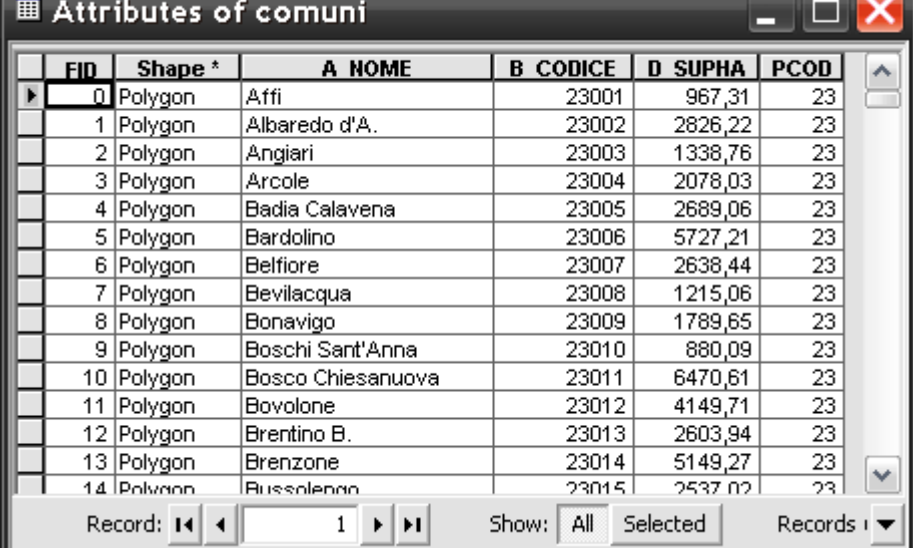

**Input 2**

# **Risultato dell'intersezione** *punto-poligono*

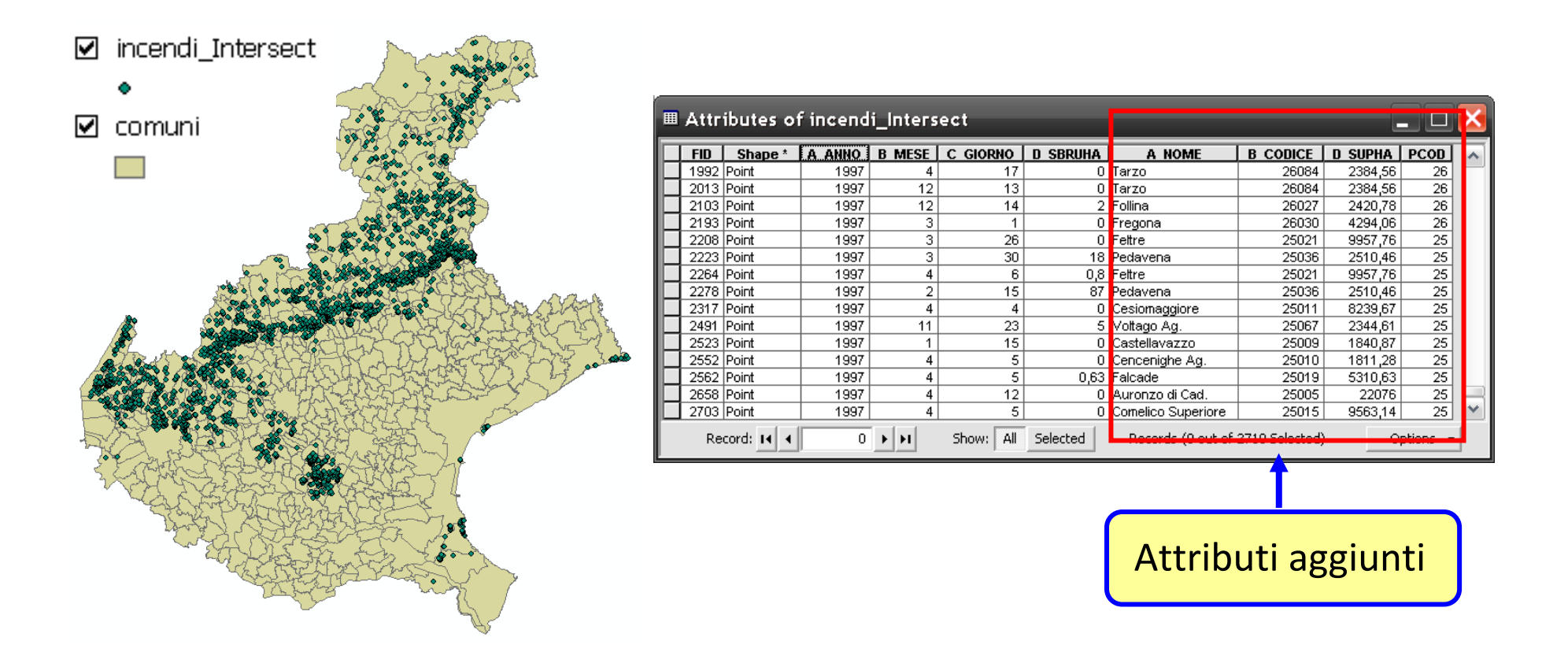

Dal punto di vista spaziale non è cambiato nulla, ora però nel tema di output ("incendi\_intersect") oltre agli attributi originari degli incendi compaiono anche quelli dei Comuni nei quali tali fenomeni hanno avuto luogo.

# **Esempio di intersezione** *linea-poligono*

### *Dati:*

- Layer lineare della viabilità.
- Layer poligonale rappresentante le aree in frana del Comune di Lastra a Signa (Fi).

### *Obiettivo:*

Si vuole creare un **nuovo** tema della viabilità con le seguenti caratteristiche:

- –le strade siano segmentate in base ai confini delle aree di pericolosità,
- – a ciascun segmento di strada sia associato il livello di pericolosità corrispondente al poligono (area in frana) attraversato.

### *Soluzione:*

120Intersezione tra il layer lineare della viabilità ed il layer poligonale delle aree in frana.

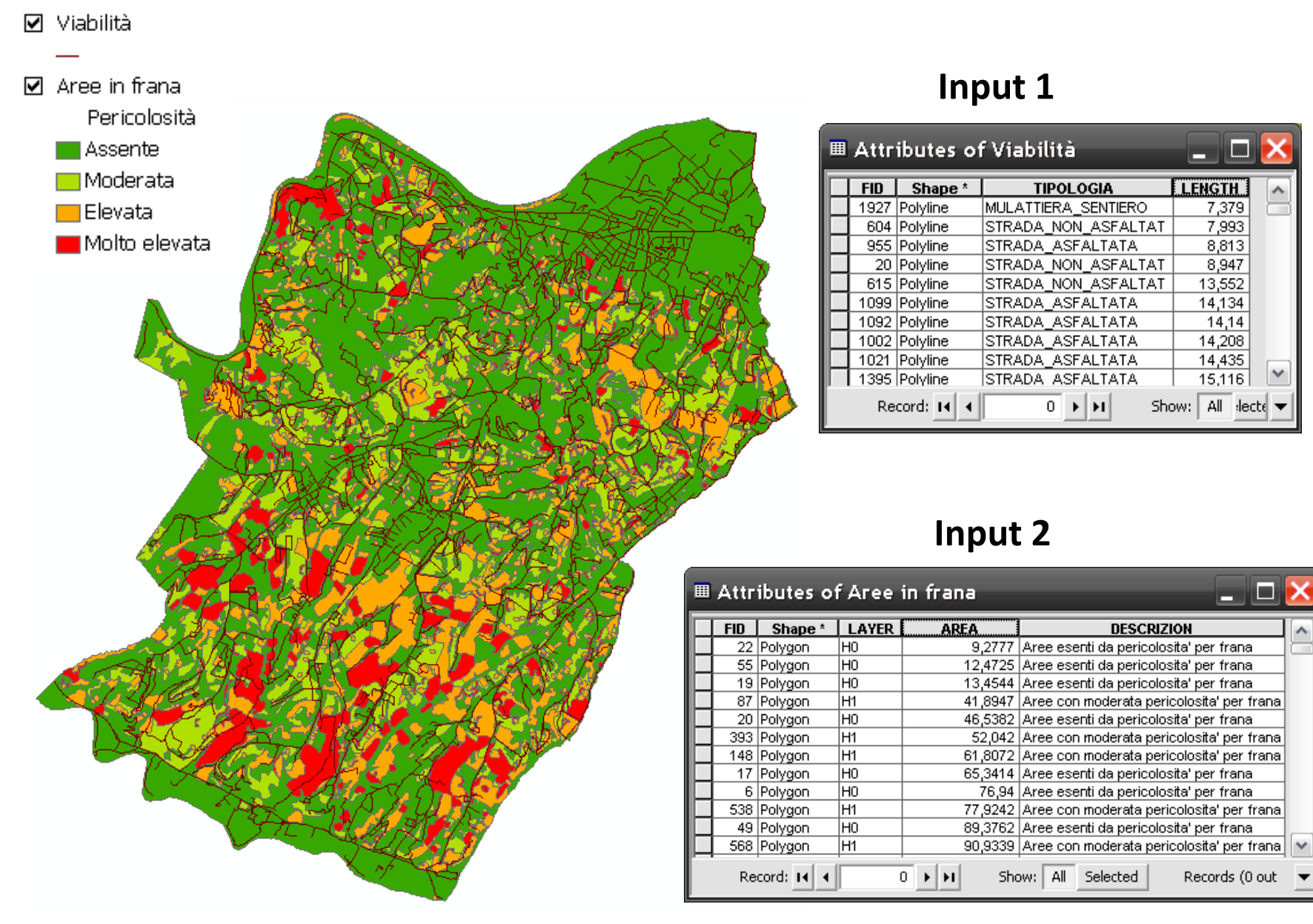

### **Risultato dell'intersezione** *linea-poligono*

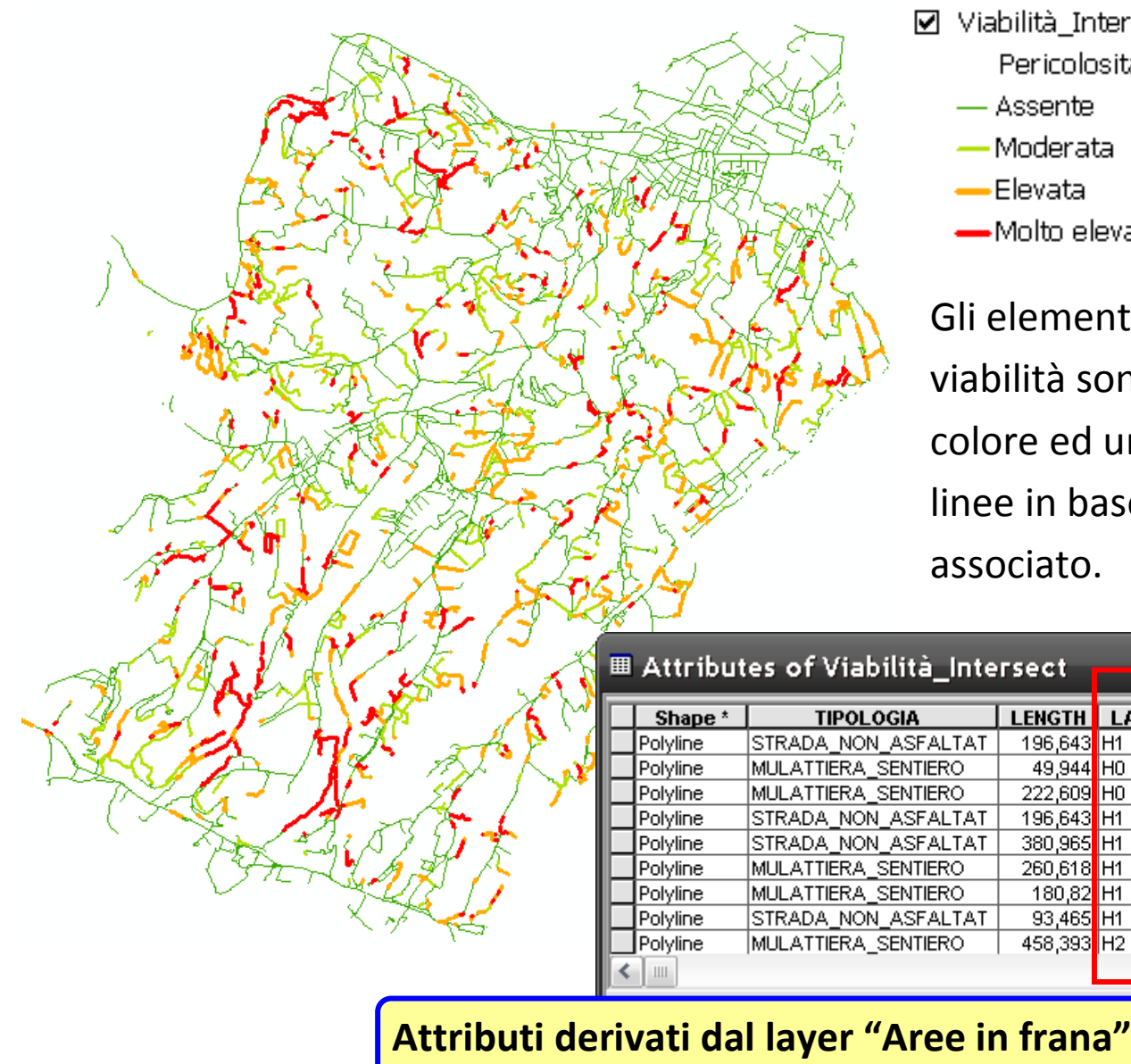

- ☑ Viabilità\_Intersect
	- Pericolosità
	- Assente
	- -Moderata
	- -Elevata
	- Molto elevata

Gli elementi del nuovo tema della viabilità sono stati classificati con un colore ed uno spessore diverso delle linee in base al grado di pericolositàassociato.

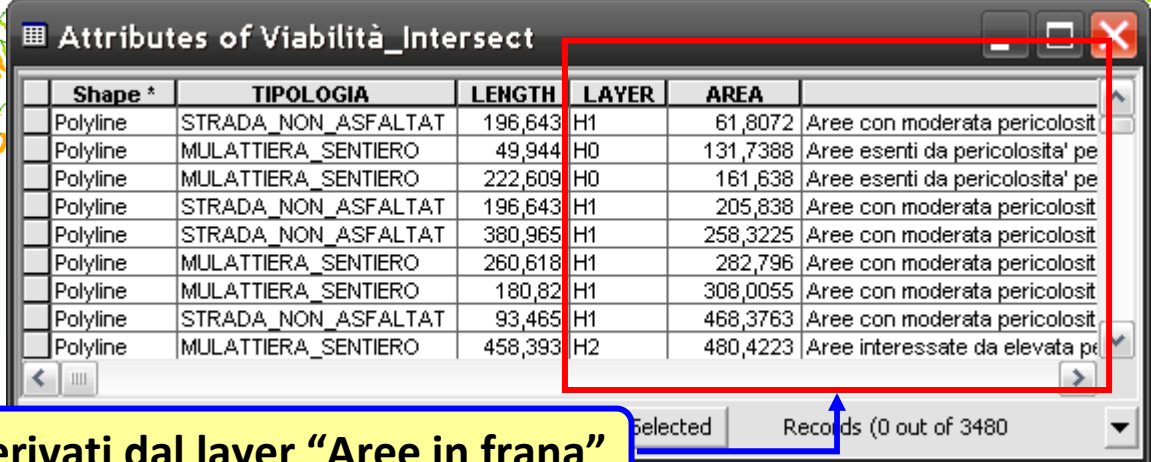

# **Esempio di intersezione** *poligono-poligono*

### *Dati*

- Layer poligonale dell'uso del suolo
- Layer poligonale contenente i terreni del Comune di Lastra a Signa suddivisi secondo le particelle catastali.

#### *Obbiettivo*

Si vuole creare un **nuovo** tema in cui alle varie particelle catastali sia associato anche l'attributo relativo all'uso del suolo.

#### *Soluzione*

Attraverso l'operazione di intersezione verrà quindi creato un nuovo tema poligonale i cui elementi sono <u>identici</u> a quelli contenuti nel tema "catasto" ed ereditano gli attributi di entrambi i temi di input.

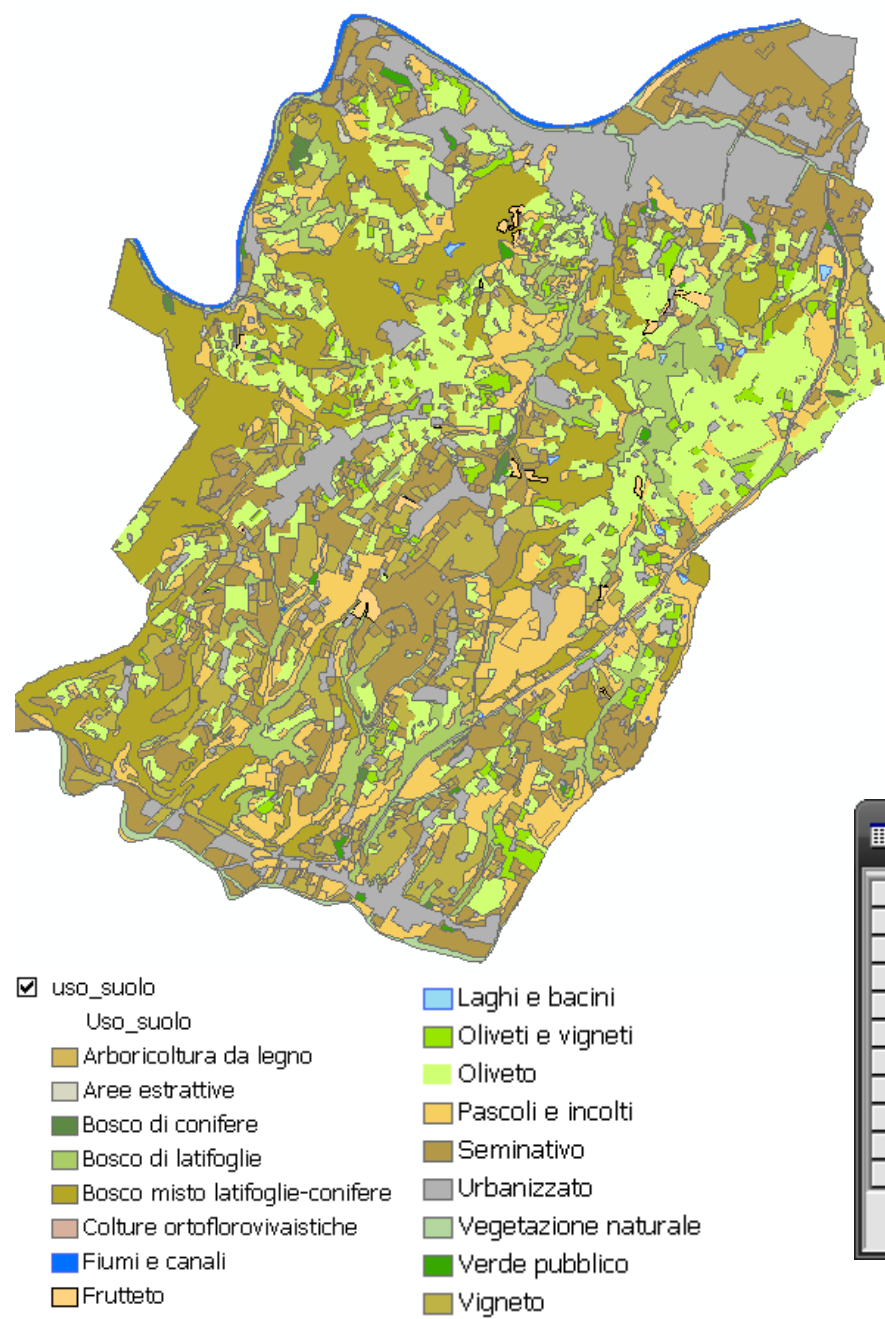

#### **Input 1**

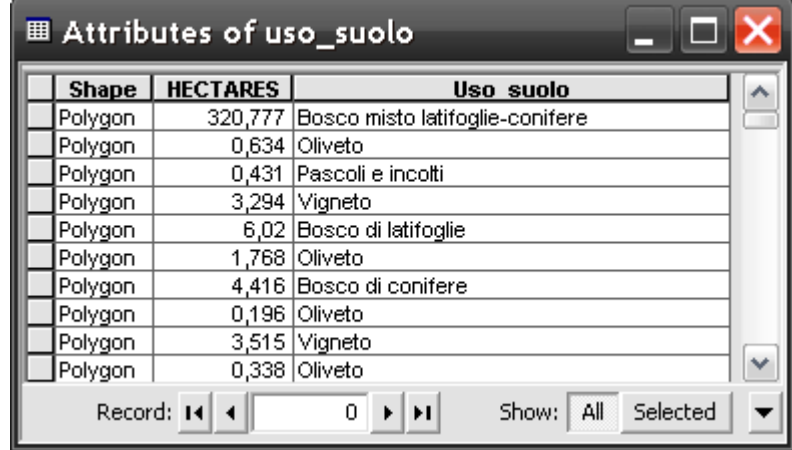

#### **Input 2**

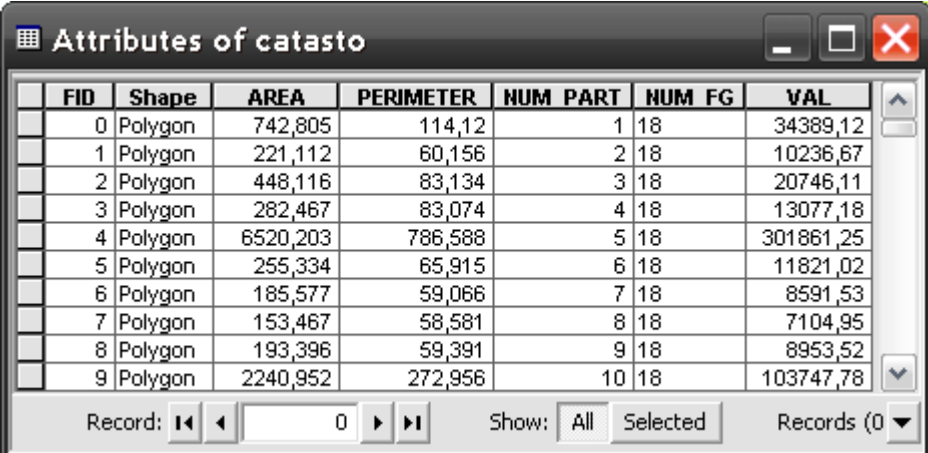

### **Risultato dell'intersezione** *poligono-poligono*

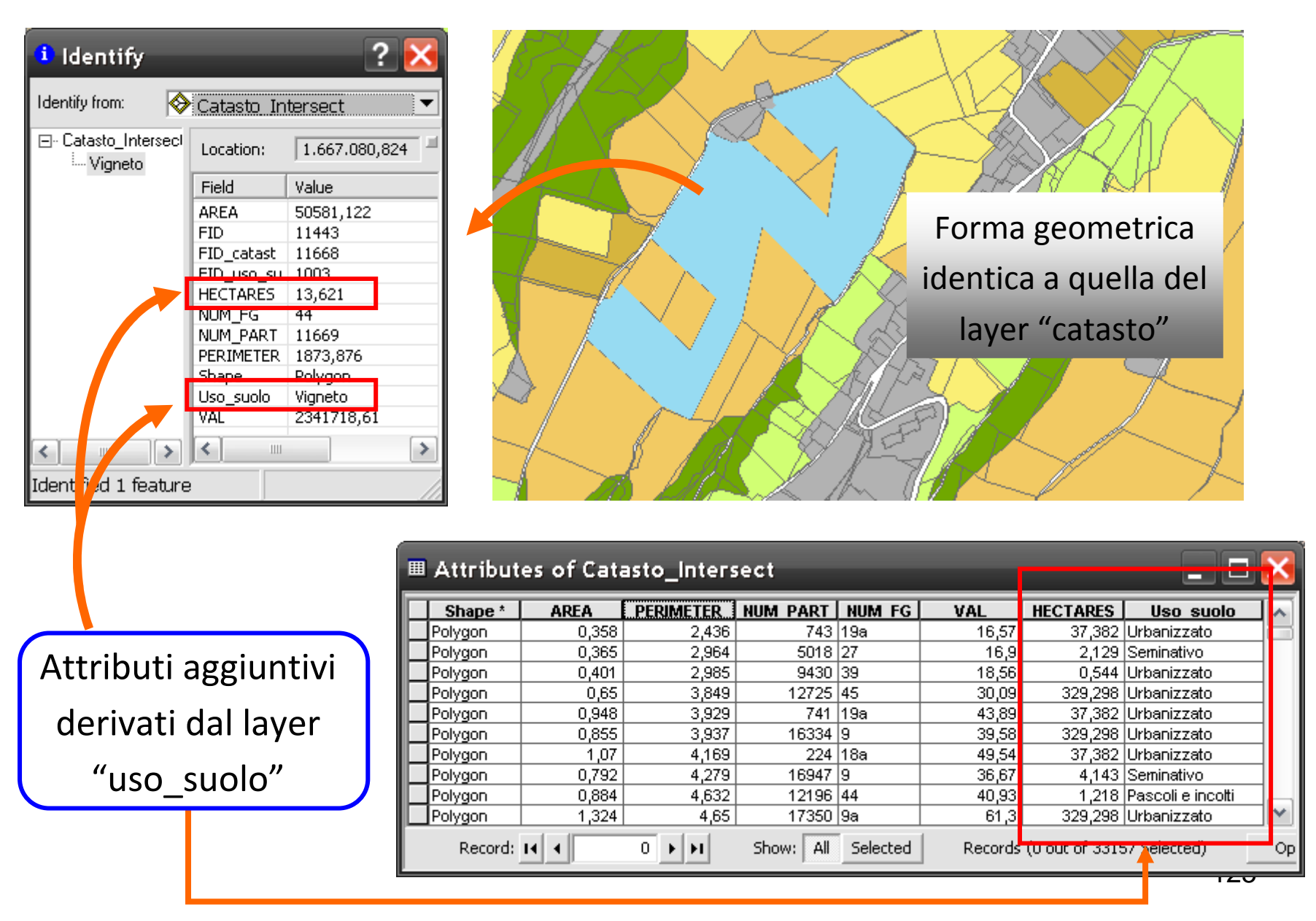

# **Esercizio 19: operatore INTERSEZIONE**

### *Obiettivo:*

Assegnare a ciascuna strada del Comune di Lastra a Signa il livello di pericolosità per instabilità relativo all'area in frana attraversata. Classificare il nuovo tema in base al grado di pericolosità e calcolare la lunghezza complessiva (in Km) delle strade che attraversano le zone di pericolosità più elevata (livello H3).

(*Esempio di operazione di intersezione spaziale linea – poligono*).

# *Dataset:*

- Layer di linee "*viabilità.shp*", contenente le strade del comune.
- Layer di poligoni "*pericolosità\_h.shp*" contenente la suddivisione del territorio del comune toscano in base alle zone in frana con relativo grado di pericolosità.

# *Procedura:*

- 1. Caricare in una vista di gvSIG i due layer "*pericolosità\_h.shp*" <sup>e</sup> "*viabilità.shp*" e visualizzarli nella vista.
- *NB: per assegnare il grado di pericolosità per frana a ciascuna strada è necessario applicare l'operatore di intersezione, dato che una strada può attraversare aree con pericolosità differente.*
- 2. Selezionare il comando "*Geoprocessi/Analisi/Sovrapposizione/ Intersezione"* ed impostare nell'ordine:
	- a) il layer da intersecare (*Layer in entrata = "viabilità"*);
	- b) il layer con cui intersecare il precedente (*Layer di confronto = "pericolosità\_h")*;
	- c) il layer di output ("*viabilità\_intersect*").
- 3. Caricare il nuovo tema nella vista e attivarlo.
- *NB: si osservi dalla tabella degli attributi che il nuovo tema ha ereditato gli attributi sia del layer di input che di quello di confronto. In particolare, per ogni record è ora presente anche l'attributo sul grado di pericolosità per frana (campo "LAYER").*
- 4. Eliminare ora il campo "*AREA*" ereditato dal tema "*pericolosità\_h*" in quanto si riferisce a delle geometrie poligonali, ed il campo"*LENGTH*", poiché i tratti di strada ottenuti dall'intersezione non coincidono più necessariamente con quelli originari.
- 5. Ricalcolare la lunghezza delle strade contenute nel nuovo layer attraverso la funzione "*Layer/Aggiungi informazioni geometriche*".
- 1286. Classificare il nuovo layer a <u>valori unici</u> dando ai simboli uno spessore della linea via via crescente in base al grado di pericolosità(campo "*LAYER*").
- 7. Raggruppare quindi i record del nuovo layer "*viabilità\_intersect*"in base al grado di pericolosità. A tal fine applicare la funzione "*Sommario tabella*" alla tabella degli attributi di tale tema.
- 8. Nella finestra "*Sommario tabella*" selezionare il campo "*LAYER*" come riferimento per l'aggregazione dei dati e l'operazione "*somma*" per il campo "*Lunghezza*".
- 9. Salvare i dati così aggregati in una nuova tabella e caricarla nel progetto.
- 10. Leggere la lunghezza totale (in metri) delle strade con livello di pericolosità più elevato (*H3*) dal campo "*LENGTH\_SUM*".

Poiché le lunghezze sono espresse in metri (unità di misura della vista), per visualizzare i valori espressi in Km (come richiesto) bisogna creare un apposito campo. A tal fine procedere nel modo seguente:

- a) aggiungere alla tabella attributi del nuovo layer un campo di tipo *Double* (*"Lunghezza"*);
- b) applicare la funzione "*Campo/Espressione*" al nuovo campo e creare un'espressione di query in modo da convertire le lunghezze delle strade da metri a chilometri.
- c) terminare l'editing della tabella e salvare le modifiche apportate.

**D:** come si dovrebbe procedere nel caso si volesse classificare il tema "*viabilità\_intersect*" con simbolo graduato di spessore variabile in base al grado di pericolosità ? (*Suggerimento*: i valori del campo "LAYER" sono di tipo stringa e vanno in qualche modo convertiti o associati a valori di tipo numerico).

# **Esercizio 20: operatore INTERSEZIONE**

### *Obiettivo:*

Si richiede di associare ad ogni particella catastale ricadente nei terreni del consorzio di aziende agricole del Comune di Lastra a Signa, la classe di uso del suolo. Inoltre si desidera anche stabilire la percentuale della superficie totale di ogni particella occupata da un determinato uso del suolo.

(*Esempio di operazione di intersezione spaziale poligono - poligono*).

## *Dataset:*

- Layer di poligoni "*catasto\_aziende.shp*", contenente le particelle catastali ricadenti all'interno di ciascuna azienda agricola.
- Layer di poligoni "*uso\_suolo.shp*" contenente la copertura dell'uso del suolo nel territorio del comune toscano.

*Tra le varie funzioni di geoprocessing disponibili in gvSIG*, *l'unica che consenta di assegnare alle particelle catastali di ogni azienda agricola il relativo uso del suolo (combinazione di attributi di due temi ), mantenendo inalterata l'estensione spaziale delle aziende stesse, èl'operazione di intersezione.*

*L'operazione di unione, infatti, non è adatta per risolvere il quesito proposto perché porterebbe alla creazione di un tema la cui estensione <sup>è</sup> la somma delle estensioni dei temi coinvolti, modificando quindi l'estensione delle geometrie del layer delle aziende agricole.*

*Anche l'operazione di merge non è adatta perché darebbe luogo ad un nuovo layer contenente le geometrie di entrambi i temi coinvolti nell'operazione (in questo caso "uso\_suolo" <sup>e</sup>"catasto\_aziende").*

### *Procedura:*

- 1. Caricare nella TOC di una vista i due layer "*catasto\_aziende.shp*" <sup>e</sup> "*uso\_suolo.shp*", in modo che il primo sia sovrapposto al secondo.
- 2. Classificare i due layer utilizzando una legenda
	- a) a <u>valori unici</u> per l'uso del suolo;
	- b) a simbolo unico, con sfondo trasparente, per il catasto, in modo da poter vedere attraverso quest'ultimo il layer sottostante
- 3. Selezionare il comando "*Geoprocessi/Analisi/Sovrapposizione/ Intersezione"* ed impostare nell'ordine:
	- a) il layer da intersecare (*Layer in entrata = "catasto\_aziende"*);
	- b) il layer con cui intersecare il precedente (*Layer di confronto = "uso\_suolo")*;
	- c) il layer di output ("*catasto*\_*aziende\_intersect*").
- 4. Caricare il nuovo tema nella vista e attivarlo.
- *NB: si osservi dalla tabella degli attributi che il nuovo tema ha ereditato gli attributi sia del layer di input che di quello di confronto. In particolare, per ogni record è ora presente anche l'attributo sull'uso del suolo (campo "USO\_SUOLO").*

*NB: l'operazione di intersezione può aver suddiviso una medesima particella catastale in più poligoni caratterizzati da un diverso uso del suolo. (Si ordini in senso crescente il campo "PART\_AZ" del nuovo layer "catasto*\_*aziende\_intersect" e si osservi che ad uno stesso valore di particella corrispondono più record con differente uso del suolo).*

*Pertanto per calcolare la percentuale di superficie totale di una particella occupata da un dato uso del suolo bisogna effettuare una somma delle aree dei poligoni di una stessa particella caratterizzati dal medesimo uso del suolo.* 

135*A tal fine è necessario creare un nuovo campo di tipo STRING nella tabella degli attributi del layer "catasto\_aziende\_intersect", contenente l'indicazione sia della particella (campo "PART\_AZ") sia dell'uso del suolo (campo "USO\_SUOLO").*

- 5. Rendere attivo il layer "*catasto*\_*aziende\_intersect*" e porlo in modalità di editing (comando "*Layer/Inizia editazione*").
- 6. Aprire la relativa tabella degli attributi e tramite il comando "*Tabella/Modifica struttura della tabella*"
	- a) eliminare i campi "*AREA*", "*PERIMETRO*" <sup>e</sup>"*ETTARI*" (ereditati dal layer "*uso\_suolo*") in quanto contengono valori non aggiornati rispetto alle geometrie poligonali del tema;
	- b) aggiungere un nuovo campo "*USO\_PART*" (tipo *String*, lunghezza *250*) e selezionarlo;
	- c) attivare il comando "*Campo/Espressione*" <sup>e</sup>**convertire** <sup>i</sup> valori numerici del campo "*PART\_AZ*" in alfanumerici, ricopiandoli nel campo "*USO\_PART*".

Costruire l'espressione di conversione nel modo seguente:

- nella sezione "*Campo*" della finestra "*Calcola espressione* "selezionare la voce *[PART\_AZ]* ;
- nella sezione "*Tipo*" selezionare l'opzione "*Numerico*" per indicare che l'operazione va applicata ad un campo contenente valori numerici;
- nella sezione "*Comandi*" click due volte sulla funzione "*toString*";
- nella sezione "*Espressione colonna*" comparirà l'espressione

# **toString([PART\_AZ])**

 *premere infine il pulsante "Accetta" per lanciare l'esecuzione dell'operazione di conversione.*

7. Mantenendo aperta la finestra "*Calcola espressione*" popolare ora il campo "*USO\_PART*" con valori stringa combinazione sia dei valori del campo "*USO\_SUOLO*" che del campo "*USO\_PART*" stesso, separati dal segno "".

Similmente al punto 6. precedente, comporre la seguente espressione:

# **[USO\_PART]+"\_"+[LAYER]**

*(Suggerimento: assicurarsi che nella sezione "Tipo" sia selezionata l'opzione "Stringa" in modo che nella sezione "Comandi" compaia la lista degli operatori che agiscono su valori alfanumerici).*

8. Terminare l'editing della tabella degli attributi del layer "*catasto\_ aziende\_intersect*" (comando "*Layer/Termina editazione*") e salvare le modifiche apportate.

9. Mantenendo sempre attivo tale layer creare un nuovo campo "*Area*" nella tabella degli attributi e popolarlo con i valori delle aree occupate dai poligoni del tema (comando "*Layer/Aggiungi informazioni geometriche*").

*A questo punto è necessario effettuare un'operazione di aggregazione dei valori degli attributi del layer "catasto\_aziende\_intersect" sulla base del campo "USO\_PART" in modo da calcolare l'area totale occupata dallo stesso tipo di uso del suolo in ciascuna particella.* 

10. Selezionare il campo "*USO\_PART*" del layer *"catasto\_aziende\_ intersect*" e attivare il tool "*Sommario tabella*" ( **1988**).

- 11. Nella finestra del tool selezionare prima il campo su cui basare l'aggregazione dei dati ("*USO\_PART*") e quindi selezionare i seguenti campi aggiuntivi con le relative operazioni matematicheda applicare:
	- "*AREA\_AZ*" <sup>⇒</sup> "*minimo*" per conservare il valore originale dell'area della particella;
	- "*PART\_AZ*" <sup>⇒</sup> "*minimo*" per il medesimo motivo;
	- "Area" <sup>⇒</sup> "*somma*" per calcolare l'area totale di ciascun uso del suolo per singola particella.
	- $-$  Indicare infine il nome della tabella di output ("*catasto\_aziende\_aggrega.dbf*").

Premere quindi il pulsante "*Accetta*" per effettuare l'aggregazione dei dati.

*Nella tabella risultante, per ogni valore (unico) del campo "GRUPPO"(corrispondente a "USO\_PART") si potrà leggere nel campo "Area\_SUM" il valore della superficie totale occupata da quel tipo di uso del suolo per quella data particella (i valori di entrambi sono leggibili nel campo "GRUPPO", separati dal segno "\_").*

*Si noti inoltre che dal campo "Conteggio" <sup>è</sup> possibile sapere se l'area totale calcolata è ottenuta da uno o più poligoni aventi lo stesso uso del suolo e ricadenti nella stessa particella.*

*Per calcolare l'area percentuale richiesta a questo punto è sufficiente creare nella tabella "catasto\_aziende\_aggrega" un nuovo campo ("Area%") e popolarlo con i valori ottenuti tramite la seguente espressione:*

**([Area\_SUM]/[AREA\_AZ])\*100**

- 12. Rendere attiva la tabella "*catasto\_aziende\_aggrega*" e porla in modalità di editing (comando "*Tabella/Inizia editazione*").
- 13. Selezionare il comando "*Tabella/Modifica struttura della tabella*"e inserire il nuovo campo "*Area%*" (tipo *Double*, lunghezza 10, precisione 3). Dare "*Accetta*" per salvare la modifica effettuata.
- 14. Sempre in modalità di editing, selezionare ora il nuovo campo "*Area%*" e attivare la funzione "*Campo/Espressione*".
- 15. Nella sezione "*Espressione colonna*" creare l'espressione di calcolo citata precedentemente (mantenere attiva l'opzione "*Numerico*" della sezione "*Tipo*"), quindi premere il pulsante "*Accetta*" per eseguire il calcolo.
- 16. Terminare l'editing della tabella (comando "*Tabella/Termina editazione*") per salvare il risultato.